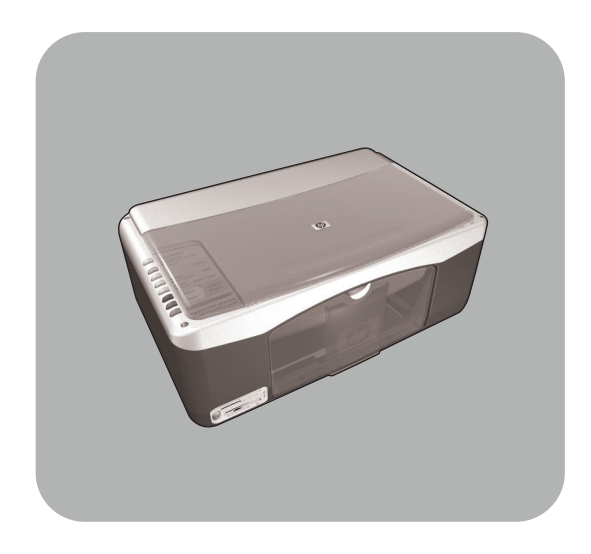

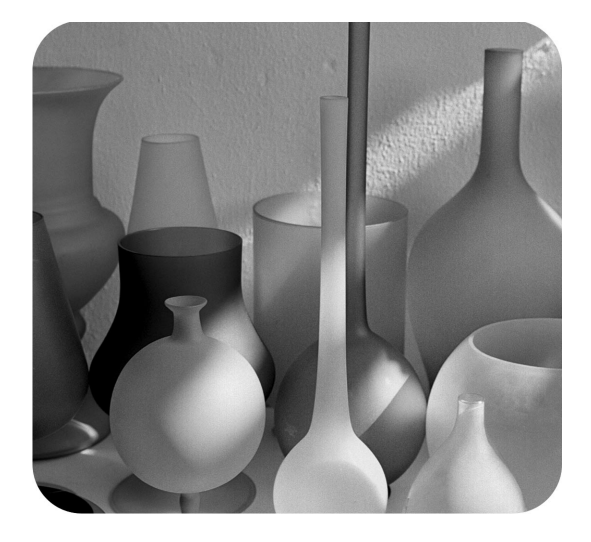

# hp psc 1300 series all-in-one

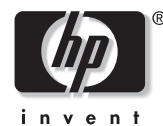

kezelési útmutató

#### 2003 Hewlett-Packard Company©

Minden jog fenntartva. A Hewlett-Packard Company előzetes írásbeli engedélye nélkül tilos jelen dokumentum másolása részben vagy egészben, sokszorosítása, vagy fordítása egyéb nyelvre.

Ez a termék az Adobe PDF technológiáját használja, mely az LZW implementációját tartalmazza a 4,558,302 számú USA szabadalomnak megfelelően.

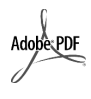

Az Adobe- és az Acrobatembléma az Adobe Systems Incorporated Egyesült Államokban és/ vagy más országokban bejegyzett védjegyei.

Portions Copyright © 1989-2003 Palomar Software Inc. The HP PSC 1300 Series a Palomar Software, Inc. www.palomar.com által gyártott nyomtatóillesztő-programot tartalmazza.

Copyright © 1999-2003 Apple Computer, Inc.

Az Apple, az Apple-embléma, a Mac, Mac-logo, Macintosh, és a Mac OS mind az Apple Computer, Inc., Egyesült Államokban és más országokban bejegyzett védjegyei.

Kiadás száma: Q3500-90169

Első kiadás: 2003. július

Az Egyesült Németországban.

A Windows®, Windows NT®, Windows ME®, Windows XP® és Windows 2000<sup>®</sup> a Microsoft Corporation Egyesült Államokban bejegyzett védjegyei.

Az Intel® és Pentium® az Intel Corporation bejegyzett védjegyei.

#### figyelmeztetés

A jelen dokumentumban található információ előzetes értesítés nélkül változhat, és a Hewlett-Packard Company vállalatra nézve semmilyen kötelezettséget nem tartalmaz.

#### **A Hewlett-Packard nem vállal felelsséget a jelen dokumentumban található hibákért, az ebben kifejezett vagy beleértett bárminem" garanciákért, beleértve, de nem kizárólagosan arra értve, az eladhatóságot és az adott célból való alkalmasságot.**

A Hewlett-Packard Company nem felelős semminemű. anyagösszetételből, teljesítményből, e dokumentum és a benne leírt programanyag használatából ered véletlenszerű vagy ebből következő károkért.

**Megjegyzés:** Szabályozással kapcsolatos információt jelen útmutató műszaki adatok c. fejezetében talál.

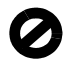

Számos helyen tilos az alábbi elemekről másolatot készíteni. Amennyiben nem biztos abban, hogy ez mire vonatkozik, lépjen kapcsolatba először egy jogi képviselővel.

- Kormányzati papírok vagy dokumentumok:
	- Útlevelek
	- Bevándorlási papírok
- Bizonyos szervizpapírok Azonosítási jelvények, kártyák,
- jelölések • Kormányzati bélyegek:
- Postai bélyegek
	- Élelmiszerbélyegek
- Kormányzati hatóságok által kiállított csekkek és váltók
- Papírpénz, utazási csekk vagy pénzkifizetési megbízás
- Előlegbefizetés tanúsítványa
- Bejegyzett védjeggyel védett munkák

#### biztonsági adatok

Figyelem! A tűz- és áramütésveszély elkerülése érdekében ne tegye ki a berendezést esőnek vagy egyéb nedvességnek.

A termék használata során mindig kövesse az alapvető biztonsági előírásokat a tűz- vagy áramütésveszély elkerülése érdekében.

#### **Figyelem!** Potenciális áramütésveszély

- Olvassa el figyelmesen a Telepítőlapon talált utasításokat.
- 2 Csak földelt fali aljzathoz csatlakoztassa a készüléket. Ha nem biztos benne, hogy a használni kívánt aljzat földelt-e, ellenőriztesse egy szakképzett műszerésszel.
- 3 Tekintsen át figyelmesen minden, a terméken található figyelmeztetést és utasítást.
- 4 Tisztítás előtt mindig húzza ki a terméket a fali aljzatból.
- 5 Ne helyezze a berendezést víz közelébe, és ne működtesse vizes kézzel.
- 6 A berendezést helyezze biztonságos, stabil felületre.
- 7 Olyan védett környezetben tárolja a terméket, ahol senki nem léphet rá a tápkábelére, és ahol a tápkábel nem sérülhet meg.
- Ha a termék nem működik megfelelően, tekintse át az on-line Hibaelhárítási súgót.
- 9 A berendezés belsejében nem találhatók felhasználó által kicserélhető alkatrészek. A szervizelést arra jogosult szakemberrel végeztesse.
- 10 Jól szellőző helyiségben használja.

# tartalomjegyzék

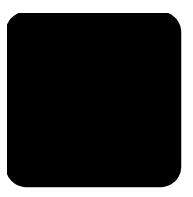

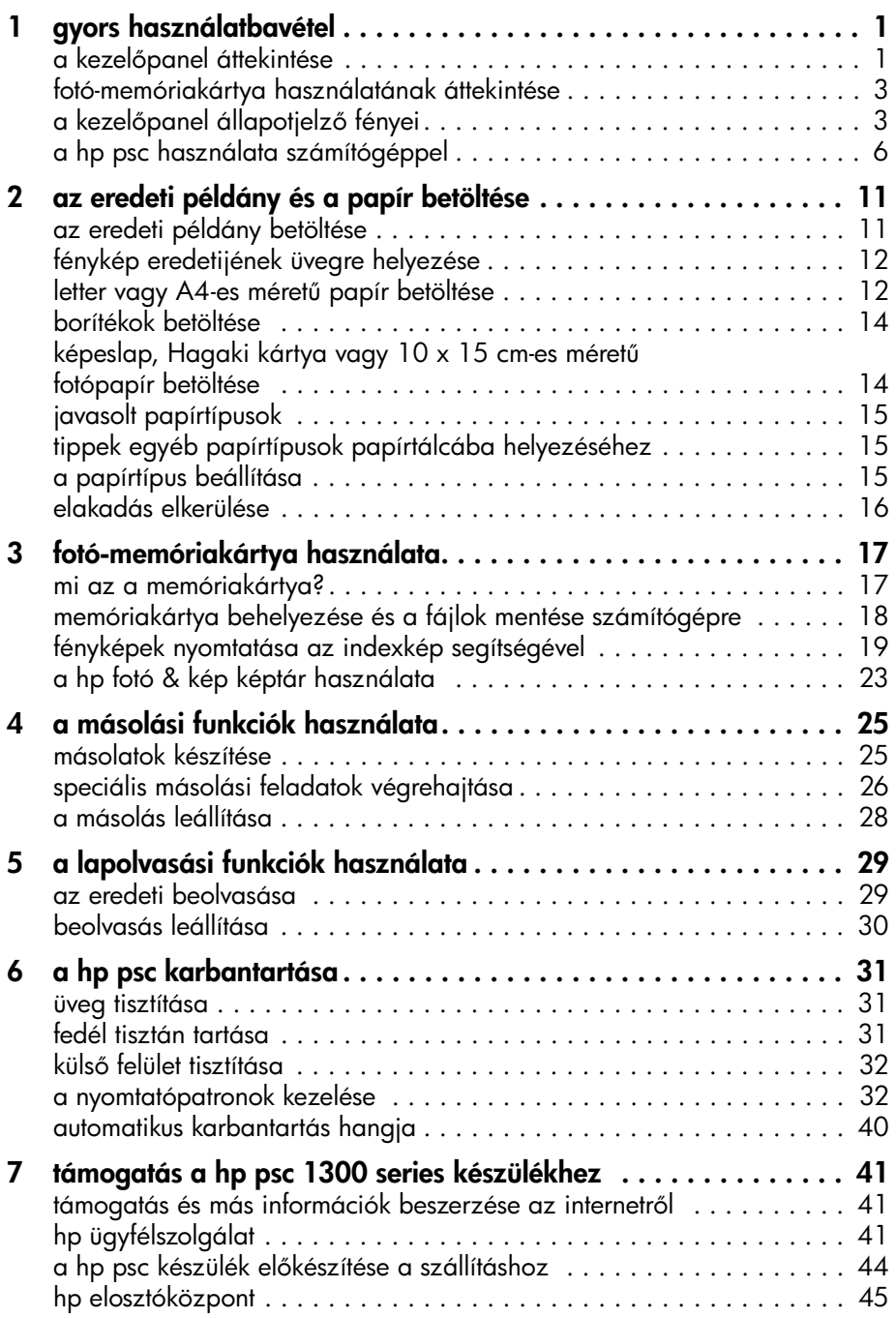

tartalomjegyzék

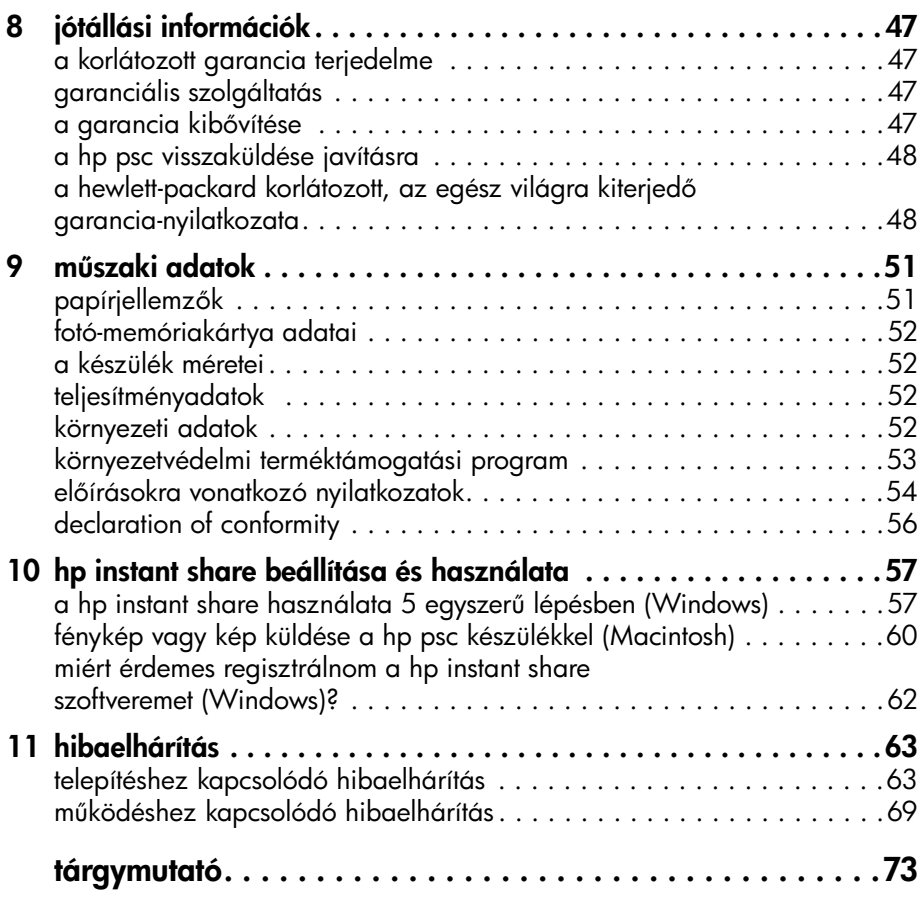

# segítség

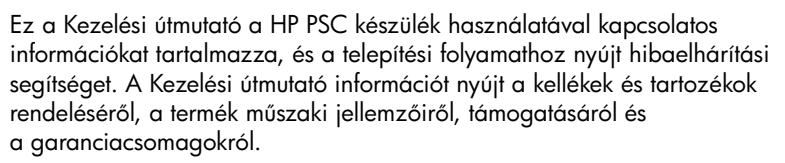

Az alábbi táblázat további információforrásokat sorol fel a HP PSC készülékhez.

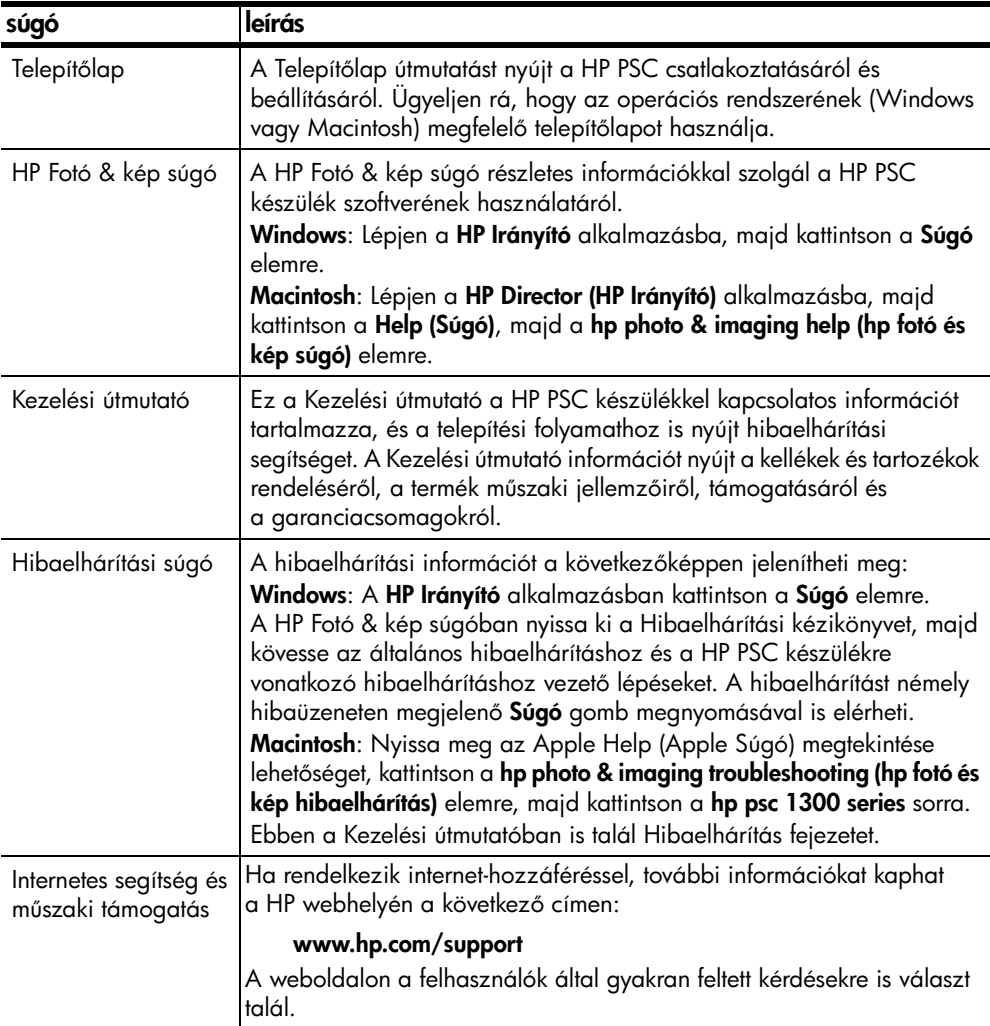

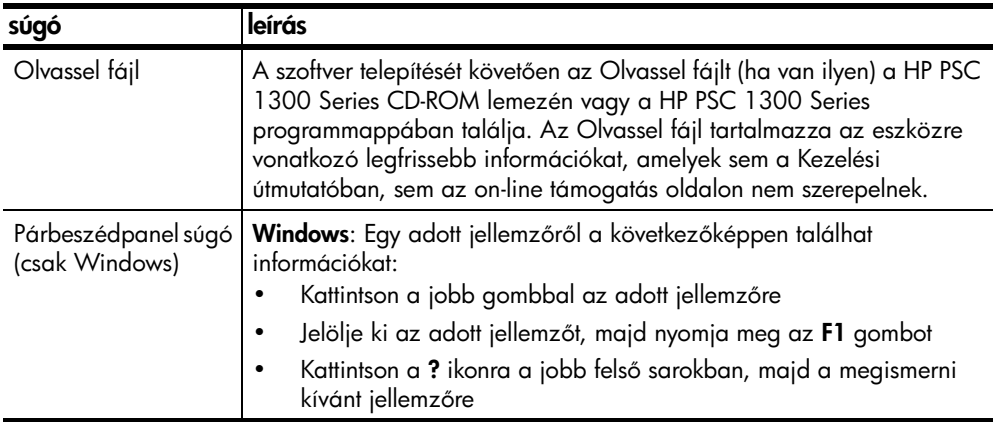

# <span id="page-6-0"></span>gyors használatbavétel

A HP PSC készülékkel képeket nyomtathat és másolhat a memóriakártya segítségével, a számítógép igénybevétele nélkül. A HP PSC készülékkel további műveleteket is végezhet, a telepítés kezdetén automatikusan a számítógépére telepített HP Fotó & kép irányítója (HP Irányító) program segítségével. A HP Irányító programban hibaelhárítási tanácsokat, termékspecifikus súgót és bővített másolási, lapolvasási és fotószerkesztő funkciókat is talál. A HP Irányító használatával kapcsolatban lásd: [a hp psc használata számítógéppel](#page-11-0): 6. oldal.

Ez a rész a következő témaköröket tárgyalja:

- a kezelőpanel áttekintése: 1. oldal
- [fotó-memóriakártya használatának áttekintése](#page-8-0): 3. oldal
- a kezelőpanel állapotjelző fényei: 3. oldal
- [a hp psc használata számítógéppel](#page-11-0): 6. oldal

## <span id="page-6-1"></span>a kezelőpanel áttekintése

1

Az alábbi ábra és táblázat segítségével ismerje meg jobban a HP PSC készülék kezelőpaneljének funkcióit.

Megjegyzés: A kezelőpanel borítását az öntapadós hátlap eltávolításával és a borítás megfelelő helyre történő rögzítésével a HP PSC készülékhez kell rögzíteni. A HP PSC nem működik, míg a kezelőpanel borítását nem rögzítette megfelelőképpen. Ha a HP PSC nem működik megfelelőképpen, tekintse át a telepítési útmutatót a kezelőpanel rögzítésével kapcsolatos további információkért.

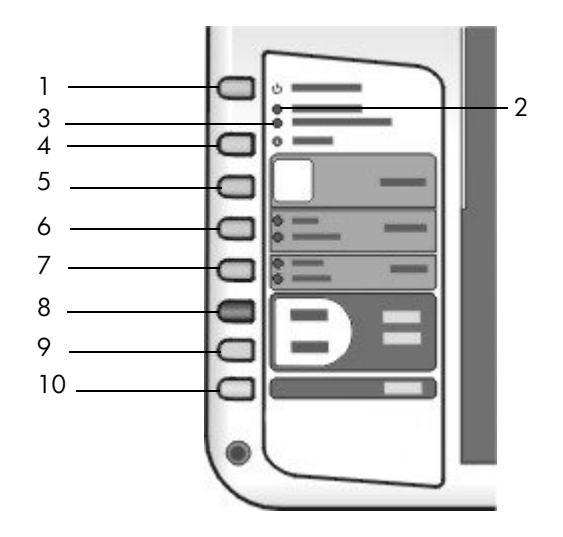

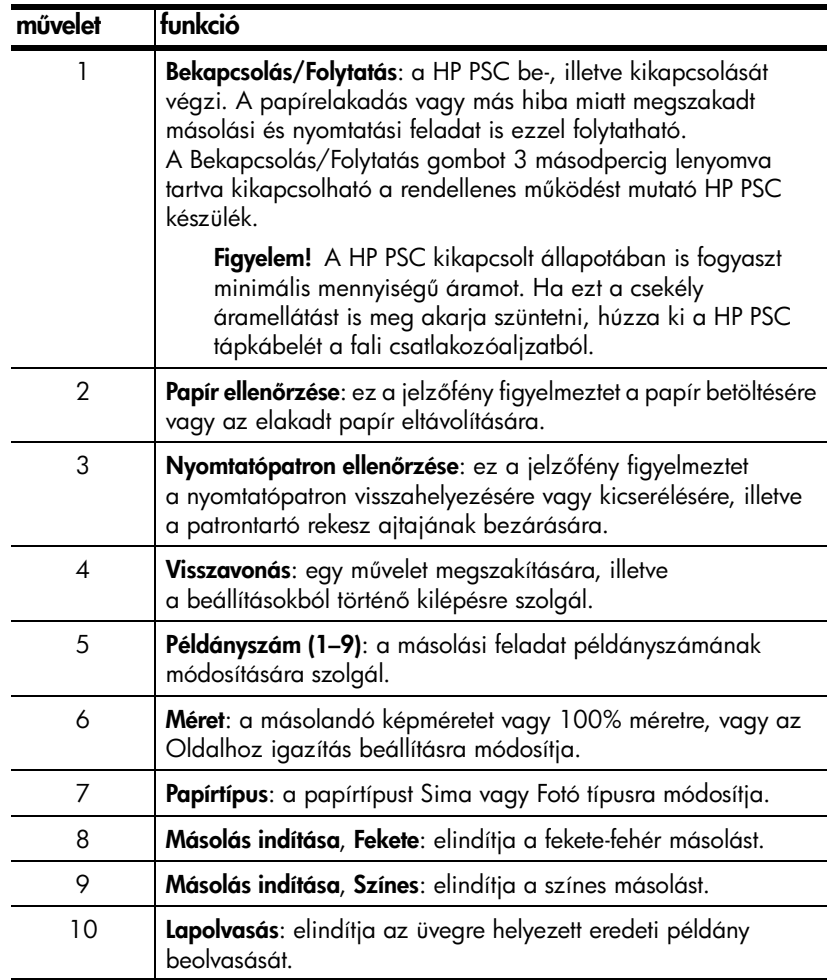

## <span id="page-8-0"></span>fotó-memóriakártya használatának áttekintése

A HP PSC készülék az alábbi memóriakártyákról tud olvasni: CompactFlash

(I, II), Memory Sticks, MMC, Secure Digital, SmartMedia és xD memóriakártyák.

A HP PSC készülék négy különböző, memóriakártyákhoz használatos nyílással rendelkezik, melyeket az ábrán a megfelelő kártyákkal együtt tekinthet meg.

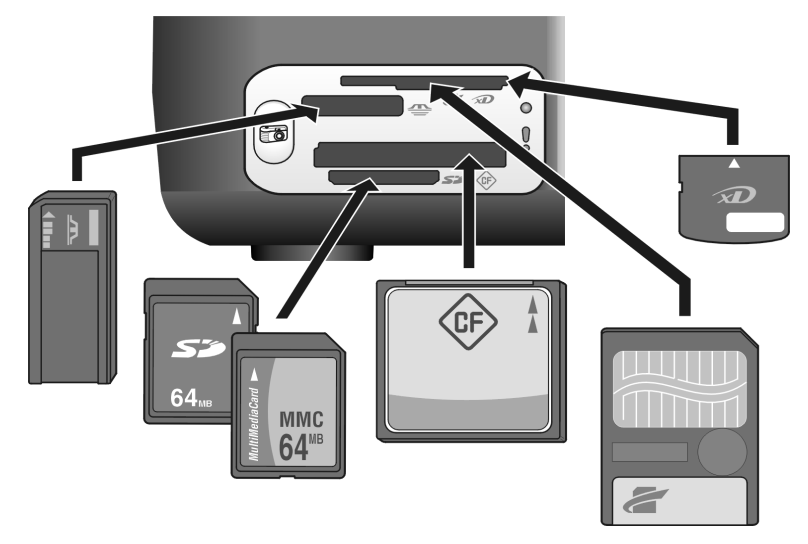

Fentről lefelé haladva a nyílások a következőképpen vannak konfigurálva:

- 1. nyílás: a nyílás tetején SmartMedia, alján xD kártyához
- 2. nyílás: Memory Stick, Magic Gate Memory Stick, Memory Stick Duo (a felhasználónak ehhez adapterre lesz szüksége), Memory Stick Pro kártyához
- 3. nyílás: CompactFlash (I, II)
- 4. nyílás: Secure Digital, MultiMediaCard (MMC) kártyához

A fotó-memóriakártyákkal kapcsolatos további információkat itt olvashat: [fotó-memóriakártya használata](#page-22-2): 17. oldal.

## <span id="page-8-1"></span>a kezelőpanel állapotjelző fényei

A kezelőpanel állapotjelző fényei a HP PSC készüléken aktuálisan folyó feladatokról vagy a szükséges karbantartási feladatokról adnak tájékoztatást. Például segítségükkel megállapíthatja, a készülék be van-e kapcsolva, feketefehér másolást hajt-e végre, kifogyott-e vagy elakadt-e benne a papír.

A kezelőpanel állapotjelző fényei két perc elteltével az alapértelmezett jelzésre állnak vissza, amennyiben nem lépett fel hiba a készülékben.

A következő oldalon található ábra és táblázat segítségével ismerje meg jobban a HP PSC készülék kezelőpaneljének állapotjelző fényeit.

#### 1. fejezet

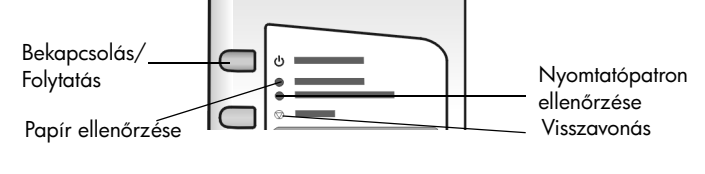

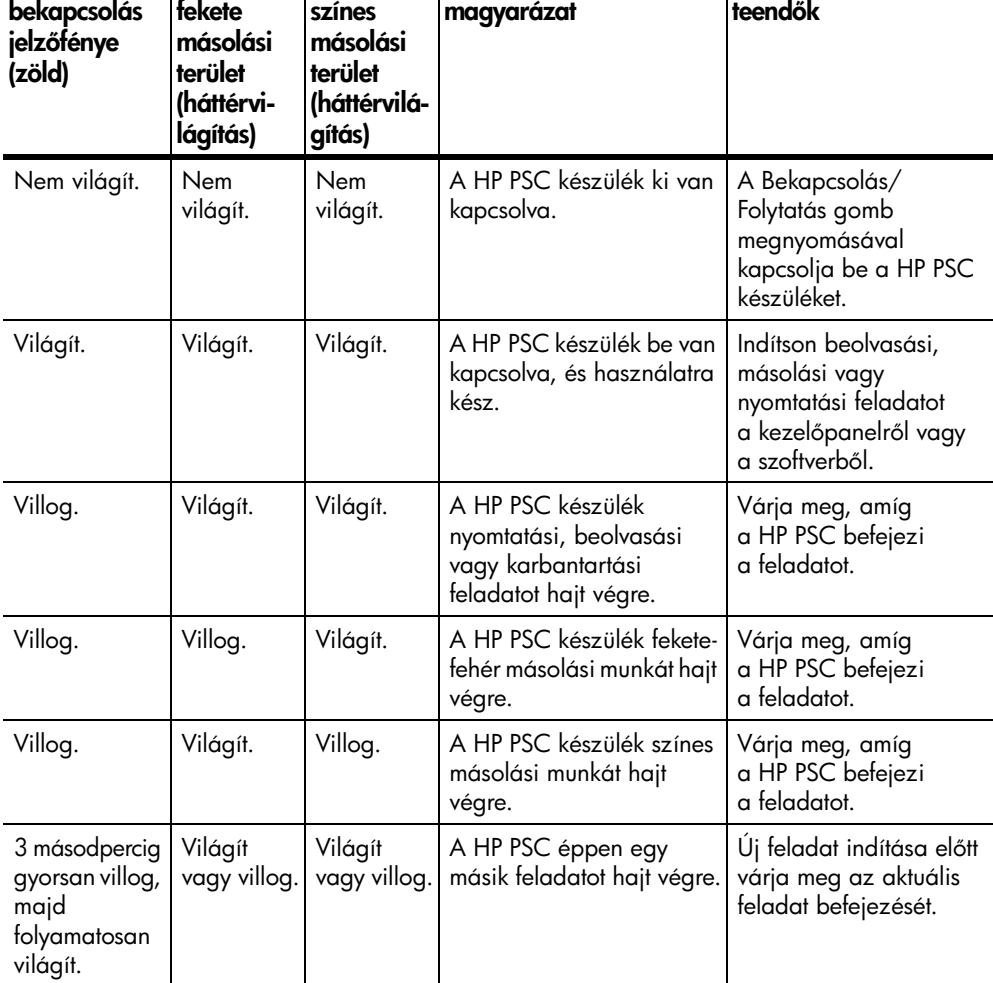

A folyamatban lévő feladatokról szolgáltatott információkon kívül a kezelőpanel fényei az alábbi táblázatban felsorolt üzemzavarokra is figyelmeztethetnek.

Ha a Bekapcsolás jelzőfény, a Nyomtatópatron ellenőrzése jelzőfény, a Papír ellenőrzése jelzőfény és a Másolás indítása, Fekete és a Másolás indítása, Színes jelzőfények világítanak, tegye az alábbiak egyikét:

- **1** Ellenőrizze, hogy felragasztotta-e a kezelőpanel borítását a HP PSC készülékre.
- **2** Húzza ki a HP PSC készülék tápkábelét a fali csatlakozóaljzatból, majd csatlakoztassa vissza, ezáltal ki- és bekapcsolva a készüléket.

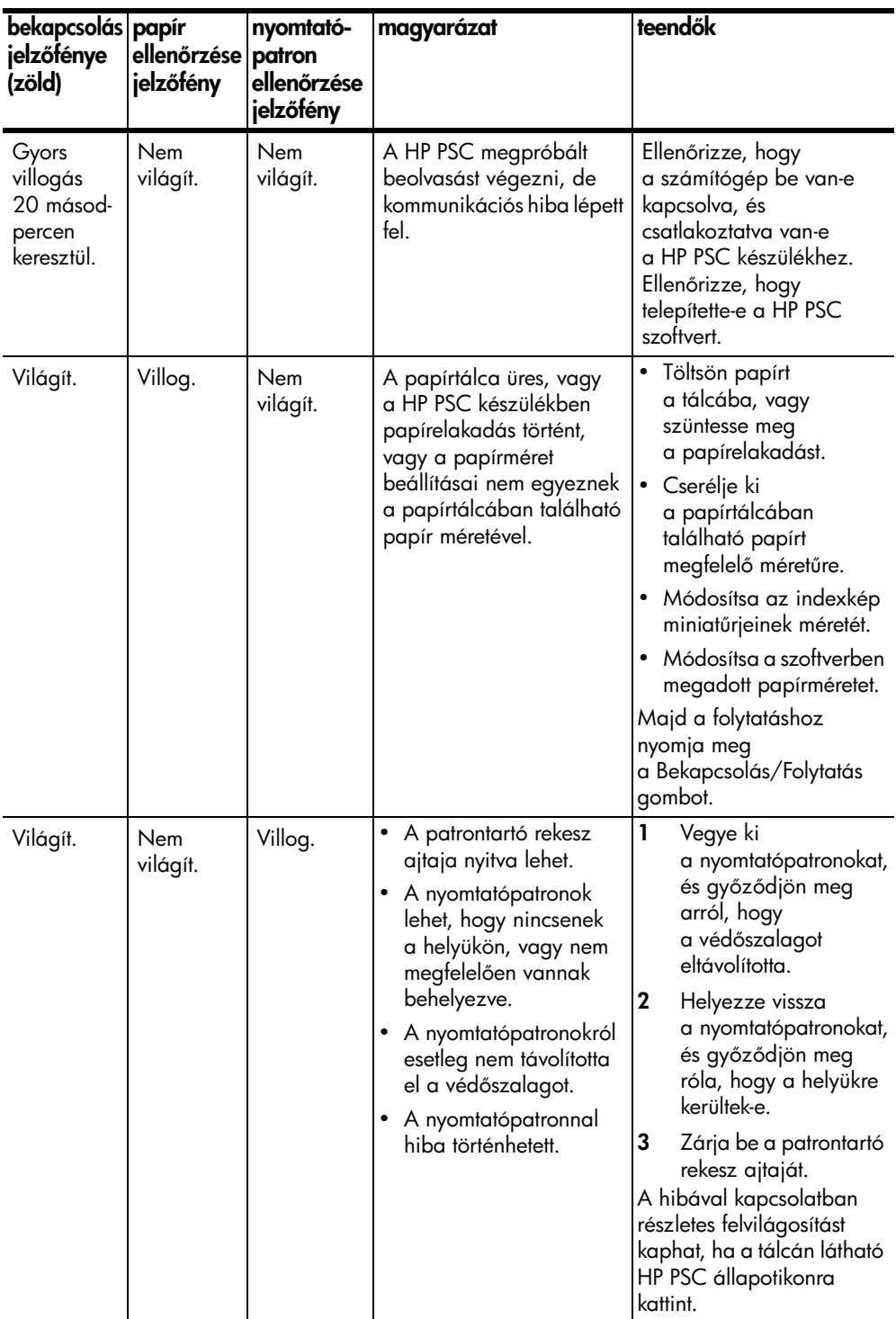

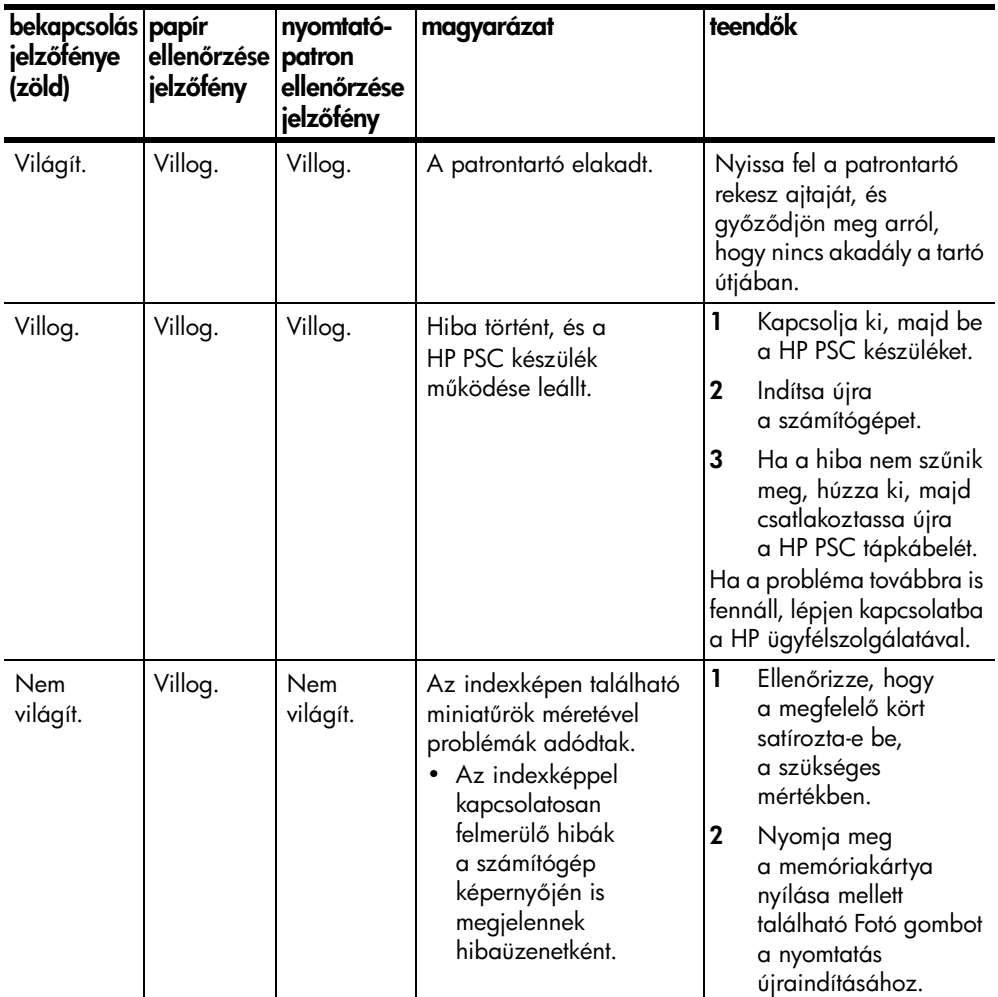

## <span id="page-11-0"></span>a hp psc használata számítógéppel

Ha a Telepítőlap szerint végezte a HP PSC szoftverének számítógépre telepítését, a HP Irányító segítségével érheti el a HP PSC összes funkcióját.

Ez a rész a következő témaköröket tárgyalja:

- [a hp irányító használatának megkezdése \(Windows-felhasználók\)](#page-11-1): 6. oldal
- [a hp irányító használatának megkezdése \(Macintosh](#page-13-0)[felhasználók\)](#page-13-0): 8. oldal

### <span id="page-11-1"></span>a hp irányító használatának megkezdése (Windows-felhasználók)

- **1** Az alábbi lépések egyikével nyissa meg a HP Irányító programot:
	- Az asztalon kattintson duplán a HP Irányító parancsikonjára.
	- A Windows menüsoron kattintson a Start gombra, mutasson a Programok vagy az Összes program (XP esetén) lehetőségre, majd a Hewlett-Packard, HP PSC 1300 Series sorra, majd válassza a HP Fotó & kép irányítója lehetőséget.
- **2** Kattintson az Eszközválasztás mezőre, ahol megtekintheti a telepített és a szoftver által támogatott HP eszközök listáját.
- **3** Jelölje ki a HP PSC 1300 Series készüléket.

Megjegyzés: Az alábbi HP Irányító ábra eltérhet a számítógépén megjelenő képtől. A HP Irányító program az adott HP készülékre szabott. Amennyiben készüléke nem rendelkezik egy bizonyos jellemzővel (pl. faxfunkcióval), akkor annak a jellemzőnek az ikonja nem jelenik meg a számítógépén a HP Irányító programban. Bizonyos HP készülékek esetében további gombok is megjelenhetnek a lehetőségek között.

Tipp: Amennyiben a számítógépén található HP Irányítóban nincsenek ikonok, akkor hiba történhetett a szoftver telepítésekor. Ennek helyrehozásához a Windows Vezérlőpultján távolítsa el teljesen a HP Irányító szoftvert, majd telepítse újra.

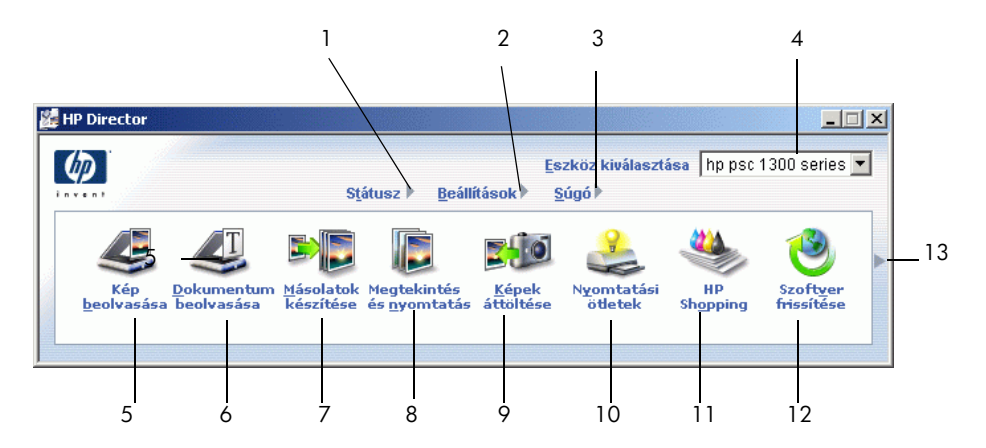

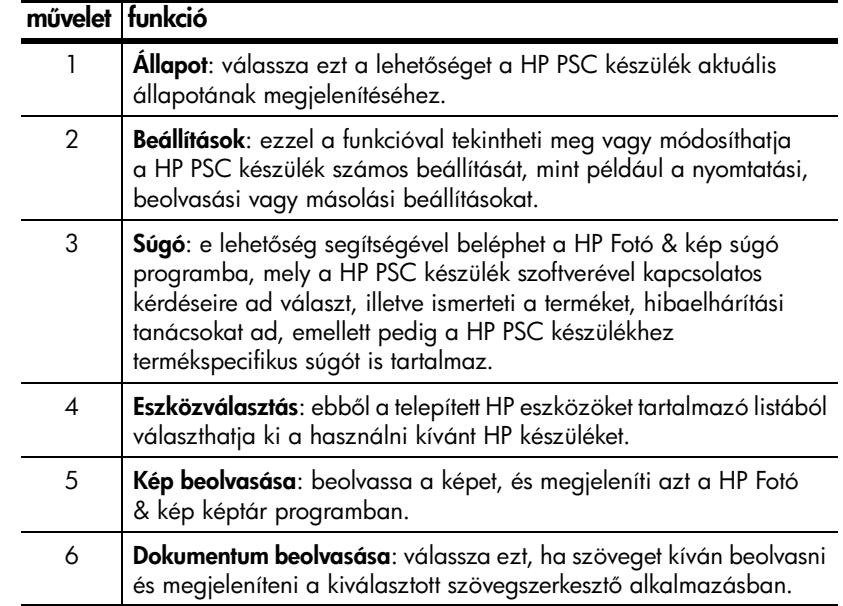

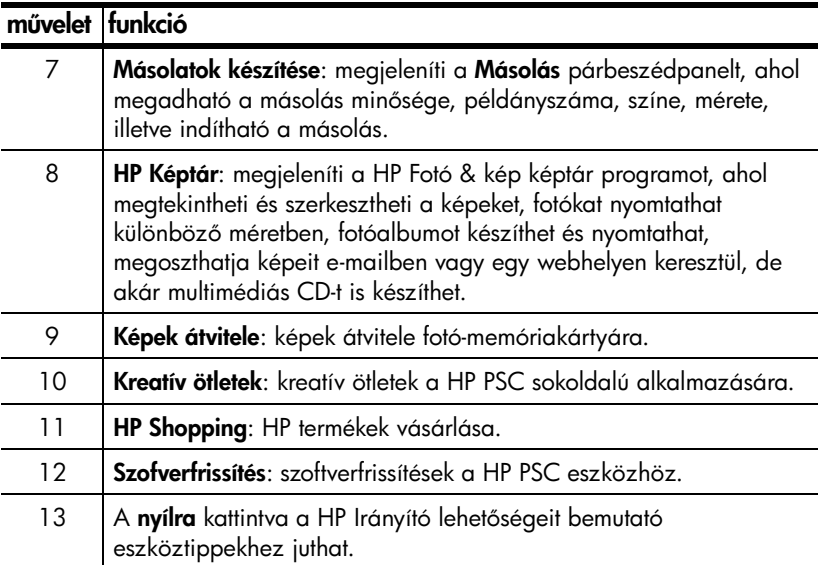

### <span id="page-13-0"></span>a hp irányító használatának megkezdése (Macintosh-felhasználók)

A HP Director (HP Irányító) elindításához a telepített Macintosh rendszertől függően a következő módszereket használhatja.

### a hp irányító (all-in-one) megnyitása Macintosh OS X rendszerben

Amennyiben Macintosh OS X alkalmazást használ, a HP Photo & Imaging (HP Fotó és kép) szoftver telepítése közben a HP Director (HP Irányító) (All-in-One) automatikusan elindul, és a dokkon megjelenik a vonatkozó ikon. A készülék jellemző tulajdonságait a HP Director (HP Irányító) (All-in-One) ikonhoz kapcsolódó HP Director (HP Irányító) menüjén keresztül érheti el.

Tipp: Ha nem kívánja, hogy a HP Director (HP Irányító) automatikusan elinduljon a Macintosh minden indításakor, módosíthatja ezt a beállítást a HP Director Settings (HP Irányító Beállítások) menüjében.

A HP Director (HP Irányító) menü megjelenítése:

A dokkban kattintson a készülékéhez tartozó HP Director (HP Irányító) (All-in-One) ikonra.

A HP Director (HP Irányító) menü az ábrán látható módon jelenik meg. A jelmagyarázatban talál rövid ismertetőt a HP Director (HP Irányító) funkcióival kapcsolatban.

Megjegyzés: Ha egynél több HP készüléket telepít, mindegyik készüléknek megfelelően külön HP Irányító ikon jelenik meg a dokkon. Például ha HP lapolvasóval és egy HP PSC készülékkel is rendelkezik, két HP Irányító ikon jelenik meg a dokkon, egy a lapolvasóhoz, egy a HP PSC készülékhez. Azonban ha két ugyanolyan típusú készüléket telepített (pl. két HP PSC készüléket), csak egy HP Irányító ikon fog megjelenni e két készülékhez a dokkon.

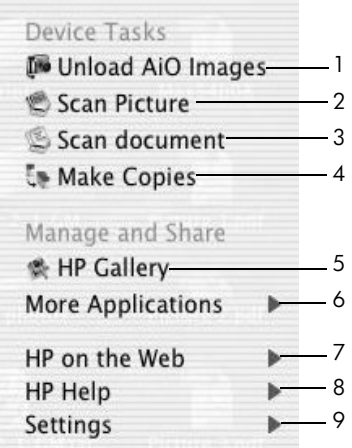

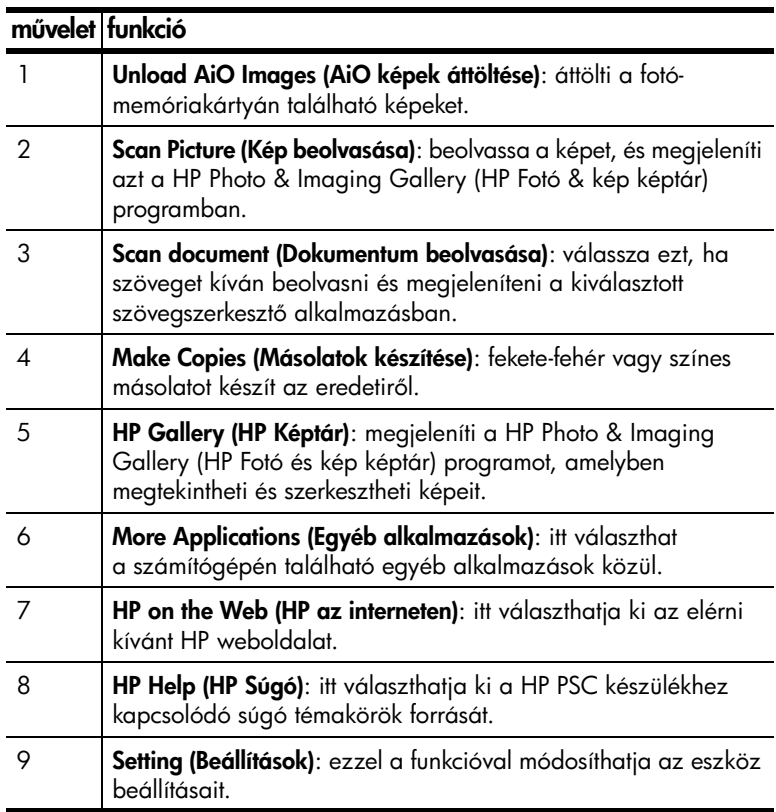

### a hp fotó és kép irányító megnyitása Macintosh OS 9 rendszerben

Macintosh OS 9 rendszer esetén a HP Director (HP Irányító) automatikusan elindul a HP Photo & Imaging (HP Fotó és kép) szoftver telepítése közben, és a HP Irányító alternatív parancsikonként jelenik meg az asztalon. Az alábbi módszerek egyikével indítsa el a HP Director (HP Irányító) programot.

Az asztalon kattintson duplán a HP Photo & Imaging (HP Fotó és kép) irányító parancsikonjára.

Az Applications: Hewlett-Packard: HP Photos & Imaging (Alkalmazások:Hewlett-Packard:HP Fotó és kép) szoftver:HP Photo & Imaging (HP Fotó és kép) irányító mappában kattintson kétszer a HP Fotó és kép irányító lehetőségre.

A HP Photo & Imaging (HP Fotó és kép) irányító csak a kiválasztott készülékhez tartozó gombokat jeleníti meg. További információért tekintse át számítógépe képernyőjén a szoftverhez kapott hp fotó és kép súgó kézikönyvet.

Az alábbi ábrán néhány, Macintosh OS 9 alkalmazás alatt futó HP Director (HP Irányító) programban elérhető funkciót tekinthet át. Az adott funkció rövid ismertetőjét a jelmagyarázatban olvashatja.

Megjegyzés: Az alábbi HP Photo & Imaging (HP Fotó és kép) irányító ábra eltérhet a számítógépén megjelenő képtől. A HP Photo & Imaging (HP Fotó és kép) irányító program az adott HP készülékre szabott. Amennyiben készüléke nem rendelkezik egy bizonyos jellemzővel (pl. faxfunkcióval), akkor annak a jellemzőnek az ikonja nem jelenik meg a számítógépén a HP Photo & Imaging (HP Fotó és kép) irányító programban. Bizonyos HP készülékek esetében további gombok is megjelenhetnek a lehetőségek között.

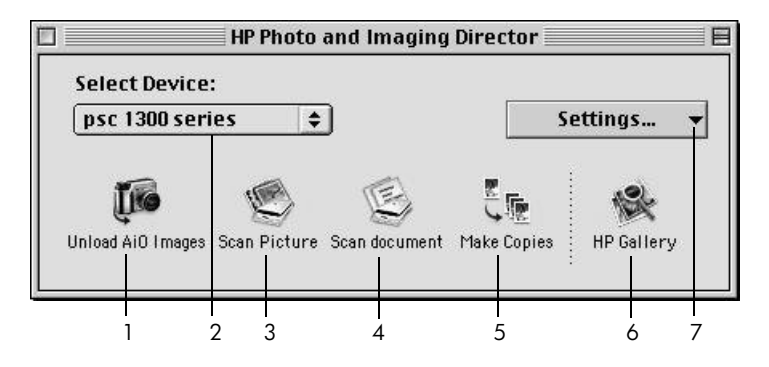

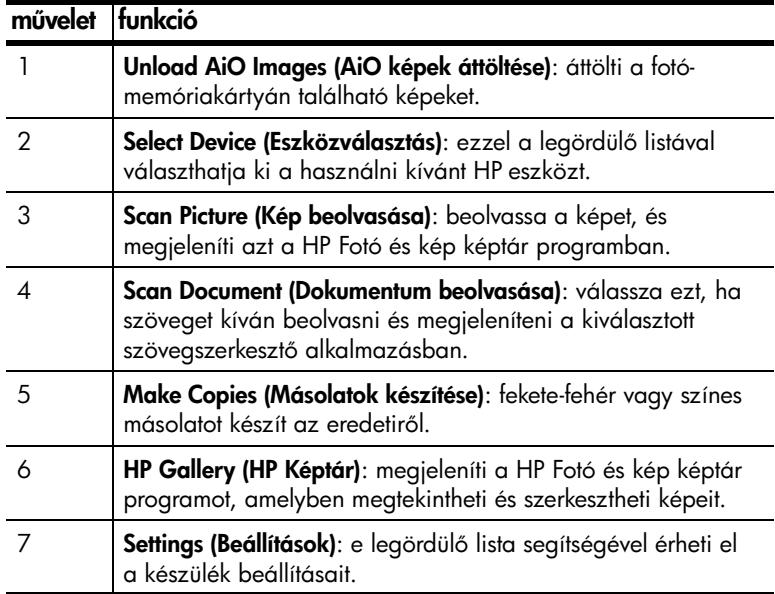

# <span id="page-16-0"></span>az eredeti példány és a papír betöltése

Másolatokat készíthet és beolvashatja az üvegre helyezett eredeti példányokat. Ezenfelül a készülék számos papírtípusra és különböző méretű papírra tud nyomtatni. Fontos azonban, hogy a megfelelő és sértetlen papírt pontosan helyezze be.

Ez a rész a következő témaköröket tárgyalja:

- [az eredeti példány betöltése](#page-16-1): 11. oldal
- [fénykép eredetijének üvegre helyezése](#page-17-0): 12. oldal
- letter vagy A4-es méretű papír betöltése: 12. oldal
- [borítékok betöltése](#page-19-0): 14. oldal
- képeslap, Hagaki kártya vagy 10 x 15 cm-es méretű fotópapír betöltése[: 14. oldal](#page-19-1)
- [javasolt papírtípusok](#page-20-0): 15. oldal
- [tippek egyéb papírtípusok papírtálcába helyezéséhez](#page-20-1): 15. oldal
- [a papírtípus beállítása](#page-20-2): 15. oldal
- [elakadás elkerülése](#page-21-0): 16. oldal

## <span id="page-16-2"></span><span id="page-16-1"></span>az eredeti példány betöltése

Tekintse át az alábbi lépéseket, mielőtt az eredeti példányokat HP PSC készüléke üvegére helyezi.

Megjegyzés: Egyes másolási lehetőségek, mint például az Oldalhoz igazítás nem megfelelően működik, amennyiben az üveg vagy a fedél hátlapja nem tiszta. További információt a következő helyen talál: üveg [tisztítása](#page-36-3) és [fedél tisztán tartása](#page-36-4): 31. oldal.

**1** Másolási vagy beolvasási feladat megkezdéséhez emelje fel a fedelet, és helyezze az eredeti példányt másolandó oldalával lefelé az üvegre, a bal elülső sarokhoz igazítva úgy, hogy az eredeti példány oldalai érintsék a bal oldali és az alsó széleket.

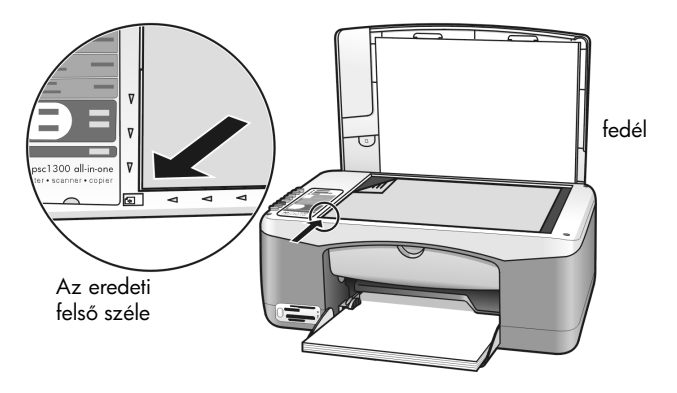

**2** Zárja le a fedelet.

Másolással kapcsolatos további információkat itt olvashat: másolatok készítése[: 25. oldal](#page-30-2). Dokumentum beolvasásával kapcsolatos további információkat itt olvashat: [az eredeti beolvasása](#page-34-2): 29. oldal.

## <span id="page-17-0"></span>fénykép eredetijének üvegre helyezése

Fénykép eredetijéről másolatot készíthet a HP PSC készülék üvegének használatával. A lehető legjobb másolat érdekében fontos, hogy megfelelően helyezze el a fénykép eredetijét az üvegen.

**1** Helyezze a fotó eredeti példányát képpel lefelé az üvegre, a bal elüls sarokhoz igazítva.

Úgy helyezze el a fotót az üvegen, hogy a fotó hosszabb oldala az üveg elülső széléhez kerüljön.

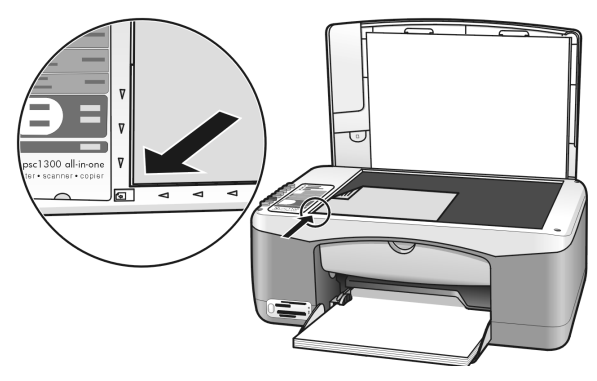

**2** Zárja le a fedelet.

A speciális másolási feladatokkal vagy keret nélküli fotók másolásával kapcsolatos további információkat itt olvashatja: [speciális másolási feladatok](#page-31-1)  [végrehajtása](#page-31-1): 26. oldal.

## <span id="page-17-1"></span>letter vagy A4-es méretű papír betöltése

A következőkben megismerheti a letter vagy A4 méretű papír HP PSC készülékbe történ betöltésének menetét. A sikeres nyomtatás érdekében mindig végezze el a papírbeállításokat, ha más típusú vagy méretű papírt tölt be. További információt a következő helyen talál: **[a papírtípus beállítása](#page-20-2)**: 15. oldal és [elakadás elkerülése](#page-21-0): 16. oldal.

Megjegyzés: Bizonyos típusú papírok, képeslapok és borítékok esetén néhány különleges szempontot is figyelembe kell vennie. Miután áttekintette a letter és A4 méretű papírok betöltésének módját, lépjen tovább ide: [borítékok betöltése](#page-19-0): 14. oldal, [képeslap, Hagaki kártya vagy 10 x 15 cm-es](#page-19-1)  méretű fotópapír betöltése: 14. oldal és ide: tippek egyéb papírtípusok [papírtálcába helyezéséhez](#page-20-1): 15. oldal.

- **1** Hajtsa le a gyűjtőtálcát, és szükség esetén húzza a papírszélességvezetőket legszélső helyzetbe.
- **2** Hajtsa ki a papírtálca-hosszabbítót, hogy megtartsa a készülékből kijövő papírt.

Tipp: Ha legal méretű papírt kíván használni, a papírelakadás megelőzése érdekében a papír betöltése előtt hajtsa be a papírtálca-hosszabbítót.

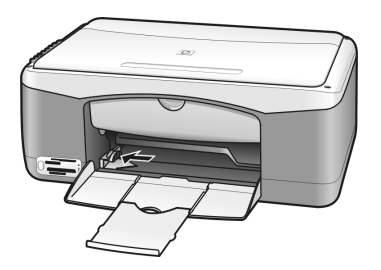

- **3** Rendezze össze a papírköteget sima felületen, majd ellenőrizze a következőket:
	- A papíron ne legyen szakadás, gyűrődés, hajtás vagy por, illetve szélei legyenek épek.
	- Ügyeljen arra, hogy a kötegben található összes papír azonos méretű és típusú legyen.
- **4** Helyezzen papírt ütközésig a tálcába, nyomtatni kívánt oldalával lefelé. A papír hullámosodásának elkerülése érdekében ne tolja túl a papírt a tálca hátsó szélén, és ne nyomja be erővel. Ha a papíron fejléc van, az kerüliön előre.

Ne használjon egyszerre túl sok papírt. A papírköteg tartalmazzon elegendő lapot, de a köteg teteje ne legyen magasabb, mint a papírszélesség-vezető felső része.

Megjegyzés: A papír túlzott beerőltetése a HP PSC készülékbe azt eredményezheti, hogy túl sok papír kerül a nyomtatási csatornába, vagy elakad a papír.

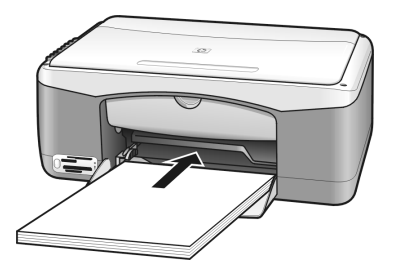

**5** Húzza a papírszélesség-vezetőt egészen a papír széléig. Gondoskodjon arról, hogy a papírköteg teljesen a papírtálcába simuljon, és beférjen a papírszélesség-vezető nyelve alá.

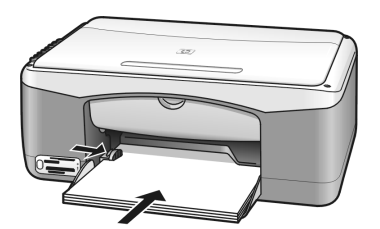

# <span id="page-19-0"></span>borítékok betöltése

A HP PSC készülékkel borítékra történő nyomtatáshoz használja a szövegszerkesztő szoftver borítéknyomtatási funkcióját. A borítékokra csak nyomtasson, a másolás erre a hordozóra nem javasolt. Ne használjon fényes vagy dombornyomott borítékot, sem olyan borítékot, amelyen kapcsok vagy nyílások vannak. Tölthet a papírtálcába csak egy, de akár egyszerre több borítékot is.

Megjegyzés: Olvassa el a szövegszerkesztő szoftver súgójában a borítékra történő nyomtatáshoz szükséges szövegformázásokkal kapcsolatos információkat.

- **1** Teljesen ürítse ki a papírtálcát.
- **2** Helyezzen egy borítékot a tálcába úgy, hogy a nyitható oldala felfelé és balra nézzen (a nyomtatandó oldallal lefelé), és tolja be ütközésig. Ne erőltesse be a borítékot túl mélyre.

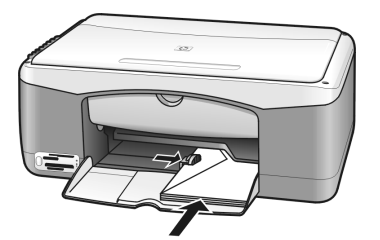

**3** Igazítsa a papírszélesség-beállítót a boríték széléhez. Vigyázzon, hogy ne hajlítsa meg a borítékot.

Ha több borítékot tölt be, ügyeljen rá, hogy ne töltse túl a papírtálcát. Azt is ellenőrizze, hogy a borítékköteg ne legyen magasabb a papírszélességvezetőnél.

## <span id="page-19-1"></span>képeslap, Hagaki kártya vagy 10 x 15 cm-es méret fotópapír betöltése

A következőkben a képeslap, a Hagaki kártya és a 10 x 15 cm fotópapír betöltésének módját ismerheti meg.

**1** Távolítsa el az összes papírt a papírtálcából, majd csúsztassa be ütközésig a képeslapköteget. A képeslapokat rövidebb oldalukkal előrefelé helyezze a HP PSC készülékbe.

Győződjön meg róla, hogy a nyomtatási felület lefelé néz.

Megjegyzés: Ha a használni kívánt fotópapír perforált fülekkel rendelkezik, a papírt úgy helyezze be, hogy a fülek Ön felé nézzenek.

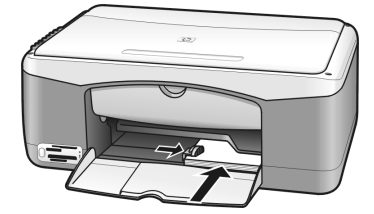

**2** Igazítsa a papírszélesség-beállítót a kártya- vagy fotópapírköteg széléhez. Győződjön meg róla, hogy a kártyák beférnek a tálcába. Ne töltse túl a tálcát. A köteg teteje ne legyen magasabb, mint a papírszélesség-vezet.

# <span id="page-20-0"></span>javasolt papírtípusok

A legjobb nyomtatási minőség érdekében használjon HP papírokat. A túl vékony, simított vagy "könnyen nyújtható" papír papírelakadást okozhat. A durva felületű vagy az olyan papír, amely nem szívja be a tintát, a nyomtatott képek elmosódását, szétfolyását vagy nem megfelelő kitöltését eredményezheti. A HP papírtípusokról részletes tájékoztatást talál webhelyünkön, a következ címen:

### [www.hp.com/support](http://productfinder.support.hp.com/tps/Hub?h_product=hppsc1300a306883&h_lang=en&h_cc=all&h_tool=prodhomes" target="_blank)

## <span id="page-20-1"></span>tippek egyéb papírtípusok papírtálcába helyezéséhez

A következő táblázat a nem szabványos papírtípusok betöltéséhez ad útmutatást. A sikeres nyomtatás érdekében mindig végezze el a papírbeállításokat, ha új típusú vagy más méretű papírt tölt be. További információ itt olvasható: [a papírtípus beállítása](#page-20-2): 15. oldal.

Megjegyzés: Nem biztos, hogy az Ön országában/régiójában az összes papírtípus kapható.

Megjegyzés: A fotópapír a dobozból kivéve hullámos lehet. Ekkor a papírhullámot az ellenkező irányba hajlítva simítsa ki, csak ezután helyezze a HP PSC készülékbe.

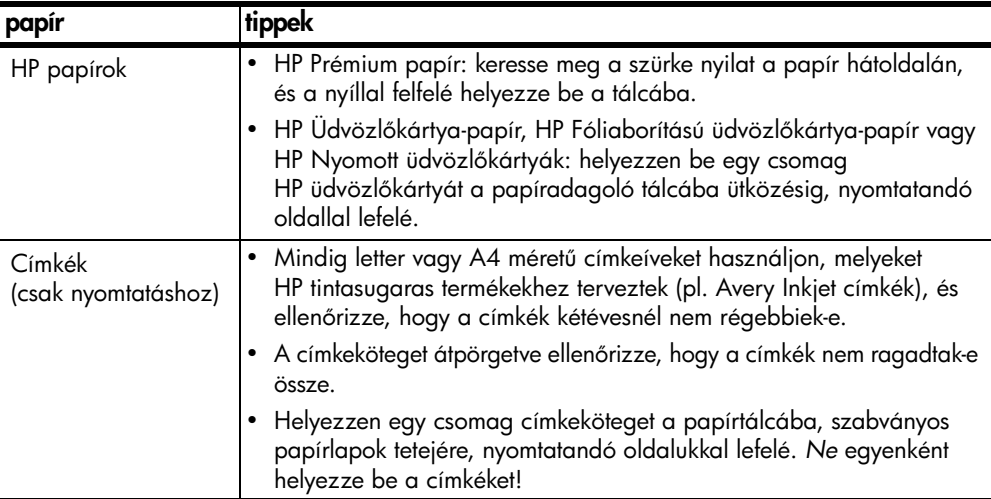

## <span id="page-20-2"></span>a papírtípus beállítása

Ha más típusú papírt kíván használni, helyezze azt a papírtálcára. A lehet legjobb nyomtatási minőség biztosítása érdekében ekkor módosítani kell a papírtípus beállításait. Ez a beállítás csak a másolási opciókra vonatkozik. Amennyiben szeretné megadni a nyomtatási papírtípust, állítsa be a tulajdonságokat a számítógépes szoftver Nyomtatás párbeszédpaneljében.

Az alábbiakban ismertetjük, hogyan módosíthatja a papírtípus-beállításokat a HP PSC készüléken.

- **1** Helyezzen papírt a HP PSC készülékbe.
- **2** A kezelőpanelen található **Papírtípus** gomb megnyomásával választhat a Sima vagy Fotó típusok között.

**Megjegyzés:** Ha indexképről nyomtat képeket, jelölje be a HP PSC készülékbe töltött papírtípusnak megfelelő típust az indexképen.

## <span id="page-21-0"></span>elakadás elkerülése

Az elakadás elkerüléséhez az elkészült másolási vagy nyomtatási feladatok eredményét távolítsa el gyakran a papírtálcáról. A túlzott mennyiségű elkészült nyomat akadályozhatja a HP PSC készülékből a további papírok kiadását, és így elakadást okozhat. A legjobb eredmény érdekében a javasolt papírokat használja, és helyesen töltse be őket a készülékbe. További információt a következő helyen talál: [javasolt papírtípusok](#page-20-0): 15. oldal és letter vagy A4-es méretű papír betöltése: 12. oldal.

# <span id="page-22-2"></span><span id="page-22-0"></span>fotó-memóriakártya használata

A HP PSC készülék bármilyen digitális fényképezőgépben használatos memóriakártyát képes kezelni, így digitális fényképeit különféle izgalmas módokon nyomtathatja, tárolhatja, kezelheti és oszthatja meg.

Ez a rész a következő témaköröket tárgyalja:

- [mi az a memóriakártya?](#page-22-1): 17. oldal
- [memóriakártya behelyezése és a fájlok mentése számítógépre](#page-23-0): 18. oldal
- [fényképek nyomtatása az indexkép segítségével](#page-24-0): 19. oldal
- [a hp fotó & kép képtár használata](#page-28-0): 23. oldal

## <span id="page-22-1"></span>mi az a memóriakártya?

Ha digitális fényképezőgépével memóriakártyára rögzítette a fényképeket, a felvételek kinyomtatásához behelyezheti a memóriakártyát a HP PSC készülékbe.

Lehetség van indexkép nyomtatására, amely több oldal hosszúságú is lehet, és amely a fotókártyán tárolt fényképek miniatűr változatát tartalmazza; lehetőség van továbbá az indexképen szereplő egyes fényképek kinyomtatására is. Ezekhez nem szükséges, hogy a HP PSC készülék számítógéphez legyen csatlakoztatva.

A HP PSC készülék az alábbi memóriakártyákról tud olvasni: CompactFlash (I, II), Memory Sticks, MultiMediaCard (MMC), Secure Digital, SmartMedia, és xD memóriakártyák.

A HP PSC készülék négy különböző, memóriakártyákhoz használatos nyílással rendelkezik, melyeket az ábrán a megfelelő kártyákkal együtt tekinthet meg.

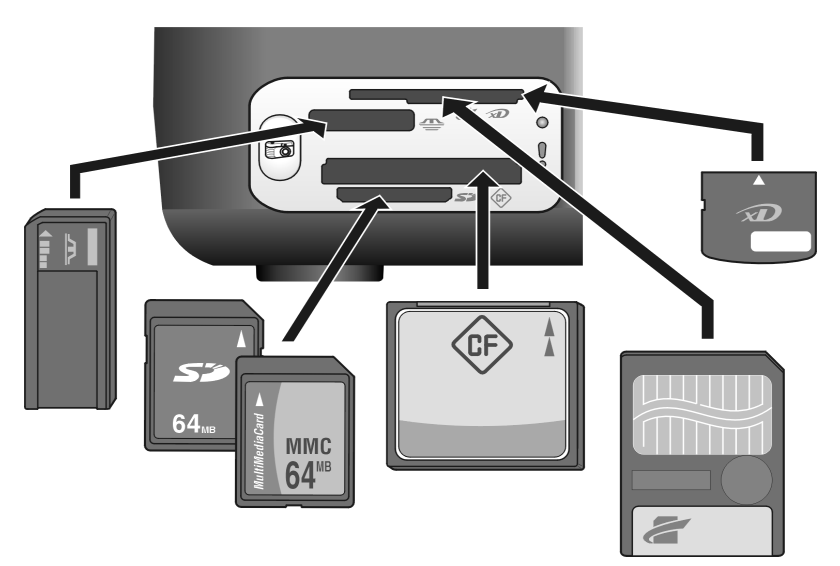

Fentről lefelé haladva a nyílások a következőképpen vannak konfigurálva:

- 1. nyílás: a nyílás tetején SmartMedia, alján xD kártyához
- 2. nyílás: Memory Stick, Magic Gate Memory Stick, Memory Stick Duo (a felhasználónak ehhez adapterre lesz szüksége), Memory Stick Pro kártyához
- 3. nyílás: CompactFlash (I, II)
- 4. nyílás: Secure Digital, MultiMediaCard (MMC) kártyához

Megjegyzés: Alapbeállításként a Windows XP a 8 MB vagy annál kisebb, és a 64 MB, illetve annál nagyobb memóriakártyákat FAT32 alkalmazással fogja formázni. A digitális fényképezgépek és egyéb eszközök FAT (FAT16 és FAT32) formátumot használnak, és nem működnek FAT32-re formázott kártyával. Formázza a kártyát a fényképezgépben, vagy válassza a FAT formátumot, ha Windows XP számítógépen formázza a kártyát.

Az ebben a Kezelési útmutatóban leírt memóriakártya-hibaelhárítási információkat itt olvashatja: [fotó-memóriakártya hibaelhárítás](#page-75-0): 70. oldal.

## <span id="page-23-0"></span>memóriakártya behelyezése és a fájlok mentése számítógépre

A digitális fényképezgéppel készített felvételeket azonnal kinyomtathatja, de közvetlenül a számítógépre is mentheti.

**1** Illessze a memóriakártyát a HP PSC készülék megfelelő nyílásába.

Ha megfelelően helyezte be a memóriakártyát, a kezelőpanelen található Fotó gomb világít. A kártya olvasása alatt a kártyanyílástól balra látható Olvasási állapot LED zölden villog. A több képet tartalmazó memóriakártya olvasása a HP PSC készüléknek néhány percig is eltarthat. Ha fordítva helyezi be a memóriakártyát, a kártyanyílások mellett található Fotóhiba LED sárgán villog, és számítógépén a következő hibaüzenet jelenhet meg: Kártya behelyezése nem megfelelő.

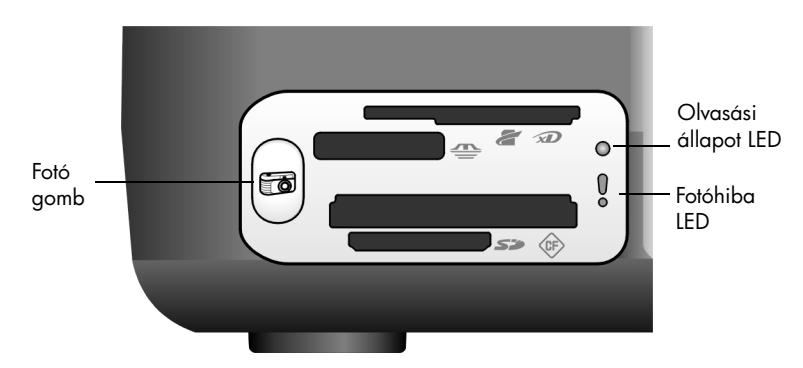

Figyelem! Olvasás közben soha ne kísérelje meg eltávolítani a memóriakártyát. Ez károsíthatja a kártyán található fájlokat. Csak akkor távolíthatja el biztonságosan a kártyát, ha a nyílás melletti Olvasási állapot LED nem világít.

- **2** A számítógépén egy párbeszédpanel automatikusan megkérdezi, hogy kívánja-e áttölteni a memóriakártya tartalmát a számítógépre.
- **3** A folyamat megkezdéséhez nyomja meg a megfelelő gombot a párbeszédpanelben.

Ekkor az eddig még nem mentett fotók a memóriakártyáról áttöltődnek a számítógépre.

Megjegyzés: Az áttöltési folyamatot csak a számítógépről vezérelve szakíthatja meg. A HP PSC készülék Visszavonás gombja nem szakítja meg a folyamatot. Kattintson a megfelelő gombra a párbeszédpanelen.

Windows: a fájlok alapértelmezés szerint a felvétel dátumától függően, évszám és hónap szerint külön mappákba kerülnek. Windows XP és Windows 2000 esetén ezek a mappák a **C:\Dokumentumok és** beállítások\felhasználó\Dokumentumok\Képek elérési útvonalon találhatók.

Macintosh: a fájlok a számítógépen az alapértelmezett helyre lesznek mentve: Hard disk:Documents:HP All-in-One data:Photos (Merevlemez:Dokumentumok:HP All-in-One adatok:Fotók) mappa (OS 9) vagy Hard disk:Users:Username:Photos:HP Photos

(Merevlemez:Felhasználók:Felhasználónév:Képek:HP Fotók) mappa (OS X).

Macintosh rendszerben használhatja az iPhoto programot is az áttöltés céljaként a HP Photo & Imaging Gallery (HP Fotó & kép képtár) helyett. Tekintse át számítógépe képernyőjén a szoftverhez kapott **hp photo** & imaging help (hp fotó és kép súgó) kézikönyvet.

**Megjegyzés:** Egyszerre csak egy fotókártyát helyezhet a HP PSC készülékbe.

Tipp: Megtelt a merevlemez? Ha számítógépe belső vagy külső CD-íróval rendelkezik, a HP Photo & Imaging Gallery (HP Fotó & kép képtár) Memórialemez funkciójának használatával nagy mennyiségű digitális fényképet kezelhet.

A Memória-lemez használatával kapcsolatos információkért Macintosh rendszer esetén tekintse meg számítógépe képernyőjén a szoftverhez kapott hp photo & imaging help (hp fotó és kép súgó) kézikönyvet.

## <span id="page-24-0"></span>fényképek nyomtatása az indexkép segítségével

Az indexkép egyszerű és könnyen kezelhető módja a képek memóriakártyáról történő közvetlen, számítógép igénybevétele nélküli kinyomtatásának. Az indexkép, amely akár többoldalas is lehet, a memóriakártyán tárolt fotók miniatűr nézetét jeleníti meg. Minden egyes miniatűr alatt indexszám és egy kör található.

Ez a rész a következő témaköröket tárgyalja:

- [indexkép nyomtatása](#page-25-0): 20. oldal
- [indexkép kitöltése](#page-26-0): 21. oldal
- [fényképek nyomtatása az indexkép beolvasásával](#page-26-1): 21. oldal
- [keret nélküli nyomatok készítése](#page-27-0): 22. oldal

Tipp: A HP PSC készülékkel nyomtatott fényképek minősége optimalizálható a fotó-nyomtatópatron használatával. Távolítsa el a fekete nyomtatópatront, és helyezze be helyére

3. fejezet

a fotó-nyomtatópatront. Helyezze a fekete nyomtatópatront nyomtatópatron-védőbe, hogy a patron fúvókái ne tömődjenek el. A háromszínű- és a fotó-nyomtatópatronok beszerelése után rendelkezésére álló hatpatronos rendszer jobb nyomtatási minséget biztosít.

További információért tekintse át a **[nyomtatópatronok rendelése](#page-80-0)** c. részt a hátsó borítás belső részén és [a nyomtatópatronok kezelése](#page-37-2): 32. oldal c. részt.

Megjegyzés: A HP PSC készülék egy nyomtatópatronnal nem működik megfelelően. Ilyen esetekben az Ellenőrizze a nyomtatópatront jelzőfény villog.

Az indexkép nyomtatása után satírozza be a nyomtatni kívánt fotók miniatűrje alatt található köröket, és helyezze az indexképet az üvegre. A HP PSC készülék beolvassa az indexképet, és a számítógép igénybevétele nélkül kinyomtatja a választott fotókat.

Az indexkép segítségével történő nyomtatás három lépésből áll:

- Indexkép nyomtatása
- Fotók kiválasztása, a másolatszám és a fotók elrendezésének megadása az indexképen
- A kész indexkép beolvasása a nyomtatáshoz

### <span id="page-25-0"></span>indexkép nyomtatása

Megjegyzés: Az indexkép nyomtatása előtt győződjön meg róla, hogy a HP PSC készülék üvegéről minden dokumentumot eltávolított. Ha a Fotó gomb megnyomásakor bármilyen tárgy található az üvegen, az rendellenes működést okozhat. Győződjön meg arról is, hogy a papírtálca csak letter vagy A4 méretű papírt tartalmaz, különben az indexkép nem kerül kinyomtatásra.

- 1 Illessze a memóriakártyát a HP PSC készülék megfelelő nyílásába. A folytatáshoz várja meg, amíg a Fotó gomb folyamatosan világít.
- **2** Az indexkép nyomtatásához nyomja meg a Fotó gombot.

Az indexképen először a memóriakártyán található utolsó 20 fotó kerül kinyomtatásra, hiszen ezek a legfrissebb felvételek. További oldalakat csak akkor nyomtat a készülék, ha több mint 20 kép található a kártyán. Ha üres a memóriakártya, nem kerül nyomtatásra indexkép, és a számítógépen hibaüzenet jelenik meg.

**3** Távolítsa el az indexképet a HP PSC készülékből.

Tipp: Ha az indexkép első, a 20 legfrissebb fotót tartalmazó oldala nyomtatását követően meg kívánja szakítani a nyomtatást, nyomja meg a Visszavonás gombot. Ha korábban nyomja meg a Visszavonás gombot, az indexkép használhatatlanná válik, és nem tud róla képeket kiválasztani, illetve nyomtatni.

## <span id="page-26-0"></span>indexkép kitöltése

Az indexkép nyomtatását követően kiválaszthatja, mely fotókat kívánja kinyomtatni.

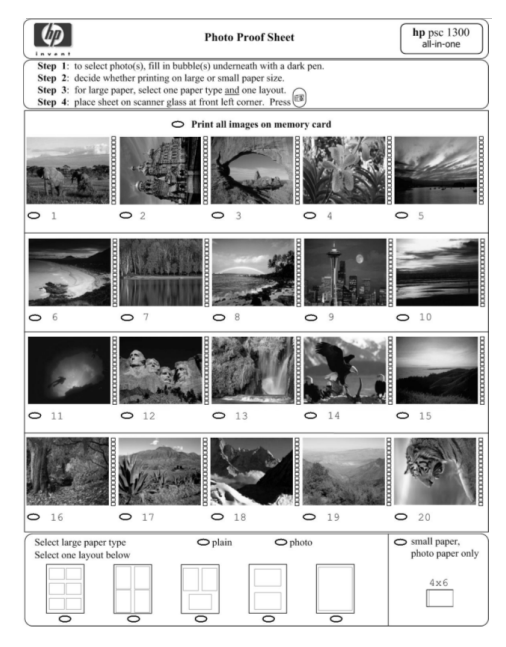

- **1** Az alábbi lépések segítségével választhatja ki a nyomtatni kívánt képeket:
	- Az indexképen a képkockák alatti körök besatírozásával választhatja ki a nyomtatni kívánt képeket. Sötét színű tollat használjon.
	- Ha az összes képet nyomtatni kívánja, satírozza be a miniatűrök első sora előtt található **Minden kép nyomtatása a memóriakártyáról** lehetőséget.
- **2** Csak egy papírtípust válasszon ki az indexképen található megfelel papírtípus alatti kör besatírozásával.
	- sima
	- fotó
	- **kis méretű papír** (10 x 15 cm méretű fotópapír a keret nélküli nyomtatáshoz (letéphető füllel))
- **3** Ha sima vagy fotópapírt választott, csak egy elrendezést válasszon az indexképen található megfelelő elrendezés alatti kör besatírozásával.

Megjegyzés: Amennyiben a kis méretű papírt választotta, ne jelöljön meg semmilyen elrendezést. A műveletek folytatása előtt az összes alábbi lépést végre kell hajtania.

## <span id="page-26-1"></span>fényképek nyomtatása az indexkép beolvasásával

Tipp: Ügyeljen rá, hogy a HP PSC készülék üvege tökéletesen tiszta legyen, különben az indexkép beolvasása nem lesz megfelelő. További utasításokat itt olvashat: üveg tisztítása[: 31. oldal.](#page-36-3) Ellenőrizze, hogy az üvegen csak az indexkép található, máskülönben a Fotó gomb megnyomása után problémák merülhetnek fel.

Megjegyzés: Csúcsminőségű nyomtatáshoz használjon fotónyomtatópatront. A háromszínű és a fotó-nyomtatópatronok beszerelése után hatpatronos rendszer áll rendelkezésére. Lásd még: [a nyomtatópatronok kezelése](#page-37-2): 32. oldal.

**1** Helyezze a fotó kitöltött indexképét képpel lefelé az üveg bal elüls sarkához úgy, hogy a lap teteje a bal szélhez igazodjon, majd csukja le a lapolvasófedelet.

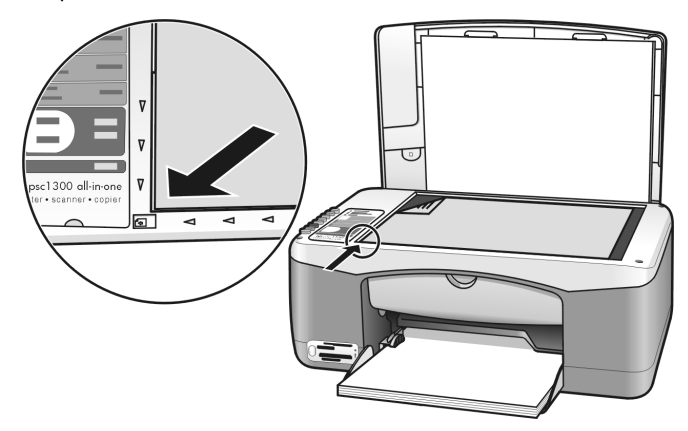

2 Töltsön megfelelő minőségű papírt, például fotópapírt a papírtálcába. Ellenőrizze, hogy az indexkép nyomtatásához használt memóriakártya még mindig a HP PSC készülék nyílásában található-e, és hogy a Fotó gomb világít-e.

Megjegyzés: Ha régebbi indexképet használ, és az ezen található fotókat már törölte a memóriakártyáról, a képek nyomtatása nem lehetséges.

**3** Nyomja meg a Fotó gombot.

A HP PSC készülék beolvassa az indexképet, és a kiválasztott fotókat a megadott papírtípuson és elrendezésben kinyomtatja.

Tipp: Ha nyomtatás helyett inkább meg kívánja tekinteni a fotókat, ezt a HP Fotó & kép irányítója (HP Irányító) HP Fotó & kép képtár összetevőjében található Diavetítés lehetőséggel teheti meg. Ez gyors módja a beillesztett memóriakártyáról számítógépére áttöltött fájlok megtekintésének.

Tipp: A HP Gallery (HP Képtár) Macintosh változata nem rendelkezik Diavetítés funkcióval, azonban készíthet multimédiás, diavetítés-jellegű bemutatót, amennyiben rendelkezik CD-íróval, a Memórialemez funkciót használva. A Memórialemez használatával kapcsolatos információkért tekintse meg számítógépe képernyőjén a szoftverhez kapott **hp photo** & imaging help (hp fotó és kép súgó) kézikönyvet.

### <span id="page-27-0"></span>keret nélküli nyomatok készítése

A HP PSC készülék kivételes funkcióinak egyike lehetővé teszi, hogy a memóriakártyán tárolt digitális fotókról professzionális, keret nélküli nyomatokat készítsen.

Illessze a memóriakártyát a HP PSC készülék megfelelő nyílásába. Győződjön meg arról is, hogy a papírtálca csak letter vagy A4 méretű papírt tartalmaz, különben az indexkép nem kerül kinyomtatásra.

- **2** Az indexkép nyomtatásához nyomja meg a Fotó gombot. További részleteket itt olvashat: [indexkép nyomtatása](#page-25-0): 20. oldal.
- **3** Távolítsa el az indexképet a HP PSC készülékből.
- **4** Válassza ki a fotók alatti körök besatírozásával az indexképen a keret nélküli kép formában nyomtatni kívánt fotókat. Lásd még: indexkép kitöltése[: 21. oldal](#page-26-0).
- **5** Az indexkép jobb alsó részén található kört satírozza be, ha 10 x 15 cm, kisméretű papírt kíván használni. Ebben az esetben ne válasszon más elrendezést vagy papírtípust.
- **6** Helyezze a kitöltött indexképet megfelelően az üvegre.
- **7** Helyezze a 10 x 15 cm méretű, füllel ellátott fotópapírt a másolni kívánt felével lefelé a papírtálcára úgy, hogy a fül Ön felé nézzen.
- **8** Az indexkép beolvasásához nyomja meg a Fotó gombot. A kiválasztott fotókról keret nélküli nyomatok készülnek. További részleteket itt olvashat: [fényképek nyomtatása az indexkép beolvasásával](#page-26-1): 21. oldal.

Tipp: A HP Irányító HP Képszerkesztő lehetőségének használatával szerkesztheti és javíthatja digitális fotóit. Indítsa el a HP Irányító alkalmazást, és kattintson a HP Képtár gombra. Jelölje ki a szerkeszteni kívánt képet, majd kattintson a Képszerkesztő lehetőségre a felső menüsávban. Itt adhat szöveget vagy különleges effektusokat a fotóhoz, illetve javíthatja minségét, és megszüntetheti a szempirosságot.

Tipp: Macintosh rendszerben kattintson kétszer a képre a HP Gallery (HP Képtár) alkalmazásban, és szerkessze azt egy Képablak megnyitásával. A képek szerkesztésével kapcsolatos információkért tekintse meg számítógépe képernyőjén a szoftverhez kapott hp photo & imaging help (hp fotó és kép súgó) kézikönyvet.

## <span id="page-28-0"></span>a hp fotó & kép képtár használata

A HP Képtár képfájlok megtekintésére és szerkesztésére szolgáló program. A HP Képtár segítségével a képeket kinyomtathatja vagy e-mailben elküldheti barátainak, rokonainak, feltöltheti egy webhelyre, vagy saját vidám, kreatív nyomataihoz is felhasználhatja. A HP szoftver segítségével ezek és még egyéb különleges lehetőségek is rendelkezésére állnak. Tekintse át a szoftver által elérhető opciókat, hogy a lehető legjobb eredménnyel használhassa HP PSC készülékét.

**Tipp:** Tudta On, hogy bármely, a HP PSC készülékről a számítógépére áttöltött képet elküldheti e-mailben a HP Képtár programba? Így könnyedén megoszthatja családjával és barátaival digitális remekműveit.

Ha a HP Képtár programot csak késbb szeretné megnyitni, nyissa meg a HP Irányító elemet, és kattintson a HP Képtár lehetőségre.

#### 3. fejezet

Ha Macintosh rendszerben később meg akarja nyitni a HP Képtárat, nyissa meg a HP Director (HP Irányító) programot, és kattintson a HP Gallery (HP Képtár) (OS 9) vagy a HP Director (HP Irányító) elemre a dokkban, és válassza a HP Gallery (HP Képtár) lehetséget a HP Director (HP Irányító) menüjének Managing and sharing (Kezelés és megosztás) részében (OS X).

# <span id="page-30-0"></span>a másolási funkciók használata

A HP PSC kiváló minőségű színes és fekete-fehér nyomtatást tesz lehetővé sima papíron. Igény szerint növelheti vagy csökkentheti az eredeti másolat méretét egy meghatározott papírtípushoz, akár 10 x 15 cm méretű képekhez is.

Ez a rész a következő témaköröket tárgyalja:

- [másolatok készítése](#page-30-1): 25. oldal
- [speciális másolási feladatok végrehajtása](#page-31-0): 26. oldal
- [a másolás leállítása](#page-33-0): 28. oldal

## <span id="page-30-2"></span><span id="page-30-1"></span>másolatok készítése

A HP PSC kezelőpanelje vagy a számítógépén található HP fotó & kép irányítója (HP Irányító) szoftver segítségével készíthet másolatokat. Bár mindkét eljárásnál elérhető valamennyi másolási funkció, a szoftverrel olyan másolási funkciók is használhatók, amelyek a kezelőpanelről nem érhetők el.

A kezelpanelen végzett beállításokat a HP PSC a másolás befejezése után *két perccel* visszaállítja az eredeti beállításokra.

Ez a rész a következő témaköröket tárgyalja:

- [másolat készítése](#page-30-3): 25. oldal
- a másolás sebességének módosítása vagy minőségének javítása[: 26. oldal](#page-31-2)
- [a példányszám megadása](#page-31-3): 26. oldal

### <span id="page-30-3"></span>másolat készítése

**1** Helyezze az eredeti példányt másolni kívánt oldalával lefelé az üvegre, a bal elülső sarokhoz igazítva.

Ha fotót másol, úgy helyezze el a fotót az üvegen, hogy a fotó hosszabb oldala az üveg elülső széléhez kerüljön. Lásd az ábrát. További információ itt olvasható: **[az eredeti példány betöltése](#page-16-2)**: 11. oldal.

**2** Nyomja meg a Másolás indítása, Fekete vagy a Másolás indítása, Színes gombot.

A HP PSC az eredeti példányról pontos másolatot készít a Kiváló beállítással.

Tipp: Gyors vázlat minőségű másolatok készítéséhez használhatja a Papírtípus és Beolvasás gombokat, vagy a Méret gombbal az adott papírtípusnak megfelelően nagyíthatja vagy kicsinyítheti az eredeti méretet.

Ezekkel az opciókkal kapcsolatban további információt talál az alábbi témakörökben:

- a másolás sebességének módosítása vagy minőségének javítása[: 26. oldal](#page-31-2)
- [a behelyezett papír méretéhez kicsinyíti vagy nagyítja az eredeti](#page-32-0)  példányt[: 27. oldal](#page-32-0)

### <span id="page-31-2"></span>a másolás sebességének módosítása vagy minőségének javítása

A HP PSC készülék automatikusan a Kiváló módban másol. Ez bármely papírtípus esetén a legjobb minőséget biztosítja. Ez a beállítás azonban felülírható a Gyors mód kiválasztásával. Ezzel a beállítással a másolatok gyorsabban készülnek, és a tintából is kevesebb fogy. A szöveg minősége megközelíti a Kiváló módban készült másolatokét, az ábráké azonban ettől elmaradhat.

### másolat készítése a gyors beállítással a kezelőpanel segítségével

- **1** Helyezze az eredeti példányt másolni kívánt oldalával lefelé az üvegre, a bal elülső sarokhoz igazítva.
- **2** Nyomja meg a Papírtípus gombot, és válassza a Sima papír beállítást.

Megjegyzés: A Gyors módban történő másoláshoz a Sima típust kell megadnia a Papírtípus lehetőségek között. Ha a Papírtípus sorban a Fotó lehetőség van beállítva, a HP PSC készülék mindig a Kiváló módban nyomtat.

**3** A Beolvasás gombot lenyomva tartva nyomja meg a Másolás indítása, Fekete-fehér vagy a Másolás indítása, Színes gombot.

### <span id="page-31-3"></span>a példányszám megadása

- **1** Helyezze az eredeti példányt másolni kívánt oldalával lefelé az üvegre, a bal elülső sarokhoz igazítva.
- **2** A Másolatok gomb megnyomásával megadhatja, hány másolatot kíván készíteni – legfeljebb kilencet –, majd nyomja meg a **Másolás indítása**, Fekete vagy Másolás indítása, Színes gombot.

## <span id="page-31-1"></span><span id="page-31-0"></span>speciális másolási feladatok végrehajtása

Az általános másolási feladatokon kívül a HP PSC készülék képes fényképekről másolatot készíteni, valamint az eredetit az adott papír méretére kicsinyíteni vagy nagyítani.

Ez a rész a következő témaköröket tárgyalja:

- 10 x 15 cm méretű keret nélküli másolat készítése fotóról: 26. oldal
- [a behelyezett papír méretéhez kicsinyíti vagy nagyítja az eredeti](#page-32-0)  példányt[: 27. oldal](#page-32-0)

A HP Irányító programban elérhető másolási lehetőségekkel kapcsolatos további információkat a szoftverrel kapott hp fotó & kép súgó kézikönyvben olvashat.

### <span id="page-31-4"></span>10 x 15 cm méretű keret nélküli másolat készítése fotóról

Ha a legjobb minőségben kíván fotót nyomtatni, töltsön fotópapírt a papírtálcába, majd a Papírtípus gombbal válassza ki a Fotó opciót. A csúcsminőségű nyomtatáshoz használja a fotó-nyomtatópatront is. A háromszínű és a fotó-nyomtatópatronok beszerelése után egy hatpatronos rendszer áll rendelkezésére. Lásd még: fotó-nyomtatópatron [használata](#page-41-0): 36. oldal.

**1** Helyezze a fotó eredeti példányát képpel lefelé az üvegre, a bal elüls sarokhoz igazítva.

Úgy helyezze el a fotót az üvegen, hogy a fotó hosszabb oldala az üveg elülső széléhez kerüljön.

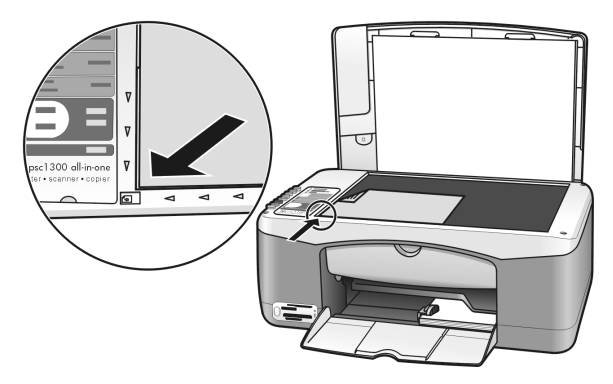

- **2** Helyezze a 10 x 15 cm méretű, füllel ellátott fotópapírt másolni kívánt felével lefelé a papírtálcára úgy, hogy a fül Ön felé nézzen.
- **3** Ha a másolni kívánt eredeti példány nem 10 x 15 cm méretű, a Méret gombbal válassza ki az Oldalhoz igazítás lehetőséget. A HP PSC újraméretezi az eredetit 10 x 15 cm méretre, keret nélküli másolat készítéséhez.
- **4** Nyomja meg a Papírtípus gombot a Fotópapír beállítás kiválasztásához. Ekkor a HP PSC készülék a papírtálcában található fotópapírról fog nyomtatni. Amikor fotópapírra nyomtat, a HP PSC automatikusan a Kiváló beállítással készíti a másolatokat.
- **5** Nyomja meg a Másolás indítása, Fekete vagy a Másolás indítása, Színes gombot.

## <span id="page-32-0"></span>a behelyezett papír méretéhez kicsinyíti vagy nagyítja az eredeti példányt

Az Oldalhoz igazítás beállítással a másolat automatikusan a betöltött papírméret nyomtatható felületének megfelelően kicsinyíthető vagy nagyítható.

Például az Oldalhoz igazítás lehetőség használatával kis méretű fényképet az alábbiakban látható módon nagyíthat egy teljes oldalt kitöltő méretűre, csökkentheti az eredeti példány méretét (elkerülendő, hogy a kép vagy szöveg széle lemaradjon a margók miatt), illetve kicsinyítheti vagy nagyíthatja az eredeti példányt keret nélküli, 10 x 15 cm méretűre.

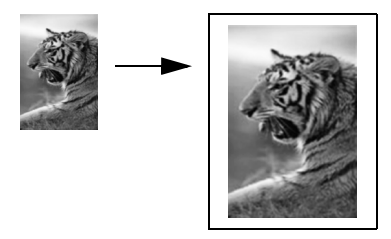

- **1** Ügyeljen rá, hogy az üveg és a fedél mindig tiszta legyen.
- **2** Helyezze az eredeti példányt másolni kívánt oldalával lefelé az üvegre, a bal elülső sarokhoz igazítva.

Ha fotót másol, úgy helyezze el a fotót az üvegen, hogy a fotó hosszabb oldala az üveg elülső széléhez kerüljön. Lásd az ábrát.

#### 4. fejezet

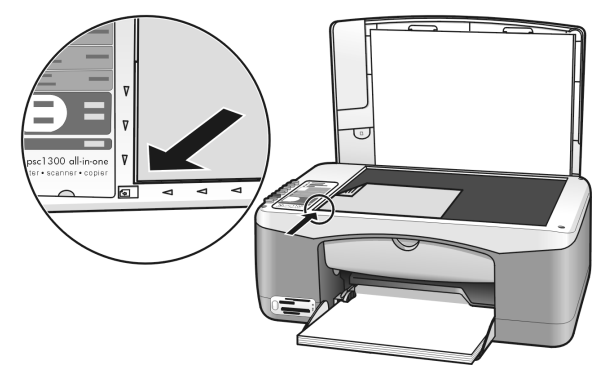

- 3 Az Oldalhoz igazítás lehetőség kiválasztásához nyomja meg a Méret gombot.
- **4** Nyomja meg a Másolás indítása, Fekete vagy a Másolás indítása, Színes gombot.

## <span id="page-33-0"></span>a másolás leállítása

 $\rightarrow$  A másolás leállításához az előoldali kezelőpanelen nyomja meg a Visszavonás gombot.

A HP PSC készülék azonnal leáll, kiadja a papírt.

# <span id="page-34-0"></span>a lapolvasási funkciók használata

A lapolvasás az a folyamat, amelynek során képet és szöveget alakítunk át elektronikus formátumba számítógépes felhasználás céljából. Fényképeket és szöveges dokumentumokat olvashat be.

Mivel a beolvasott kép vagy szöveg elektronikus formátumú, átvihet szövegszerkesztő- vagy rajzolóalkalmazásba, és ott igény szerint tovább alakítható. A következőket végezheti el:

- Beolvashatja gyermekei fényképét, és elektronikus levélben elküldheti rokonainak. Házáról vagy irodájáról fényképes leltárt készíthet, vagy elektronikus újságcikkgyűjteményt állíthat össze.
- Egy újságcikk szövegét begépelés helyett beolvashatja, és a szövegszerkesztő segítségével felhasználhatja saját jelentéséhez. Így nem kell ismét begépelnie.

A lapolvasási funkciók használatához a HP PSC készüléket és a számítógépet össze kell kapcsolni, és üzembe kell helyezni. A lapolvasás előtt a HP PSC szoftvert telepíteni és futtatni kell a számítógépen. Győződjön meg arról, hogy a HP PSC szoftver fut Windows rendszerű számítógépen: ellenőrizze, hogy a hp psc 1300 series ikonja ott látható-e a képernyő jobb alsó sarkában a tálcán, az időkijelzés mellett. Macintosh esetében a HP PSC szoftver mindig fut.

Lapolvasást a számítógépről vagy a HP PSC készülékről kezdeményezhet. Ebben a részben olvashat arról, hogyan végezhet beolvasást a HP PSC készülék kezelőpaneljéről.

További információkat a számítógépről indított lapolvasási műveletekről, és a beolvasott anyagok igazításáról, újraméretezéséről, forgatásáról, vágásáról és élesítéséről a **HP fotó & kép súgó** részben olvashat.

**Megjegyzés:** Befolyásolhatja a beolvasott képek minőségét, ha a HP PSC készülék közvetlen, erős napsugárzásnak van kitéve, vagy ha a HP PSC készülék közelében asztali halogénlámpa található.

Megjegyzés: A nagy felbontású lapolvasás (600 dpi vagy nagyobb) nagy lemezterületet igényel. A nem elegendő lemezterület rendszerleállást okozhat.

Ez a rész a következő témaköröket tárgyalja:

- [az eredeti beolvasása](#page-34-1): 29. oldal
- [beolvasás leállítása](#page-35-0): 30. oldal

## <span id="page-34-2"></span><span id="page-34-1"></span>az eredeti beolvasása

- **1** Helyezze az eredeti példányt másolni kívánt oldalával lefelé az üvegre, a bal elülső sarokhoz igazítva.
- **2** Nyomja meg a Beolvasás gombot.

A beolvasni kívánt dokumentum előnézeti képe megjelenik számítógépe HP Beolvasás ablakában, ahol igény szerint szerkesztheti azt.

Az előnézeti kép szerkesztésével kapcsolatos további információért tekintse át számítógépe képernyőjén a szoftverhez kapott hp fotó és kép súgó kézikönyvet.

**3** Az előnézeti képpel kapcsolatos szerkesztéseket a HP Beolvasás ablakban végezheti el. A feladat elvégzése után kattintson az Elfogadás gombra. A HP PSC készülék a beolvasott dokumentumot a HP Fotó & kép képtár (HP Képtár) programba küldi, amely automatikusan megnyitja a képet. A HP Képtár programban számos eszköz áll a rendelkezésére a beolvasott kép szerkesztéséhez. A kép általános minőségét javíthatja a fényesség, élesség, színtónus vagy telítettség módosításával. Ugyanitt vághatja, egyenesítheti, forgathatja, vagy újra is méretezheti a képet.

Miután elvégezte a kívánt módosításokat, a képet más alkalmazásban is megnyithatja, elküldheti e-mailben, fájlba mentheti vagy kinyomtathatja. A HP Képtár használatával kapcsolatos további információért tekintse át számítógépe képernyőjén a szoftverhez kapott **hp fotó & kép súgó** kézikönyvet.

## <span id="page-35-0"></span>beolvasás leállítása

 $\rightarrow$  A beolvasás leállításához az előoldali kezelőpanelen nyomja meg a Visszavonás gombot.
# a hp psc karbantartása

A HP PSC kevés karbantartást igényel. Időnként távolítsa el az üvegre és a fedélre rakódott port, hogy a másolatok és a beolvasott nyomatok tisztán jelenjenek meg. Alkalmanként javasolt a tintapatronok cseréje, igazítása és tisztítása is. Ez a szakasz segítséget nyújt a HP PSC kifogástalan működésének fenntartásában. Az alábbi karbantartási lépéseket szükség szerint végezze el.

Ez a rész a következő témaköröket tárgyalja:

- [üveg tisztítása](#page-36-0): 31. oldal
- [fedél tisztán tartása](#page-36-1): 31. oldal
- külső felület tisztítása: 32. oldal
- [a nyomtatópatronok kezelése](#page-37-1): 32. oldal
- [automatikus karbantartás hangja](#page-45-0): 40. oldal

### <span id="page-36-0"></span>üveg tisztítása

Az üvegre kerülő ujjlenyomatok, foltok, hajszálak stb. hátrányosan befolyásolják a készülék teljesítményét és a funkciók, pl. az Oldalhoz igazítás lehetség pontosságát.

- **1** Kapcsolja ki a HP PSC készüléket, húzza ki a tápkábelt a csatlakozóaljzatból, és nyissa fel a fedelet.
- **2** Tisztítsa meg az üveget karcolásmentes tisztítószerrel enyhén benedvesített, puha törlővel vagy szivaccsal.

Vigyázat! Ne használjon súrolószert, acetont, benzint, mert ezek sérüléseket okozhatnak az üvegen! A tisztítófolyadékot ne engedje közvetlenül az üvegre, mert beszivároghat a HP PSC készülék belsejébe, és károsíthatja alkatrészeit.

**3** A cseppmentes száradás érdekében szarvasbőr vagy itatóspapír segítségével törölje szárazra az üveget.

### <span id="page-36-1"></span>fedél tisztán tartása

Kisebb szennyeződés rakódhat le a HP PSC készülék fedelének belső oldalán, a fehér dokumentumtartón. Ez lapolvasási vagy másolási feladat végzése közben problémákat okozhat.

- **1** Kapcsolja ki a HP PSC készüléket, húzza ki a tápkábelt a csatlakozóaljzatból, és nyissa fel a fedelet.
- **2** Lágy szappanos, meleg vízzel enyhén benedvesített, puha törlővel vagy szivaccsal tisztítsa meg az üveget.
- **3** Óvatos mozdulatokkal, dörzsölés nélkül távolítsa el a lerakódást a fedél belsejéről.
- 4 Szarvasbőrrel vagy puha ruhával törölje szárazra a felületet. Vigyázat! Ne használjon papír törlőkendőt, mert megkarcolhatja a fedél belsejét.
- **5** Ha nem sikerül kellőképpen eltávolítani a szennyeződést, ismételje meg a fenti eljárást izopropil-alkohollal, majd nedves ruhával alaposan törölje le az alkoholt a fedél belsejéről.

## <span id="page-37-0"></span>külső felület tisztítása

Puha törlővel vagy enyhén benedvesített szivaccsal távolítsa el a port és a foltokat a készülék külsejéről. A HP PSC készülék belsejét nem kell tisztítani. Ügyeljen arra, hogy ne kerüljön folyadék a HP PSC készülék belsejébe vagy a kezelőpanelre!

## <span id="page-37-1"></span>a nyomtatópatronok kezelése

A HP PSC lehető legjobb nyomtatási minőségének biztosítása érdekében el kell végezni néhány egyszerű karbantartási lépést.

Ez a rész a következő témaköröket tárgyalja:

- festékszint ellenőrzése: 32. oldal
- [öntesztjelentés nyomtatása](#page-38-0): 33. oldal
- [nyomtatópatronok kezelése](#page-38-1): 33. oldal
- [a nyomtatópatronok cseréje](#page-39-0): 34. oldal
- [fotó-nyomtatópatron használata](#page-41-0): 36. oldal
- **a nyomtatópatron-védő használata:** 36. oldal
- [a nyomtatópatronok igazítása](#page-42-0): 37. oldal
- nyomtatópatronok érintkezőinek tisztítása: 39. oldal

### <span id="page-37-2"></span>festékszint ellenőrzése

A festékszintet egyszerűen ellenőrizheti, hogy megtudja, legközelebb mikor kell nyomtatópatront cserélnie. A festékszint mutatja a nyomtatópatronokban található festék körülbelüli szintjét. A festékszintet ellenőrizheti a HP Fotó & kép irányítója (HP Irányító) segítségével.

### a tintaszint ellenőrzése Windows-felhasználók számára

- **1** A HP Irányító alkalmazásból válassza a Beállítások, majd a Nyomtatási beállítások, majd a Nyomtatóeszközök lehetőséget.
- **2** Kattintson a Becsült festékszint fülre. A képernyőn megjelenik a nyomtatópatronok becsült festékszintje.

### a tintaszint ellenőrzése Macintosh-felhasználók számára

- **1** A HP Director (HP Irányító) alkalmazásból válassza a Settings (Beállítások), majd a Printer Maintenance (Nyomtató karbantartása) lehetőséget.
- **2** Ha megnyílik a Printer Selection (Nyomtató kiválasztása) párbeszédpanel, válassza ki a HP PSC készüléket, majd kattintson a Utilities (Segédprogramok) elemre.
- **3** A listából válassza a **Ink Level (Tintaszint)** lehetőséget.
	- A képernyőn megjelenik a nyomtatópatronok becsült festékszintje.

### <span id="page-38-0"></span>öntesztjelentés nyomtatása

Ha a nyomtatás során problémába ütközik, a festékpatronok cseréje előtt mindenképpen nyomtasson öntesztjelentést.

- **1** Tartsa lenyomva a Cancel (Visszavonás) gombot.
- **2** Nyomja meg a Start printing (Másolás indítása), Color (Színes) gombot. A HP PSC kinyomtatja az öntesztjelentést, mely esetleg információt szolgáltat a fennálló problémákról.

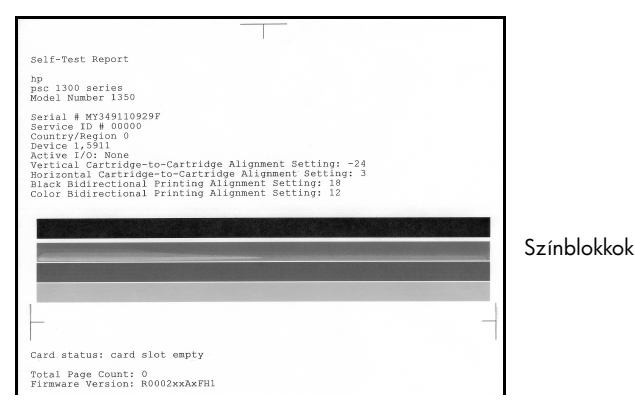

- **3** Nézze meg, hogy a színblokkok vagy a fúvókaminták csíkosak-e, illetve, hogy vannak-e bennük fehér vonalak.
	- A hiányos színblokkok arra utalnak, hogy az adott színű tinta kifogyott. Ekkor a nyomtatópatronok tisztítása vagy cseréje szükséges.
	- A csíkok a fúvókák eltömődését vagy az érintkezők szennyezettségét jelezhetik. Ekkor a nyomtatópatronok tisztítása szükséges. A tisztításhoz *ne* használjon alkoholt.

A nyomtatópatronok cseréjével kapcsolatos további információkat itt olvashat: [a nyomtatópatronok cseréje](#page-39-0): 34. oldal, a nyomtatópatronok tisztításával kapcsolatos információkat pedig itt: nyomtatópatronok érintkezőinek tisztítása[: 39. oldal.](#page-44-0)

### <span id="page-38-1"></span>nyomtatópatronok kezelése

Nyomtatópatron cseréje előtt ismernie kell az alkatrész nevét, valamint azt, hogy hogyan kell a nyomtatópatront kezelni.

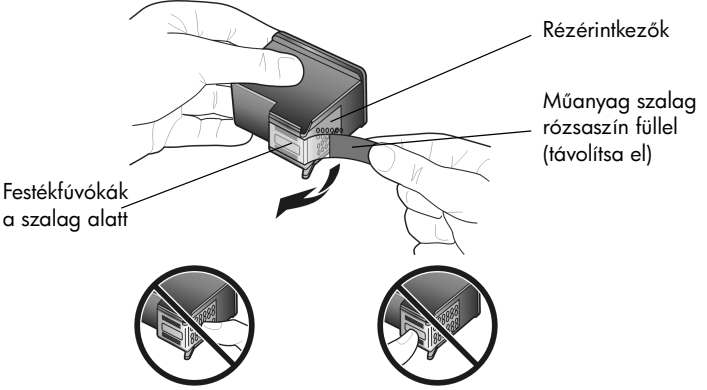

Ne érintse meg a rézérintkezőket vagy a festékfúvókákat

### <span id="page-39-1"></span><span id="page-39-0"></span>a nyomtatópatronok cseréje

A HP PSC készülék figyelmeztet, ha a nyomtatópatronok cseréje szükségessé vált. Ha a kész nyomat szövege halvány, vagy ha egyéb problémákat tapasztal a nyomtatópatronokkal kapcsolatban, cserélje ki őket.

A csere-nyomtatópatronok rendelésével kapcsolatos további információkért lásd a [nyomtatópatronok rendelése](#page-80-0) c. részt a hátsó borító belső oldalán.

- **1** Kapcsolja be a HP PSC készüléket, majd engedje le a papírtálcát, hogy hozzáférhessen a patrontartó rekesz ajtajához.
- **2** A fogantyú leengedésével nyissa ki a patrontartó rekesz ajtaját. A patrontartó a HP PSC közepére áll.

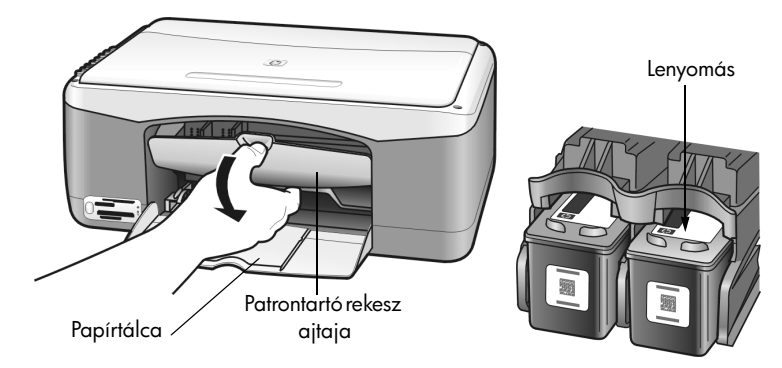

**3** Miután a patron megállt, a kioldáshoz nyomja lefelé, majd húzza ki maga felé a nyomtatópatront a helyéről.

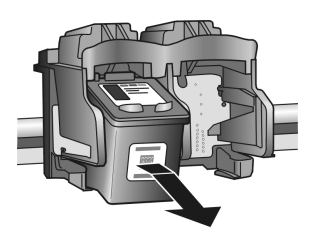

Megjegyzés: A patrontartóban látható felgyülemlett festék normális jelenség.

**4** Vegye ki az új nyomtatópatront a csomagolásából, ügyeljen arra, hogy csak a világos rózsaszín műanyag szalaghoz érjen hozzá, majd távolítsa el a műanyag szalagot, így ezzel a fúvókák szabaddá válnak.

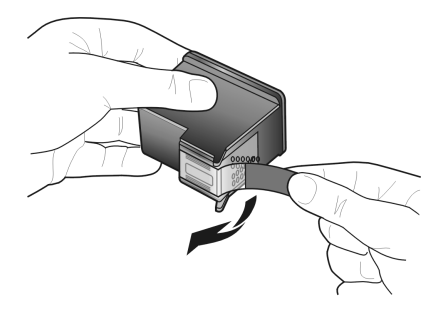

Vigyázat! Ne érintse meg a rézérintkezőket vagy a festékfúvókákat.

Ha már eltávolította a műanyag szalagot, azonnal helyezze be a nyomtatópatront a helyére, ezzel elkerülheti, hogy a tinta beszáradjon a fúvókákba.

**5** A fekete nyomtatópatront úgy tartsa, hogy a HP-embléma felül legyen. Enyhe szögben döntve, óvatosan csúsztassa a nyomtatópatront a patrontartó *jobb* oldalába.

Határozott mozdulattal nyomja a nyomtatópatront a tartóba, míg a helyére nem pattan.

**Vigyázat!** Ne próbálja a patront egyenesen benyomni a tartójába. Mindenképpen kissé ferdén helyezze be a patront.

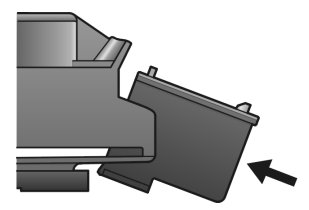

**6** A háromszínű nyomtatópatront úgy tartsa, hogy a HP-embléma felül legyen. Enyhe szögben döntve, óvatosan csúsztassa a nyomtatópatront a patrontartó *bal* oldalába.

Határozott mozdulattal nyomja a nyomtatópatront a tartóba, míg a helyére nem pattan.

**Vigyázat!** Ne próbálja a patront egyenesen benyomni a tartójába. Mindenképpen kissé ferdén helyezze be a patront.

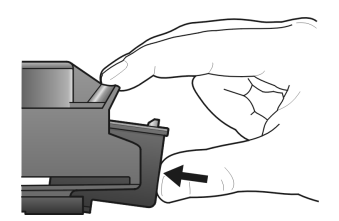

Megjegyzés: A HP PSC készülék mDködtetéséhez *mindkét* nyomtatópatront be kell helyeznie.

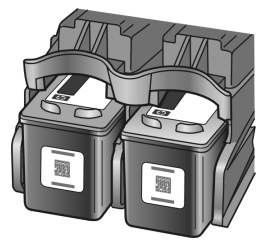

A nyomtatópatronok behelyezésére vonatkozó utasítások a patrontartó ajtaján is megtekinthetők.

**7** Zárja be a patrontartó rekeszének ajtaját. A készülék néhány percen belül kinyomtatja a nyomtatópatron-igazítási oldalt. Ekkor a nyomtatópatronok igazítása szükséges.

A nyomtatópatronok igazítására vonatkozó további információkat itt olvashat: [a nyomtatópatronok igazítása](#page-42-0): 37. oldal.

### <span id="page-41-0"></span>fotó-nyomtatópatron használata

A HP PSC készülékkel nyomtatott fényképek minősége optimalizálható a fotónyomtatópatron használatával. Távolítsa el a fekete nyomtatópatront, és helyezze be a helyére a fotó-nyomtatópatront. A háromszínű- és a fotónyomtatópatronok beszerelése után rendelkezésére álló hatpatronos rendszer jobb nyomtatási minőséget biztosít. Amennyiben hagyományos, szöveges dokumentumokat kíván nyomtatni, helyezze vissza a fekete patront. Az éppen nem használt nyomtatópatronok tárolásához vegye igénybe a nyomtatópatronvédőt. A nyomtatópatron-védő használatával kapcsolatos további információkat itt talál: **a nyomtatópatron-védő használata**: 36. oldal a nyomtatópatronok cseréjével kapcsolatos információkat pedig itt olvashat: [a nyomtatópatronok](#page-39-0)  cseréje[: 34. oldal.](#page-39-0)

A fotó-nyomtatópatron vásárlásával kapcsolatos további információkért lásd a [nyomtatópatronok rendelése](#page-80-0) c. részt a hátsó borító belső oldalán.

### <span id="page-41-1"></span>a nyomtatópatron-védő használata

Fényképnyomtató-kazetta vásárlásakor tartozékként kazettavédőt kap.

A nyomtatópatron-védő a használaton kívüli nyomtatópatronok biztonságos tárolását szolgálja. A festék kiszáradását is megakadályozza. Valahányszor kivesz egy nyomtatópatront a HP PSC készülékből, a nyomtatópatron-védőben tárolia.

A nyomtatópatron-védőbe való behelyezéséhez kis szögben csúsztassa a patront a védbe, majd pattintsa a helyére.

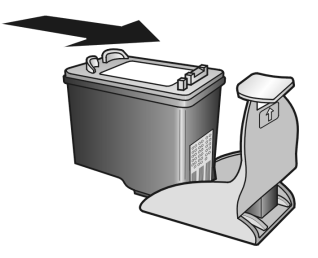

 $\rightarrow$  A nyomtatópatron-védőből való eltávolításhoz nyomja a védő felső részét lefelé és hátra, majd az így felszabadult nyomtatópatront óvatosan húzza ki a védőből.

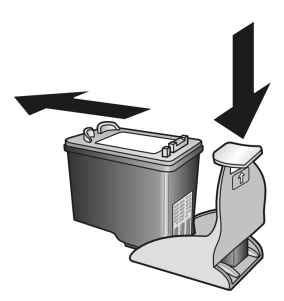

### <span id="page-42-0"></span>a nyomtatópatronok igazítása

Új patron behelyezése vagy a régi cseréje után a HP PSC készülék automatikusan nyomtatópatron-igazítási oldalt nyomtat. Ez néhány másodpercet igénybe vehet. A HP Irányító segítségével is bármikor beigazíthatja a nyomtatópatronokat. A HP Irányító elérésével kapcsolatban lásd: a hp psc [használata számítógéppel](#page-11-0): 6. oldal. A nyomtatópatronok beigazításával biztosítható a megfelelő minőségű nyomtatás.

### a nyomtatópatronok igazítása új patron behelyezése után

**1** Helyezze a nyomtatópatron-igazítási oldalt szöveggel lefelé az üvegre, a bal elüls sarokhoz igazítva. Ügyeljen rá, hogy a lap teteje a bal oldalon legyen, az ábrán látható módon.

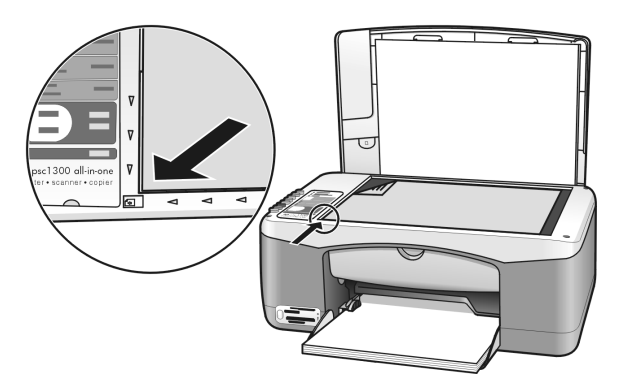

**2** Nyomja meg a Beolvasás gombot.

A HP PSC készülék beigazítja a nyomtatópatronokat.

Megjegyzés: Az igazítás alatt – a művelet befejezéséig – a LED folyamatosan villog. Ez körülbelül fél percig tart.

### a nyomtatópatronok igazítása a hp irányító segítségével Windows-felhasználók számára

- **1** A HP Irányító alkalmazásból válassza a Beállítások, majd a Nyomtatási beállítások, majd a Nyomtatóeszközök lehetőséget.
- **2** Kattintson az Eszköz-szolgáltatások fülre.
- 3 Kattintson a **Nyomtatópatronok igazítása** lehetőségre.

A készülék nyomtatópatron-igazítási oldalt nyomtat.

**4** Helyezze a nyomtatópatron-igazítási oldalt szöveggel lefelé az üvegre, a bal elüls sarokhoz igazítva. Ügyeljen rá, hogy a lap teteje a bal oldalon legyen, az ábrán látható módon.

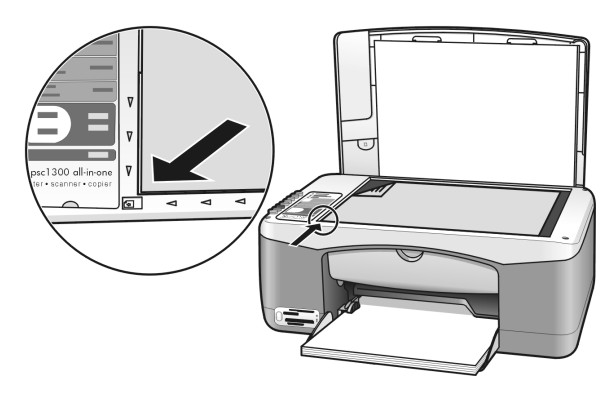

**5** Nyomja meg a Beolvasás gombot. A HP PSC készülék beigazítja a nyomtatópatronokat.

Megjegyzés: Az igazítás alatt – a művelet befejezéséig – a LED folyamatosan villog. Ez körülbelül fél percig tart.

### a nyomtatópatronok igazítása a hp irányító segítségével Macintosh-felhasználók számára

- **1** A HP Director (HP Irányító) alkalmazásból válassza a Settings (Beállítások), majd a Printer Maintenance (Nyomtató karbantartása) lehetőséget.
- **2** Ha megnyílik a Printer Selection (Nyomtató kiválasztása) párbeszédpanel, válassza ki a HP PSC készüléket, majd kattintson a Utilities (Segédprogramok) elemre.
- **3** A listából válassza a **Calibration (Kalibrálás)** lehetőséget.
- **4** Kattintson az Alignment (Igazítás) gombra. A HP PSC készülék kinyomtat egy nyomtatópatron-igazítási oldalt. Ez néhány másodpercet igénybe vehet.

**5** Helyezze a nyomtatópatron-igazítási oldalt szöveggel lefelé az üvegre, a bal elüls sarokhoz igazítva. Ügyeljen rá, hogy a lap teteje a bal oldalon legyen.

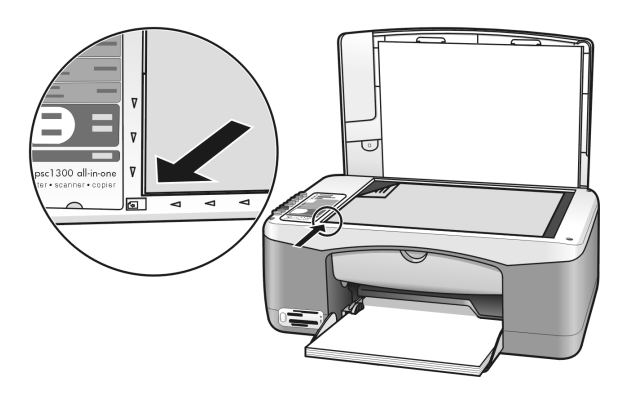

**6** Nyomja meg a Beolvasás gombot. A HP PSC készülék beigazítja a nyomtatópatronokat.

Megjegyzés: Az igazítás alatt – a művelet befejezéséig – a LED folyamatosan villog. Ez körülbelül fél percig tart.

### <span id="page-44-0"></span>nyomtatópatronok érintkezőinek tisztítása

Csak akkor tisztítsa a nyomtatópatronokat, ha az önteszt csíkokat mutat.

Vigyázat! Ne távolítsa el egyszerre mindkét nyomtatópatront. Egyenként távolítsa el és tisztítsa meg a nyomtatópatronokat.

A művelethez gondoskodjon az alábbi anyagok meglétéről:

- Száraz szivacs, pihementes törlőruha vagy más, nem foszló anyag.
- Desztillált, szűrt vagy palackozott víz (a csapvíz szennyeződéseket tartalmazhat, melyek károsíthatják a nyomtatópatronokat).

Vigyázat! *Ne* használjon fémtisztítókat vagy alkoholt a nyomtatópatronok érintkezőinek tisztításához. Ezek károsíthatják a nyomtatópatronokat vagy a HP PSC készüléket.

- **1** Kapcsolja be a HP PSC készüléket, és nyissa ki a patrontartó rekesz ajtaját. A patrontartó középre áll.
- **2** Miután a nyomtatópatron középre állt, húzza ki a HP PSC készülék hátoldalából a tápkábelt.
- **3** A kioldáshoz nyomja le a nyomtatópatront, majd húzza ki a helyéről.
- **4** Vizsgálja meg, nem rakódott-e festék vagy szennyezdés a nyomtatópatron érintkezőire.
- **5** Mártsa a tiszta szivacsot vagy a pihementes törlőruhát desztillált vízbe, majd csavarja ki belőle a vizet.
- **6** A nyomtatópatront az oldalánál fogja meg.

**7** Csak az érintkezőket tisztítsa meg. A fúvókákat *ne* tisztítsa meg.

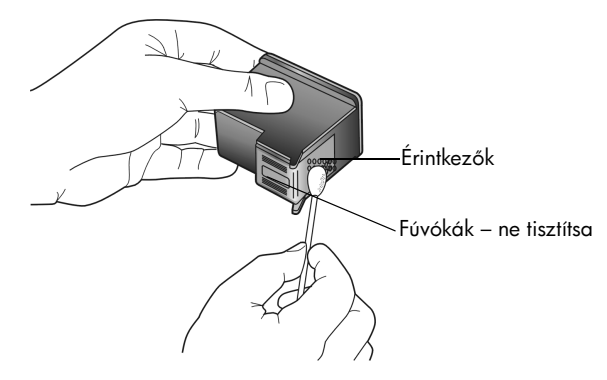

- **8** Helyezze vissza a nyomtatópatront a tartóba.
- **9** Ha szükséges, tisztítsa meg ugyanígy a többi nyomtatópatront.
- **10** Zárja a rekesz ajtaját, majd ismét csatlakoztassa a HP PSC készüléket a fali csatlakozóaljzatba.

Mivel előzőleg eltávolított egy nyomtatópatront a helyéről, a HP PSC automatikusan nyomtatópatron-igazítási oldalt nyomtat.

**11** Helyezze a nyomtatópatron-igazítási oldalt szöveggel lefelé az üvegre, a bal elülső sarokhoz igazítva. Ugyeljen rá, hogy a lap teteje a bal oldalon legyen, az ábrán látható módon.

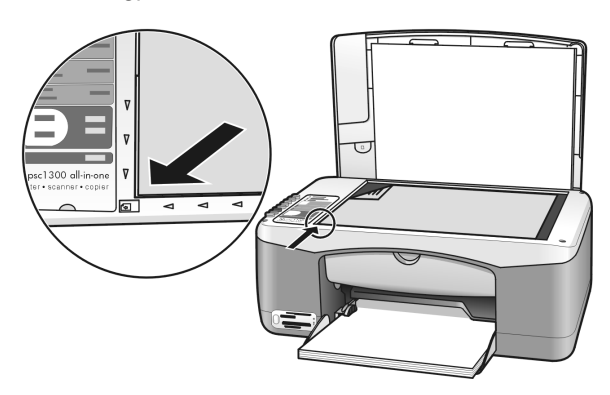

**12** Nyomja meg a Beolvasás gombot. A HP PSC készülék beigazítja a nyomtatópatronokat.

Megjegyzés: Az igazítás alatt – a művelet befejezéséig – a LED folyamatosan villog. Ez körülbelül fél percig tart.

## <span id="page-45-0"></span>automatikus karbantartás hangja

A termék használata közben különféle mechanikai eredetű hangokat érzékelhet. Ezek a készülék automatikus karbantartásának zörejei, nem rendellenességek.

# 7 készülékhez támogatás a hp psc 1300 series

A Hewlett-Packard interneten keresztül és telefonon is biztosít támogatást a HP PSC készülékhez.

Ez a rész a következő témaköröket tárgyalja:

- támogatás és más információk beszerzése az internetről: 41. oldal
- [hp ügyfélszolgálat](#page-46-1): 41. oldal
- a hp psc készülék előkészítése a szállításhoz: 44. oldal
- [hp elosztóközpont](#page-50-0): 45. oldal

Ha a termékhez adott nyomtatott vagy on-line dokumentációban sem találja meg a szükséges választ, vegye fel a kapcsolatot a következő részekben felsorolt HP ügyfélszolgálatok egyikével. Egyes támogatási szolgáltatások csak az Egyesült Államokban és Kanadában érhetők el, míg mások a világ számos országában/ térségében. Ha az Ön országa/térsége számára nincs ilyen szám feltüntetve, kérjen segítséget a legközelebbi hivatalos HP kereskedőtől.

### <span id="page-46-0"></span>támogatás és más információk beszerzése az internetről

Ha rendelkezik internet-hozzáféréssel, további információkat kaphat a HP weboldalán a következő címen:

#### [www.hp.com/support](http://productfinder.support.hp.com/tps/Hub?h_product=hppsc1300a306883&h_lang=en&h_cc=all&h_tool=prodhomes" target="_blank)

Ezen a weboldalon a következők találhatók: technikai támogatás, illesztőprogramok, valamint fogyóeszközök és rendelési információk.

### <span id="page-46-2"></span><span id="page-46-1"></span>hp ügyfélszolgálat

A HP PSC készülékhez esetleg más gyártók szoftverei is mellékelve vannak. Ha ezen programok bármelyikének használata során problémát észlel, akkor a leghatékonyabb technikai támogatást az adott cég szakembereitől kaphatja.

Amennyiben kapcsolatba kell lépnie a HP Ügyfélszolgálattal, a telefonhívás előtt végezze el a következőket.

- **1** Ellenőrizze a következőket:
	- a. A HP PSC készülékben van-e áramellátás, és be van-e kapcsolva.
	- b. Az előírt nyomtatópatronok megfelelően vannak-e behelyezve.
	- c. Az ajánlott papír megfelelően van-e betöltve a papírtálcába.
- **2** Indítsa újra a HP PSC készüléket:
	- a. Kapcsolja ki a HP PSC készüléket a készülék kezelőpaneljén található Bekapcsolás/Folytatás gombbal.
	- b. Húzza ki a tápkábelt a HP PSC készülék hátoldalából.
	- c. Csatlakoztassa ismét a tápkábelt a készülékbe.
	- d. Kapcsolja be a HP PSC készüléket a **Bekapcsolás/Folytatás** gombbal.
- **3** További információért keresse fel a HP weboldalát: [www.hp.com/support](http://productfinder.support.hp.com/tps/Hub?h_product=hppsc1300a306883&h_lang=en&h_cc=all&h_tool=prodhomes" target="_blank)

#### 7. fejezet

- **4** Ha továbbra is problémát észlel, és mindenképpen kapcsolatba szeretne lépni a HP Ügyfélszolgálat egyik képviselőjével, tegye a következőket:
	- Készítse elő a HP PSC készülék pontos megnevezését, ahogy az a készüléken olvasható.
	- Készítse elő a sorozatszámot és a szolgáltatási azonosítót. A sorozatszámot és a szolgáltatási azonosítót megtudhatja, ha öntesztjelentést nyomtat, amely tartalmazza ezeket az adatokat. Öntesztjelentés nyomtatásához a Visszavonás gombot lenyomva tartva nyomja meg a Másolás indítása, Színes gombot.
		- Készüljön fel arra, hogy részletesen el kell mondania a problémát.
- **5** Hívja fel a HP Ügyfélszolgálatot. A telefonbeszélgetés alatt legyen a HP PSC készülék közelében.

### hívás Észak-Amerikában a garancia ideje alatt

Hívja ezt a számot: 1-800-HP-INVENT. Az amerikai telefonos ügyféltámogatás angol és spanyol nyelven a hét minden napján 0-tól 24 óráig elérhető (a szolgáltatás időtartama értesítés nélkül megváltozhat). A szolgáltatás a jótállási időtartam alatt ingyenes. A garanciális időszakon túl a jótállás igénybevételéért díjat számítunk fel.

### hívja a hp japán ügyfélszolgálatát

カスタマケアセンタ 連絡先

TEL : 0570-000511 (携帯電話・PHS からは:03-3335-9800 ) FAX : 03-3335-8338

- 平日 9:00 ~17:00<br>土曜日 / 日曜日 10:00 ~17:00 ・電話番号受付時間:平日 (祝祭日、1月1日~3日を除く)
- ・FAX によるお問い合わせは、ご質問内容とともに、ご連絡先、弊社製品名、 接続コンピュータ名をご記入ください。

### <span id="page-47-1"></span><span id="page-47-0"></span>hívás a világ más országaiban

Az alábbi telefonszámok az útmutató közzétételének pillanatában érvényesek. Az aktuális nemzetközi HP támogatási szolgáltatók listáját a következő címen szerezheti be válassza ki az országot/térséget vagy nyelvet:

### [www.hp.com/support](http://productfinder.support.hp.com/tps/Hub?h_product=hppsc1300a306883&h_lang=en&h_cc=all&h_tool=prodhomes" target="_blank)

A HP ügyfélszolgálati központot a következő országokban/térségekben hívhatja fel. Ha az Ön országa/térsége nincs feltüntetve, vegye fel a kapcsolatot a helyi kereskedővel vagy a legközelebbi HP Értékesítési és támogatási irodával, és érdeklődjön a szolgáltatás elérésének módjairól.

A támogatási szolgáltatás ingyenes a garanciális időszakban, azonban a szokásos távolsági telefondíjak felszámításra kerülnek. Bizonyos esetekben egy egységes, alkalmi díj is felszámításra kerül.

Az európai telefonos támogatás részletei és feltételei a következő weboldalon kereshetők ki országonkénti/térségenkénti bontásban. Keresse fel a következő webhelyet:

### [www.hp.com/support](http://productfinder.support.hp.com/tps/Hub?h_product=hppsc1300a306883&h_lang=en&h_cc=all&h_tool=prodhomes" target="_blank)

Emellett felhívhatja kereskedjét vagy a HP ügyfélszolgálatot is, a kézikönyvben található telefonszámon.

Mivel telefonos támogatási szolgáltatásunkat folyamatosan javítjuk, ezért javasoljuk, hogy rendszeresen tájékozódjon webhelyünkön a szolgáltatásokkal kapcsolatos újdonságokról.

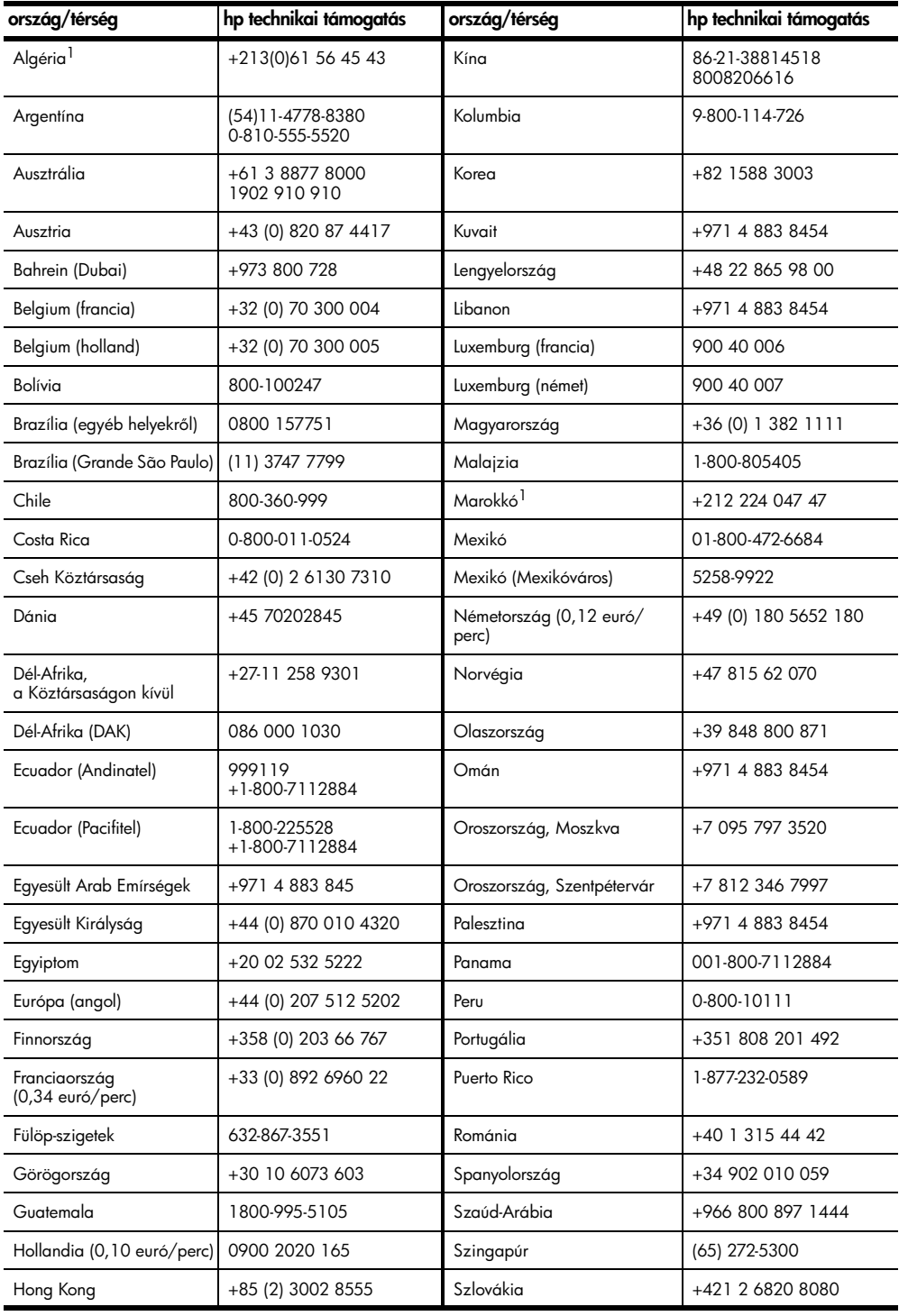

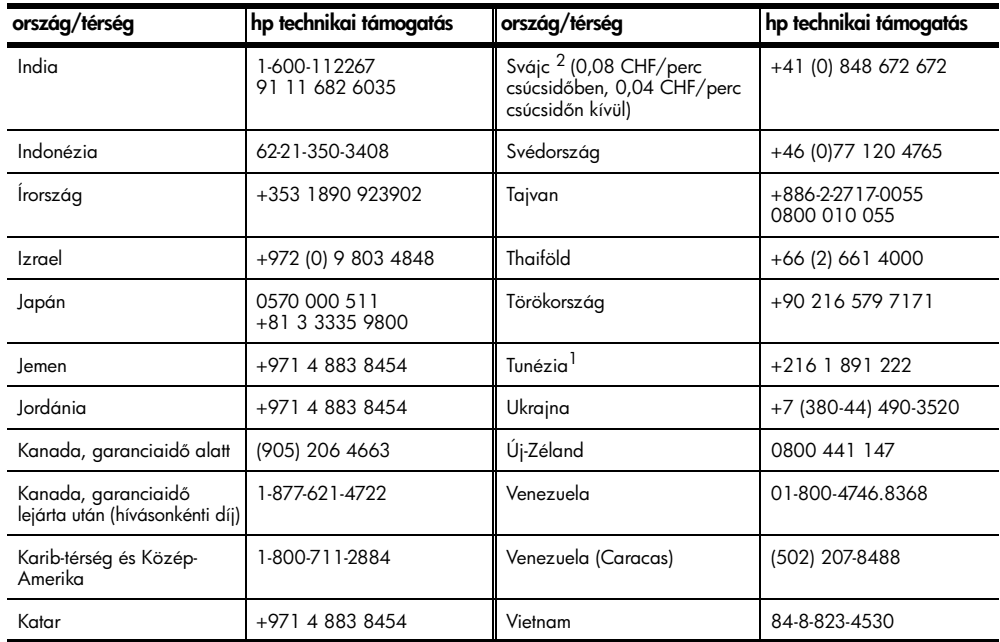

1 Ez a telefonos ügyfélszolgálat a következő országokból/térségekből kezdeményezett francia nyelvű hívásokat támogatja: Marokkó, Tunézia és Algéria.

2 Ez a Telefonos ügyfélszolgálat támogatja a németül, franciául és olaszul beszélő svájci ügyfelek hívásait.

### telefonhívás Ausztráliában a garanciális időszak lejárta után

Ha a termék garanciája lejárt, akkor a 03 8877 8000 telefonszámot hívhatja. Ekkor egy hívásonkénti, garancián kívüli támogatási díjjal fogjuk megterhelni a hitelkártyáját (27,50 dollár GST-vel együtt). Hétfőtől péntekig a 1902 910 910 számot is hívhatja 9:00-tól 17:00-ig (27,50 dollár költség fog megjelenni a telefonszámlán). Az árak és az elérhetőségi időpontok előzetes értesítés nélkül megváltozhatnak.

### <span id="page-49-0"></span>a hp psc készülék előkészítése a szállításhoz

Ha a HP Ügyfélszolgálattal való kapcsolat felvétele vagy a vásárlás helyére való visszatérés után arra kérik Önt, hogy küldje be javításra a HP PSC készüléket, a HP készülék további meghibásodásának elkerülése érdekében kövesse a kikapcsolásra és a becsomagolásra vonatkozó alábbi lépéseket.

Megjegyzés: A HP PSC készülék szállításakor ne felejtse el kivenni a nyomtatópatronokat, a Bekapcsolás/Folytatás gombbal kikapcsolni a HP PSC készüléket, és megvárni, hogy a patrontartó karbantartási, a lapolvasó pedig nyugalmi helyzetbe álljon.

- **1** Kapcsolja be a HP PSC készüléket. Amennyiben a HP PSC készülék nem kapcsolható be, hagyja figyelmen kívül az 1–7. lépéseket. A nyomtatópatronok nem távolíthatók el. Folytassa a 8. lépéssel.
- **2** Nyissa ki a patrontartó rekesz ajtaját. A patrontartó a HP PSC közepére áll.
- **3** Távolítsa el a nyomtatópatronokat. A nyomtatópatronok eltávolításával kapcsolatos további információért tekintse meg **[a nyomtatópatronok cseréje](#page-39-1)**: 34. oldal című részt.

Vigyázat! Távolítsa el mindkét nyomtatópatront. Ennek elmulasztása a HP PSC készülék meghibásodásához vezethet.

- **4** Helyezze a nyomtatópatronokat légmentesen lezárható tasakba, hogy megóvja ket a kiszáradástól, majd tegye félre a tasakot. Ne küldje el őket a HP PSC készülékkel, hacsak nem kérte ezt kifejezetten a HP ügyfélszolgálat képviselője.
- **5** Zárja be a patrontartó rekeszének ajtaját.
- **6** Várja meg, míg a patrontartó nyugalmi helyzetbe áll a HP PSC készülék bal oldalán. Ez néhány másodpercig tarthat.
- **7** Kapcsolja ki a HP PSC készüléket.
- **8** Amennyiben lehetséges, a szállítandó HP PSC készüléket az eredeti csomagolásba vagy a cserekészülék csomagolásába helyezze be.

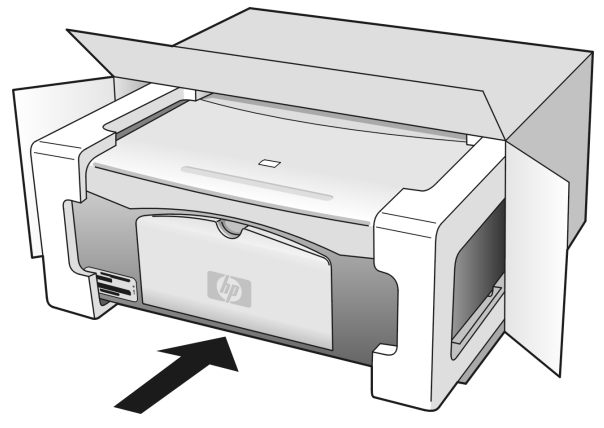

Amennyiben már nincs meg az eredeti csomagolóanyag, úgy használjon más megfelelő anyagokat. A szállítás közben a nem megfelelő csomagolás és/vagy a nem megfelelő szállítás miatt bekövetkező károkra a jótállás nem vonatkozik.

- **9** Helyezze a visszaszállítási címkét a doboz külső részére.
- 10 Helyezze a dobozba a következőket:
	- A probléma rövid leírását a szerelő számára (pl. a nyomtatási minőséggel kapcsolatos problémát szemléltető mintaoldalakat).
	- A vásárlási nyugtát vagy a vásárlást igazoló más bizonylatot, amelyről megállapítható a jótállási időszak.
	- Nevét, címét és telefonszámát, ahol napközben elérhető.

### <span id="page-50-0"></span>hp elosztóközpont

Ha HP PSC szoftvert, a Kezelési útmutató nyomtatott példányát, Telepítőlapot vagy felhasználó által cserélhető alkatrészt szeretne megrendelni, a következők egyikét tegye.

- Az Egyesült Államokban, illetve Kanadában hívja a 1-800-HP-INVENT (1-800-474-6836) számot.
- Latin-Amerikában hívja az országnak/térségnek megfelelő számot (lásd: hívás [a világ más országaiban](#page-47-0): 42. oldal).
- Más ország/térség esetén az alábbi weboldalt keresse fel: [www.hp.com/support](http://www.hp.com/support" target="_blank)

7. fejezet

# jótállási információk

Ebben a részben a HP PSC készülékre vonatkozó korlátozott jótállás leírását találja. Azt is itt tudhatja meg, hogyan érvényesítheti a készülékre vonatkozó jótállást, és hogyan bővítheti a szabványos gyári jótállást.

Ez a rész a következő témaköröket tárgyalja:

- [a korlátozott garancia terjedelme](#page-52-0): 47. oldal
- [garanciális szolgáltatás](#page-52-1): 47. oldal
- a garancia kibővítése: 47. oldal
- [a hp psc visszaküldése javításra](#page-53-0): 48. oldal
- a hewlett-packard korlátozott, az egész világra kiterjedő garancia[nyilatkozata](#page-53-1): 48. oldal

### <span id="page-52-0"></span>a korlátozott garancia terjedelme

Korlátozott garancia időtartama (hardver és munka): 1 év

Korlátozott garancia időtartama (CD): 90 nap

Korlátozott garancia időtartama (nyomtatópatronok): A HP tinta kifogyásáig vagy a patronra nyomtatott "end of warranty" (garancia vége) dátumig attól függően, melyik következik be előbb.

Megjegyzés: Az [expressz szolgáltatás](#page-52-3) és a garancia kibővítése részekben leírt szolgáltatások egyes helyeken nem vehetők igénybe.

### <span id="page-52-3"></span><span id="page-52-1"></span>garanciális szolgáltatás

### expressz szolgáltatás

Ha igénybe szeretné venni a HP expressz javítási szolgáltatását, először egy HP szervizhez vagy egy HP Ügyfélszolgálati Központhoz kell fordulnia a hiba jellegének megállapításához. Mielőtt felhívná az Ugyfélszolgálatot, tanulmányozza át a következőt: [hp ügyfélszolgálat](#page-46-2): 41. oldal.

Ha egy egyszerD alkatrészcserére van szükség, és az alkatrészt a vásárló is ki tudja cserélni, akkor ezek az alkatrészek gyorsított módon is biztosíthatók. Ilyen esetben a HP előre kifizeti a szállítási díjat, az illetéket és az adót, telefonon keresztül segítséget nyújt az alkatrész kicseréléséhez, valamint kifizeti az azokra az alkatrészekre eső szállítási költséget, illetéket és adót, amelyeket a HP visszakér.

Elfordulhat, hogy a HP Ügyfélszolgálati Központ egy hivatalos HP szervizhez irányítja az ügyfelet.

### <span id="page-52-2"></span>a garancia kibővítése

A HP SUPPORTPACK megvásárlásával a gyári alapgarancia meghosszabbítható három évre. A jótállás kezdő napja a vásárlás napja, és a csomagot a termék megvásárlásától számított 180 napon belül meg kell vásárolni. Ha telefonos segítségnyújtás közben megállapítják, hogy egy alkatrészt ki kell cserélni, akkor azt a HP a következ munkanapon ingyenesen eljuttatja Önhöz. A szolgáltatás csak az Egyesült Államokra vonatkozik.

További információért hívja az 1-888-999-4747 számot, vagy keresse fel a HP következ weboldalát:

[www.hp.com/go/hpsupportpack](http://www.hp.com/go/hpsupportpack" target="_blank)

Ha nem az Egyesült Államokban él, forduljon a helyi HP Ügyfélszolgálati irodához. Az Egyesült Államokon kívüli Ügyfélszolgálati irodák telefonszámai: **hívás a világ más** [országaiban](#page-47-1): 42. oldal.

### <span id="page-53-0"></span>a hp psc visszaküldése javításra

Mielőtt visszaküldene egy HP PSC készüléket javításra, fel kell hívnia a HP Ügyfélszolgálati irodát. Mielőtt felhívná az Ügyfélszolgálatot, tanulmányozza át a következőt: [hp ügyfélszolgálat](#page-46-2): 41. oldal.

### <span id="page-53-1"></span>a hewlett-packard korlátozott, az egész világra kiterjedő garancianyilatkozata

### a korlátozott garancia terjedelme

A Hewlett-Packard ("HP") garantálja az ügyfélnek ("Ügyfél"), hogy minden HP PSC termék ("Termék"), beleértve a megfelelő szoftvert, a tartozékokat, a nyomathordozókat és a kiegészítőket, anyag- és gyártási hibák nélkül működnek a vásárlás napjától kezdődő megfelelő időtartam alatt.

Szoftvertermékek esetén a HP korlátozott jótállása csak a programozott utasítások végrehajtására vonatkozik. A HP nem garantálja, hogy bármely termék működése megszakításoktól, illetve hibáktól mentes lesz.

A HP korlátozott garancia csak a Termék szokásos használata mellett fellépő hibákra vonatkozik, és semmilyen más problémára nem érvényes, többek között akkor sem, ha a meghibásodás oka: (a) nem megfelelő karbantartás vagy módosítás, (b) nem a HP által szolgáltatott vagy támogatott szoftver, alkatrész, média vagy kellék, illetve (c) üzemeltetés a Termékre megadott specifikációknak nem megfelelő feltételek mellett.

Hardvertermékek esetén a nem HP gyártmányú nyomtatópatron vagy újratöltött nyomtatópatron használata nem befolyásolja sem a felhasználóval szemben vállalt garanciát, sem a felhasználóval kötött HP szervizszerződést. Ha azonban a Termék meghibásodása a nem HP gyártmányú nyomtatópatron vagy újratöltött nyomtatópatron használatának tulajdonítható, a HP felszámítja a szokásos munka- és anyagdíjat a termék ilyen jellegű meghibásodásának javításakor.

Ha a HP az érvényes garanciális időszak alatt bármely Termék meghibásodásáról értesítést kap, a HP szabadon választhat, hogy a hibásnak bizonyult Terméket megjavítja vagy kicseréli. Olyan esetekben, amikor a javítás díját nem fedezi a korlátozott garancia, javításkor a HP felszámítja a szokásos munkadíjakat.

Ha a HP nem tudja megjavítani vagy kicserélni a garantált, de hibásnak bizonyult Terméket, akkor a HP a hiba bejelentésétől számított méltányos időn belül visszatéríti a Termék vételárát a vásárlónak.

A HP csak akkor köteles a hibás Termék javítására vagy cseréjére, ha az ügyfél a hibás Terméket a HP-hez visszajuttatja.

A csereáru lehet új vagy újszerű állapotban lévő termék, feltéve, hogy teljesítménye a kicserélt Termékével egyenlő vagy annál jobb.

Minden HP termék, beleértve a Terméket is, tartalmazhat az újjal azonos teljesítményű, felújított alkatrészeket, komponenseket vagy anyagokat.

A HP korlátozott garanciája bármely Termékre minden olyan országban/térségben vagy helyen érvényes, ahol az adott Termékre vonatkozóan van HP támogatás, és ahol a HP Termék kapható. A garanciális szolgáltatás szintje a helyi elvárásoknak megfelelően változik. A HP nem köteles megváltoztatni a Termék alakját, illesztését vagy funkcióját annak érdekében, hogy az olyan országban/térségben vagy helyen is mDködjön, amely helyeken való használatot a Termék tervezésekor kizárták.

#### garanciakorlátozások

AMENNYIBEN A HELYI TÖRVÉNYEK MÁSKÉNT NEM RENDELKEZNEK, A FENTI GARANCIÁN KÍVÜL A HP ÉS HARMADIK FÉL SZÁLLÍTÓI A GARANTÁLT HP TERMÉKEKRE VONATKOZÓAN ELZÁRKÓZNAK MINDEN EGYÉB, KIFEJEZETT VAGY BELEÉRTETT GARANCIÁTÓL, ÉS KIFEJEZETTEN ELZÁRKÓZNAK AZ ELADHATÓSÁGRA, KIELÉGÍTŐ MIN`SÉGRE ÉS ADOTT CÉLRA VALÓ ALKALMASSÁGRA VONATKOZÓ BELEÉRTETT GARANCIÁTÓL.

#### felelősségkorlátozások

Amennyiben a helyi törvények másként nem rendelkeznek, a fenti korlátozott garancianyilatkozatban kifejezett jogorvoslatok az Ügyfél egyedüli és kizárólagos jogorvoslatai.

AMENNYIBEN A HELYI TÖRVÉNYEK MÁSKÉNT NEM RENDELKEZNEK, A FENTI GARANCIANYILATKOZATBAN KIFEJEZETT KÖTELEZETTSÉGEKEN KÍVÜL A HP ÉS A HP SZÁLLÍTÓI NEM VÁLLALNAK SEMMILYEN FELELŐSSÉGET KÖZVETLEN, KÖZVETETT, KÜLÖNLEGES, VÉLETLENSZERŰ VAGY KÖVETKEZMÉNYES KÁROKÉRT, AKÁR SZERZŐDÉS, MAGÁNVÉTEK VAGY BÁRMI MÁS A HIVATKOZÁS JOGALAPJA, MÉG AKKOR SEM, HA ILYEN KÁROK LEHETŐSÉGÉRE A FIGYELMEZTETÉS MEGTÖRTÉNT.

#### helyi törvények

Ez a Korlátozott garancianyilatkozat az Ügyfélnek meghatározott jogokat biztosít. Emellett az Ugyfél egyéb jogokkal is rendelkezhet, függően attól, hogy az Egyesült Államok melyik államában, Kanada melyik tartományában, illetve a világ mely országban/térségében él.

Amennyiben a fenti Korlátozott garancianyilatkozat ütközne a helyi törvényekkel, akkor a jelen nyilatkozatot olyan módon kell módosítani, hogy az megfeleljen a helyi törvényeknek is. A helyi törvények miatt elfordulhat, hogy a jelen Nyilatkozat egyes lemondó és korlátozó pontjai nem vonatkoznak az Ügyfélre. Például az Egyesült Államok egyes államaira, valamint más országokban (például Kanada tartományaira) a következők vonatkozhatnak:

Kizárhatók a jelen Nyilatkozat azon lemondó és korlátozó pontjai, amelyek korlátozzák a vásárló törvényes jogait (pl. az Egyesült Királyságban);

Más módon korlátozzák a gyártó lehetőségeit az ilyen lemondó és korlátozó pontok betartására; vagy

Az Ügyfélnek további garanciális jogokat biztosítanak, meghatározzák a beleértett garancia időtartamát oly módon, hogy azt a gyártó nem tudja visszautasítani, vagy nem engedélyezi a korlátozásokat a beleértett garanciák időtartamára.

AZ AUSZTRÁLIÁBAN ÉS ÚJ-ZÉLANDON ELADOTT TERMÉKEKRE VONATKOZÓAN A JELEN KORLÁTOZOTT GARANCIANYILATKOZAT FELTÉTELEI NEM ZÁRJÁK KI, NEM KORLÁTOZZÁK ÉS NEM MÓDOSÍTJÁK AZ EZEKBEN AZ ORSZÁGOKBAN HP TERMÉKEKET VÁSÁRLÓ VÁSÁRLÓK TÖRVÉNYES JOGAIT, AMENNYIBEN A TÖRVÉNYEK MÁSKÉNT NEM RENDELKEZNEK.

. fejezet

# műszaki adatok

Ebben a részben a HP PSC készülékre vonatkozó műszaki leírást találja. Ezenfelül itt olvashatja a HP PSC készülékre vonatkozó nemzetközi rendszabályokat is.

Ez a rész a következő témaköröket tárgyalja:

- papírjellemzők: 51. oldal
- [fotó-memóriakártya adatai](#page-57-0): 52. oldal
- [teljesítményadatok](#page-57-1): 52. oldal
- [a készülék méretei](#page-57-2): 52. oldal
- [környezeti adatok](#page-57-3): 52. oldal
- [környezetvédelmi terméktámogatási program](#page-58-0): 53. oldal
- előírásokra vonatkozó nyilatkozatok: 54. oldal

### <span id="page-56-0"></span>papírjellemzők

9

#### papírtálca befogadó képessége

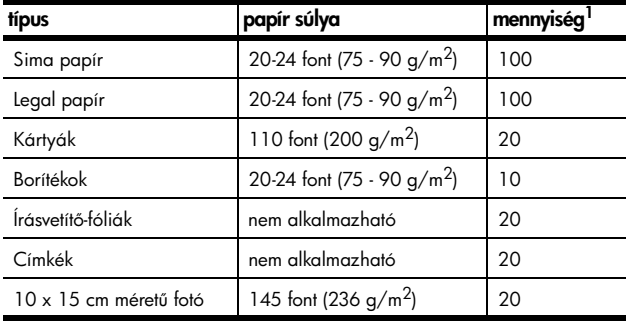

1 Maximális befogadóképesség

#### margónyomtatási adatok

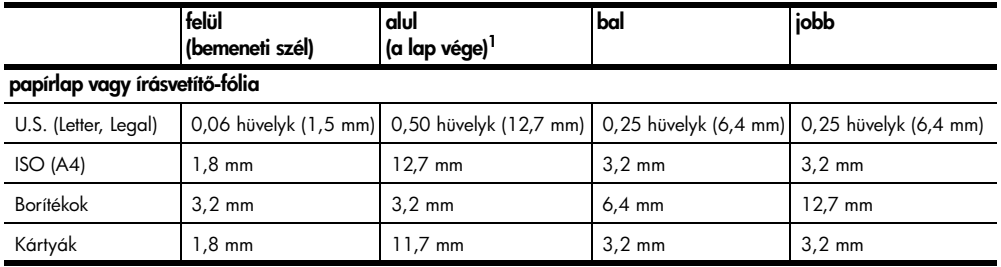

1 A nyomtatható terület 5,4 mm el van tolva a középhez képest, amely aszimmetrikus felső és alsó margót eredményez.

### <span id="page-57-0"></span>fotó-memóriakártya adatai

- A memóriakártyán legfeljebb ennyi fájl tárolása javasolt: 1000
- Legfeljebb ekkora méretű fájl tárolása javasolt: maximum 12 megapixel, maximum 8 megabájt
- Legfeljebb ekkora memóriakártya használata javasolt: 1 gigabájt (csak szilárdtest)

Megjegyzés: Ha a fent leírt értékekhez közeli jellemzőket használ

a memóriakártyán, az a vártnál jobban lelassíthatja a HP PSC készülék működését.

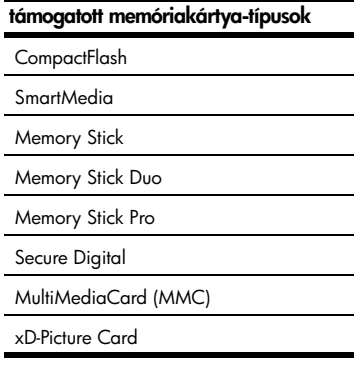

### <span id="page-57-2"></span>a készülék méretei

- Magasság: 6,68 hüvelyk (16,97 cm)
- Szélesség: 16,76 hüvelyk (42,57 cm)
- Mélység: 10,20 hüvelyk (25,91 cm)
- Súly: 10 font (4,53 kg)

### <span id="page-57-1"></span>teljesítményadatok

- Teljesítményfelvétel: maximum 80 W
- Bemeneti áramellátás: 100 AC 240 V ~ 1 A 50 60 Hz, földelve
- Kimeneti áramadatok: DC 32 V===940 mA, 16 V===625 mA

### <span id="page-57-3"></span>környezeti adatok

- Javasolt működtetési hőmérséklet:  $15^{\circ}$ C  $32^{\circ}$ C (59° 90°F)
- Megengedett működtetési hőmérséklet:  $5^{\circ}$ C 40 $^{\circ}$ C (41 $^{\circ}$  104 $^{\circ}$ F)
- Páratartalom: 15%–85% lecsapódásmentes
- Javasolt működésmentes (tárolási) hőmérséklet:  $-4^{\circ}\text{C}$  60 $^{\circ}\text{C}$  (–40 $^{\circ}$  140 $^{\circ}$ F)
- Erős elektromágneses mezők közelében előfordulhat, hogy a HP PSC készülékkel létrehozott dokumentumok torzulnak.
- A HP javasolja a 3 méter hosszú USB-kábe használatát a lehetséges erős elektromágneses mezők jelenlétéből fakadó zaj csökkentésére.

### <span id="page-58-0"></span>környezetvédelmi terméktámogatási program

### a környezet védelme

A Hewlett-Packard Company elkötelezte magát a minőségi termékek környezetkímélő módon történő gyártása mellett. A nyomtatót több szempontból is úgy tervezték, hogy a lehető legkisebb hatással legyen a környezetre.

További információért keresse fel a HP Környezetvédelmi kötelezettségvállalási weboldalát:

#### www.hp.com/hpinfo/globalcitizenship/environment/index.html

#### ózonkibocsátás

A termék ózonkibocsátása (O3) elenyésző.

#### energy consumption

Energy usage drops significantly while in ENERGY STAR<sup>®</sup> mode, which saves natural resources, and saves money without affecting the high performance of this product. This product qualifies for ENERGY STAR, which is a voluntary program established to encourage the development of energy-efficient office products.

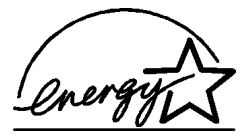

ENERGY STAR is a U.S. registered service mark of the U.S. EPA. As an ENERGY STAR partner, HP has determined that this product meets ENERGY STAR guidelines for energy efficiency.

For more information on ENERGY STAR guidelines, see the following web site:

#### [www.energystar.gov](http://www.energystar.gov" target="_blank)

#### papírhasználat

Ez a termék alkalmas a DIN 19309 szabvány által meghatározott újrahasznosított papír felhasználására.

#### műanyagok

A 25 grammnál nagyobb tömegű műanyag alkatrészek a nemzetközi szabványoknak megfelelő anyagjelekkel vannak ellátva, s így a nyomtató élettartamának végén könnyebben azonosíthatók újrahasznosítás céljából.

### anyagbiztonsági adatlapok

Az anyagbiztonsági adatlapokat (MSDS) beszerezheti a HP weboldaláról, innét:

#### [www.hp.com/go/msds](http://www.hp.com/go/msds" target="_blank)

Internet-hozzáféréssel nem rendelkező ügyfeleink lépjenek kapcsolatba a HP Ügyfélszolgálati Központtal.

### újrahasznosítási program

Több országban is rendelkezésre áll a HP egyre nagyobb számú termék-visszaküldési és újrahasznosítási programja, és felvehető a kapcsolat partnereivel, a világot behálózó legnagyobb elektronikus újrahasznosítási központokkal is. A HP az erőforrásokat kíméli azzal is, hogy újratölti és ismét értékesíti legnépszerűbb termékeinek egy részét.

Ez a HP termék az alábbi, élettartamuk végén esetlegesen speciális bánásmódot igényl anyagokat tartalmazza:

– Ólom a forraszokban

### hp tintasugaras tartozékok újrahasznosítási program

A HP a környezetvédelem elkötelezettje. A HP Tintasugaras tartozékok újrahasznosítási programja számos országban/térségben elérhető. Ezeken a helyeken lehetőség nyílik a használt nyomtatópatronok ingyenes újrahasznosítására. További információkért keresse fel a HP weboldalát:

www.hp.com/hpinfo/globalcitizenship/environment/index.html

### <span id="page-59-0"></span>előírásokra vonatkozó nyilatkozatok

A HP PSC készüléket úgy tervezték, hogy megfeleljen az Ön országában/térségében előírt követelményeknek.

### hatósági azonosítási modellszám

A hatósági azonosítás céljára a termék Hatósági Azonosítási Modellszámmal van ellátva. A vásárolt termék Hatósági Modellszáma SDGOB-0303. Ezt a hatósági számot ne tévessze össze a marketingnévvel (HP PSC 1300 Series) vagy a termékszámokkal (Q3500A, Q5533A).

### FCC statement

The United States Federal Communications Commission (in 47 CFR 15.105) has specified that the following notice be brought to the attention of users of this product.

Declaration of Conformity: This equipment has been tested and found to comply with the limits for a Class B digital device, pursuant to part 15 of the FCC Rules. Operation is subject to the following two conditions: (1) this device may not cause harmful interference, and (2) this device must accept any interference received, including interference that may cause undesired operation. Class B limits are designed to provide reasonable protection against harmful interference in a residential installation. This equipment generates, uses, and can radiate radio frequency energy, and, if not installed and used in accordance with the instructions, may cause harmful interference to radio communications. However, there is no guarantee that interference will not occur in a particular installation. If this equipment does cause harmful interference to radio or television reception, which can be determined by turning the equipment off and on, the user is encouraged to try to correct the interference by one or more of the following measures:

Reorient the receiving antenna.

Stock No. 004-000-00345-4.

- Increase the separation between the equipment and the receiver.
- Connect the equipment into an outlet on a circuit different from that to which the receiver is connected.
- Consult the dealer or an experienced radio/TV technician for help.

Product Regulations Manager, Hewlett-Packard Company, San Diego, (858) 655-4100. The user may find the following booklet prepared by the Federal Communications Commission helpful: How to Identify and Resolve Radio-TV Interference Problems. This booklet is available from the U.S. Government Printing Office, Washington DC, 20402.

Caution! Pursuant to Part 15.21 of the FCC Rules, any changes or modifications to this equipment not expressly approved by the Hewlett-Packard Company may cause harmful interference and void the FCC authorization to operate this equipment.

### **note à l'attention des utilisateurs Canadien/notice to users in Canada**

Le présent appareil numérique n'émet pas de bruit radioélectrique dépassant les limites applicables aux appareils numériques de la classe B prescrites dans le Règlement sur le brouillage radioélectrique édicté par le ministère des Communications du Canada.

This digital apparatus does not exceed the Class B limits for radio noise emissions from the digital apparatus set out in the Radio Interference Regulations of the Canadian Department of Communications.

### notice to users in Australia

**This equipment complies with Australian EMC requirements** 

### geräuschemission

 $LpA < 70$  dB am Arbeitsplatz im Normalbetrieb nach DIN 45635 T. 19

#### notice to users in Japan (VCCI-2)

この装置は、情報処理装置等電波障害自主規制協議会(VCCI)の基準 に基づくクラスB情報技術装置です。この装置は、家庭環境で使用すること を目的としていますが、この装置がラジオやテレビジョン受信機に近接して 使用されると受信障害を引き起こすことがあります。 取り扱い説明書に従って正しい取り扱いをして下さい。

notice to users in Korea

### 사용자 안내분(8급 기기)

### 이 기기는 비업무용으로 전자파장해검정을 받은 가가로서, 주거지역에서는 물론 모든 지역에서 사용할 수 있습니다.

#### declaration of conformity (European Union)

The Declaration of Conformity in this document complies with ISO/IEC Guide 22 and EN45014. It identifies the product, manufacturer's name and address, and applicable specifications recognized in the European community.

9. fejezet

### declaration of conformity

According to ISO/IEC Guide 22 and EN 45014

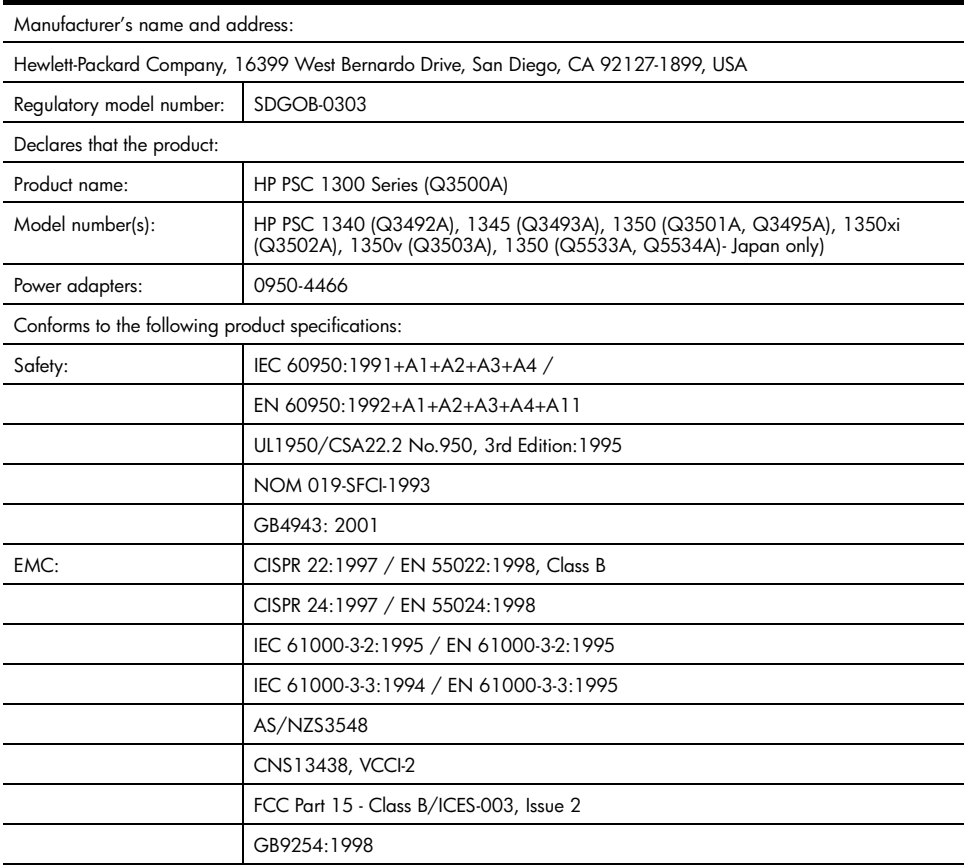

Supplementary Information:

The product herewith complies with the requirements of the Low Voltage Directive 73/23/EC, the EMC Directive 89/ 336/EC and carries the CE marking accordingly.

• The product was tested in a typical configuration.

European Contact for regulatory topics only: Hewlett Packard GmbH, HQ-TRE, Herrenberger Strasse 140, D-71034 Böblingen Germany. (FAX +49-7031-14-3143)

# 10 használata hp instant share beállítása és

A HP Instant Share használatával egyszerűen küldhet képeket családjának és barátainak. Készítsen fényképet vagy olvasson be egy képet, majd válassza ki a küldeni kívánt képeket, és a számítógépén található szoftver segítségével továbbítsa a fájlt egy e-mail címre. Lehetősége nyílik (országától/térségétől függően) arra is, hogy képeit egy on-line fotóalbumba töltse, vagy on-line képkidolgozó szolgáltatásnak elküldje.

A HP Instant Share szoftverrel a család és a barátok megtekinthető képeket kapnak – a hosszú letöltések és a megnyithatatlanul nagy képfájlok ideje lejárt. A képeit tartalmazó indexképeket egy biztonságos weboldal-hivatkozással e-mailben elküldheti családjának és barátainak, akik ezen a weboldalon egyszerűen megtekinthetik, megoszthatják, kinyomtathatják és elmenthetik az Ön képeit.

Megjegyzés: Némely operációs rendszer nem támogatja a HP Instant Share szoftvert, de képeit családjának és barátainak e-mail mellékletként a HP Fotó & kép irányítója (HP Irányító) program segítségével is elküldheti. (További információ itt olvasható: **fénykép vagy kép küldése a hp psc [készülékkel \(Macintosh\)](#page-65-0)**: 60. oldal.)

Ez a rész a következő témaköröket tárgyalja:

- a hp instant share használata 5 egyszerű lépésben (Windows): 57. oldal
- [fénykép vagy kép küldése a hp psc készülékkel \(Macintosh\)](#page-65-0): 60. oldal
- [miért érdemes regisztrálnom a hp instant share szoftveremet](#page-67-0)  [\(Windows\)?](#page-67-0): 62. oldal

## <span id="page-62-0"></span>a hp instant share használata 5 egyszer lépésben (Windows)

A HP Instant Share programot könnyedén használhatja HP PSC 1300 Series (HP PSC) készülékével – egyszerűen:

**1** Helyezzen be egy fotó-memóriakártyát a HP PSC készülékbe, majd töltse át annak tartalmát Windows operációs rendszerű számítógépére. **VAGY** 

A HP PSC készülék segítségével olvasson be egy képet, és küldje a HP Fotó & kép képtár (HP Képtár) programba.

Megjegyzés: A HP Képtár a HP Irányító szoftver része, melyet HP PSC készülékéhez kapott. A HP Irányító telepítve van számítógépére.

- **2** A HP Képtár programban válassza ki az elküldeni kívánt fényképet vagy képet.
- **3** A HP Instant Share fülön kattintson a HP Instant Share indítása elemre.
- **4** A HP Instant Share programon belül adjon meg egy e-mail címet.

Megjegyzés: Az e-mail címek tárolására létrehozhat egy Címlista mappát is.

**5** Küldje el e-mail üzenetét.

A HP Instant Share használatával kapcsolatos részletes információkat a következő lépésekkel érheti el:

- [a fotóáttöltési funkció használata](#page-63-0): 58. oldal
- [beolvasott kép felhasználása](#page-63-1): 58. oldal
- [a hp instant share elérése a hp irányítóból](#page-64-0): 59. oldal

Megjegyzés: A HP Instant Share használatához számítógépének internetkapcsolattal kell rendelkeznie. Ha Ön AOL- vagy Compuservefelhasználó, lépjen kapcsolatba internetszolgáltatójával, mielőtt használatba venné a HP Instant Share szoftvert.

### <span id="page-63-0"></span>a fotóáttöltési funkció használata

A fotó-memóriakártyákkal kapcsolatos további információkat itt olvashat: [fotó-memóriakártya használata](#page-22-0): 17. oldal.

- 1 Illessze a memóriakártyát a HP PSC készülék megfelelő nyílásába.
- **2** A számítógépén egy párbeszédpanel automatikusan megkérdezi, hogy kívánja-e áttölteni a memóriakártya tartalmát a számítógépre.
- **3** A folyamat megkezdéséhez nyomja meg a megfelelő gombot a párbeszédpanelben.

Ekkor az eddig még nem mentett fotók a memóriakártyáról áttöltésre kerülnek a számítógépre.

Megjegyzés: A fájlok alapértelmezés szerint a felvétel dátumától függően, évszám és hónap szerint külön mappákba kerülnek. Windows XP és Windows 2000 esetén ezek a mappák a C:\Dokumentumok és beállítások\felhasználó\Dokumentumok\Képek elérési útvonalon találhatók.

A HP Képtár automatikusan megnyílik, és Ön megtekintheti a képeket.

**4** Válasszon ki egy fényképet.

Megjegyzés: További információért tekintse át számítógépe képernyőjén a szoftverhez kapott hp fotó és kép súgó kézikönyvet.

- **5** Kattintson a HP Instant Share fülre.
- **6** Ha HP Instant Share programmal kívánja használni képeit, hajtsa végre az 5 lépést a következő helyen: a hp instant share elérése [a hp irányítóból](#page-64-0): 59. oldal.

### <span id="page-63-1"></span>beolvasott kép felhasználása

Dokumentum beolvasásával kapcsolatos további információkat itt olvashat: [a lapolvasási funkciók használata](#page-34-0): 29. oldal.

- **1** Helyezze az eredeti példányt másolni kívánt oldalával lefelé az üvegre, a bal elülső sarokhoz igazítva.
- **2** Nyomja meg a Beolvasás gombot.

A beolvasni kívánt dokumentum előnézeti képe megjelenik számítógépe HP Beolvasás ablakában, ahol igény szerint szerkesztheti azt.

Az előnézeti kép szerkesztésével kapcsolatos további információért tekintse át számítógépe képernyőjén a szoftverhez kapott hp fotó & kép súgó kézikönyvet.

- **3** Az előnézeti képpel kapcsolatos szerkesztéseket a **HP Beolvasás** ablakban végezheti el. A feladat elvégzése után kattintson az **Elfogadás** gombra. A HP PSC készülék a beolvasott dokumentumot a HP Képtár programba küldi, amely automatikusan megnyitja a képet.
- **4** Miután szerkesztette a beolvasott képet, jelölje ki.

Megjegyzés: A HP Képtár programban számos eszköz áll rendelkezésére, hogy képét a kívánt módon szerkeszthesse. További információért tekintse át számítógépe képernyőjén a szoftverhez kapott hp fotó & kép súgó kézikönyvet.

- **5** Kattintson a HP Instant Share fülre.
- **6** A HP Instant Share használatához hajtsa végre az alábbi 5 lépést a következő helyen: [a hp instant share elérése a hp irányítóból](#page-64-0).

### <span id="page-64-0"></span>a hp instant share elérése a hp irányítóból

Ez a rész a HP Instant Share e-mail szolgáltatását ismerteti. Az alábbiakban a fényképekre és a képekre együttesen a "kép" kifejezéssel utalunk. A HP Irányító használatával kapcsolatos további információért tekintse át számítógépe képernyőjén a szoftverhez kapott hp fotó & kép súgó kézikönyvet.

- **1** Nyissa meg a HP Irányító programot.
- 2 A HP Irányító programban kattintson a HP Képtár lehetőségre. A HP Fotó & kép képtár megjelenik.
- **3** Válasszon ki egy képet az azt tartalmazó mappából.

Megjegyzés: További információért tekintse át számítógépe képernyőjén a szoftverhez kapott hp fotó & kép súgó kézikönyvet.

- **4** Kattintson a HP Instant Share fülre.
- **5** A Vezérlés területen kattintson a HP Instant Share indítása gombra. A Munka területen megjelenik a Kapcsolódás ablak.
- **6** Kattintson a Tovább gombra. Az Egyszeri beállítás – Régió és használati feltételek ablak jelenik meg.
- **7** Válassza ki a megfelelő országot/térséget a legördülő listából.
- **8** Olvassa el a Használat feltételei c. részt, jelölje be az Elfogadom jelölőnégyzetet, majd kattintson a **Tovább** gombra. A HP Instant Share szolgáltatás választása ablak jelenik meg.
- **9** Válassza a HP Instant Share e-mail lehetséget: képek küldése e-mailben.
- **10** Kattintson a Tovább gombra.
- **11** A HP Instant Share e-mail létrehozása ablakban töltse ki a Címzett, Feladó, Tárgy és Üzenet mezőket.

Megjegyzés: E-mail címlista megnyitásához kattintson a Címlista elemre, regisztrálja magát a HP Instant Share programba, és kérjen HP Hozzáférési engedélyt.

Megiegyzés: Ha több címre is el kívánja küldeni az e-mailt, kattintson az E-mail küldése több címzettnek lehetőségre.

**12** Kattintson a Tovább gombra.

Megjelenik a Képszöveg hozzáadása képernyő.

10. fejezet

**13** Írja be a digitális képhez szánt szöveget, majd kattintson a Tovább gombra.

A program feltölti képét a HP Instant Share szolgáltatások weboldalára.

A kép feltöltését követően megjelenik a Képek elküldve képernyő.

A program elküldte e-mailjét hivatkozással egy biztonságos weboldalra, mely 60 napig tárolja a képet.

**14** Kattintson a Befejezés gombra.

Böngészjében megjelenik a HP Instant Share weboldal. A weboldalon kiválaszthat egy képet, és hozzá számos kidolgozási eljárást.

## <span id="page-65-0"></span>fénykép vagy kép küldése a hp psc készülékkel (Macintosh)

Ha HP PSC készüléke Macintosh rendszer számítógéphez csatlakozik, bárkinek tud e-mailben fényképet vagy képet küldeni. E-mail üzenetét egy, a számítógépére telepített levelezőprogramból is elküldheti az E-mail lehetőségre kattintva a HP Gallery (HP Képtár) programban. A HP Gallery (HP Képtár) programot a HP Director (HP Irányító) alkalmazásból nyithatja meg.

Ez a rész a következő témaköröket tárgyalja:

- [a fotóáttöltési funkció használata](#page-63-0): 58. oldal
- [beolvasott kép felhasználása](#page-66-0): 61. oldal
- $\bullet$  az e-mail küldési lehetőség elérése a hp irányítóból: 61. oldal

### a fotófeltöltési funkció használata

A fotó-memóriakártyákkal kapcsolatos további információkat itt olvashat: [fotó](#page-22-0)[memóriakártya használata](#page-22-0): 17. oldal.

- **1** Illessze a memóriakártyát a HP PSC készülék megfelelő nyílásába.
- **2** A számítógépén egy párbeszédpanel automatikusan megkérdezi, hogy kívánja-e áttölteni a memóriakártya tartalmát a számítógépre.
- **3** A folyamat megkezdéséhez nyomja meg a megfelelő gombot a párbeszédpanelben.

Ekkor az eddig még nem mentett fotók a memóriakártyáról áttöltésre kerülnek a számítógépre.

Megjegyzés: A fájlok a számítógépen az alapértelmezett helyre lesznek mentve: Hard disk:Documents:HP All-in-One data:Photos (Merevlemez:Dokumentumok:HP All-in-One adatok:Képek) mappa (OS 9) vagy Hard Disk:Users:Username:Photos:HP Photos (Merevlemez:Felhasználók:Felhasználónév:Képek:HP Fotók) mappa (OS X).

Megjegyzés: Macintosh rendszerben használhatja az iPhoto programot is az áttöltés céljaként a HP Képtár helyett. Lásd az use iphoto (iphoto használata) című részt a szoftverhez kapott hp photo & imaging help (hp fotó és kép súgó) kézikönyvben.

**4** Ha HP Instant Share programmal kívánja használni képeit, tekintse meg a következőt: az e-mail küldési lehetőség elérése [a hp irányítóból](#page-66-1): 61. oldal.

### <span id="page-66-0"></span>beolvasott kép felhasználása

Dokumentum beolvasásával kapcsolatos további információkat itt olvashat: [a lapolvasási funkciók használata](#page-34-0): 29. oldal.

- **1** Helyezze az eredeti példányt másolni kívánt oldalával lefelé az üvegre, a bal elülső sarokhoz igazítva.
- **2** Nyomja meg a Scan (Beolvasás) gombot.

A beolvasni kívánt dokumentum előnézeti képe megjelenik számítógépe HP Beolvasás ablakában, ahol igény szerint szerkesztheti azt.

Az előnézeti kép szerkesztésével kapcsolatos további információért tekintse át számítógépe képernyőjén a szoftverhez kapott hp photo & imaging help (hp fotó és kép súgó) kézikönyvet.

**3** Az előnézeti képpel kapcsolatos szerkesztéseket a HP Scanning (HP Beolvasás) ablakban végezheti el. A feladat elvégzése után kattintson az Accept (Elfogadás) gombra.

A HP PSC készülék a beolvasott dokumentumot a HP Képtár programba küldi, amely automatikusan megnyitja a képet.

**4** Miután szerkesztette a beolvasott képet, jelölje ki.

Megjegyzés: A HP Gallery (HP Képtár) programban számos eszköz áll rendelkezésére, hogy képét a kívánt módon szerkeszthesse. További információért tekintse át számítógépe képernyőjén a szoftverhez kapott hp photo & imaging help (hp fotó és kép súgó) kézikönyvet.

**5** Kattintson az E-mail elemre.

A levelezőprogram elindul a Macintosh rendszeren.

A gépen megjelenő utasításokat követve most elküldheti képeit e-mail mellékletként.

### <span id="page-66-1"></span>az e-mail küldési lehetőség elérése a hp irányítóból

A HP Irányító használatával kapcsolatos további információért tekintse át számítógépe képernyőjén a szoftverhez kapott hp fotó és kép súgó kézikönyvet.

**1** Nyissa meg a HP Director (HP Irányító) programot, és kattintson a HP Gallery (HP Képtár) lehetőségre (OS 9). VAGY

Kattintson a HP Director (HP Irányító) elemre a dokkban, majd válassza ki a HP Gallery (HP Képtár) elemet a HP Director (HP Irányító) menüjének (OS X) Management and sharing (Kezelés és megosztás) részében. A HP Fotó és kép képtár megjelenik.

**2** Válasszon ki egy képet.

További információért tekintse át számítógépe képernyőjén a szoftverhez kapott hp photo & imaging help (hp fotó és kép súgó) kézikönyvet.

**3** Kattintson az E-mail elemre.

A levelezőprogram elindul a Macintosh rendszeren.

A gépen megjelenő utasításokat követve most elküldheti képeit e-mail mellékletként.

## <span id="page-67-0"></span>miért érdemes regisztrálnom a hp instant share szoftveremet (Windows)?

A HP PSC 1300 Series készülék felhasználóinak a HP Instant Share szoftver regisztrálása csak akkor szükséges, ha a Címlista lehetőséget kívánják használni. A felhasználói regisztráció egy másik, bejelentkezési eljárás a HP termékregisztrációban, és a HP Felhasználói engedély beállító programmal végezhető el.

Ha szeretné menteni az e-mail címeket és címzettcsoportokat kíván létrehozni a HP Instant Share Címlista lehetőségben, akkor a regisztrációt a program automatikusan felajánlja. Regisztrációra van szükség Címlista készítéséhez és a Címlista eléréséhez HP Instant Share e-mail megcímzésekor.

# hibaelhárítás

11

Ez a rész a HP PSC 1300 Series (HP PSC) készülékkel kapcsolatos hibaelhárítási tudnivalókat ismerteti. Részletes információt tartalmaz a telepítéssel és beállításokkal kapcsolatban. A működtetésre vonatkozóan hivatkozást talál az on-line hibaelhárítási súgónkhoz.

Ez a rész a következő témakört tárgyalja:

- [telepítéshez kapcsolódó hibaelhárítás](#page-68-0): 63. oldal
- működéshez kapcsolódó hibaelhárítás: 69. oldal

# <span id="page-68-0"></span>telepítéshez kapcsolódó hibaelhárítás

A HP PSC szoftver- és hardvertelepítés, és HP Instant Share telepítésére és beállításaira vonatkozó alapvető hibaelhárítási tanácsokat is itt olvashatja.

Ez a rész a következő témaköröket tárgyalja:

- [hardver- és szoftvertelepítéshez kapcsolódó hibaelhárítás](#page-68-1): 63. oldal
- [hp instant share telepítéshez kapcsolódó hibaelhárítás](#page-74-1): 69. oldal

### <span id="page-68-1"></span>hardver- és szoftvertelepítéshez kapcsolódó hibaelhárítás

Ha telepítés közben hardver vagy szoftver jellegű problémába ütközik, tekintse át az alábbi témaköröket.

A HP PSC szoftver normál telepítése során az alábbi események történnek:

- A HP PSC CD-ROM automatikusan elindul a számítógépén, miután a CD-meghajtóba helyezte
- A szoftver telepítése megtörténik
- A fájlok tárolásra kerülnek a merevlemezen.
- Utasítást kap, hogy csatlakoztassa áramhoz a HP PSC készüléket.
- A telepítő varázsló képernyőjén megjelenik egy zöld OK felirat és egy pipajel
- Utasítást kap, hogy indítsa újra számítógépét (nem minden esetben).
- A regisztrációs folyamat megkezdődik.

Ha ezek valamelyikével találkozik, problémák adódhatnak a telepítéssel. A telepítés ellenőrzéséhez a számítógépen ellenőrizze a következőket:

• Indítsa el a HP Irányító programot, és nézze meg, hogy megjelennek-e az alábbi ikonok: kép beolvasása, dokumentum beolvasása és hp képtár. A HP Irányító indításával kapcsolatban olvassa el a következő részt: [a hp psc használata számítógéppel](#page-11-0): 6. oldal. Ha az ikonok nem jelennek meg azonnal, várnia kell néhány percig, míg a HP PSC készülék csatlakozik a számítógéphez. Egyéb esetekben olvassa el ezt: **Néhány** ikon hiányzik ebből a programból: hp irányító: 66. oldal.

- Nyissa meg a Nyomtatók párbeszédpanelt, és ellenőrizze, hogy a listán megjelenik-e a HP PSC.
- Nézze meg, hogy a feladattálcán látható-e a HP PSC ikonja. Ha igen, a HP PSC készen áll.

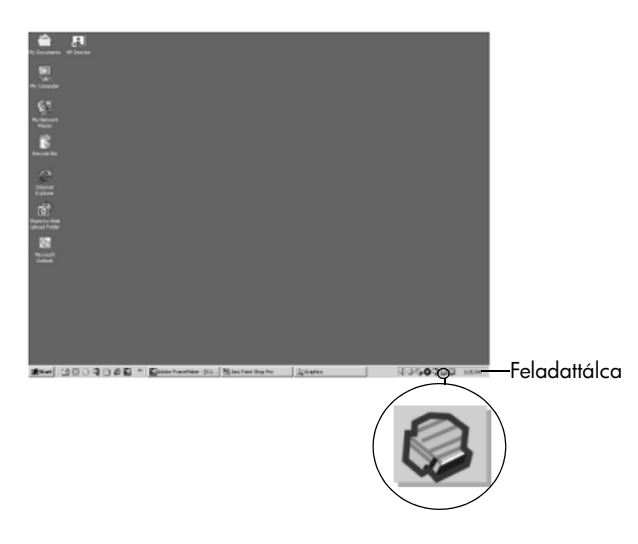

### szoftvertelepítéshez kapcsolódó hibaelhárítás

Ebben a részben találja meg a HP PSC szoftverének telepítése közben felmerül problémák hibaelhárítását.

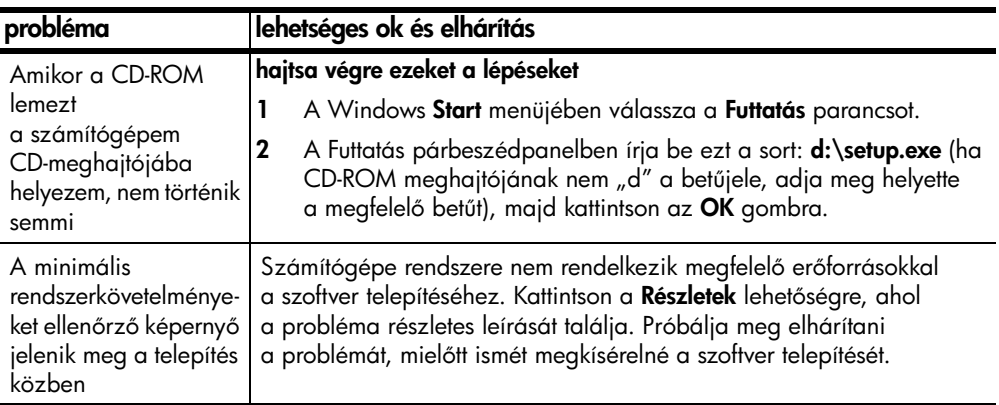

### probléma lehetséges ok és elhárítás(5 HP Photo and Imaging 1.0 - PSC 2000 Series Drivers - InstallSh... ■■■ 区 Az USB-port ikonján, vice setup has failed to com amelyhez csatlakozni  $\mathbf{a}$ próbál, piros X vagy Please refer to the "Troubleshooting" section<br>the CD or under the Start menu. :<br>:Me file. The ReadMe file is sárga háromszög jelenik meg Next > tegye a következőket: Ellenőrizze, hogy a kezelőpanel borítása megfelelőképpen rögzítve van-e az eszközhöz, húzza ki a fali aljzatból a HP PSC készüléket, majd csatlakoztassa ismét. A kezelőpanel borításának rögzítésével kapcsolatban itt talál további információt: [Egy hibaüzenet arra utasít, hogy rögzítsem](#page-73-0)  megfelelően a kezelőpanel borítását: 68. oldal. **2** Ellenőrizze, hogy az USB- és tápkábelek csatlakoztatva vannak-e. **3** Ellenőrizze, hogy az USB-kábel megfelelően van-e csatlakoztatva, a következő lépésekkel: – Húzza ki, majd csatlakoztassa újra az USB-kábelt. Ne csatlakoztassa az USB-kábelt billentyűzethez vagy passzív elosztóhoz. – Gyzdjön meg arról, hogy az USB-kábel 3 méteres vagy annál rövidebb. – Ha több USB-eszközt is csatlakoztatott a számítógéphez, a többi eszközt a telepítés idejére csatlakoztassa le számítógépéről. **4** Folytassa a telepítést, és amikor arra utasítást kap, indítsa újra számítógépét. Majd nyissa meg a HP Irányító programot, és ellenőrizze a vonatkozó ikonok meglétét (kép beolvasása, dokumentum beolvasása és hp képtár). Ha a fenti ikonok nem láthatók, távolítsa el a szoftvert, majd  $\alpha$  Néhány ikon hiányzik ebből a programból: [hp irányító](#page-71-0): 66. oldal részben leírtak alapján telepítse újra. "Ismeretlen hiba történt" Próbálja folytatni a telepítést. Ha így nem járna sikerrel, állítsa le üzenetet kaptam a folyamatot, majd indítsa újra a telepítést.

<span id="page-71-0"></span>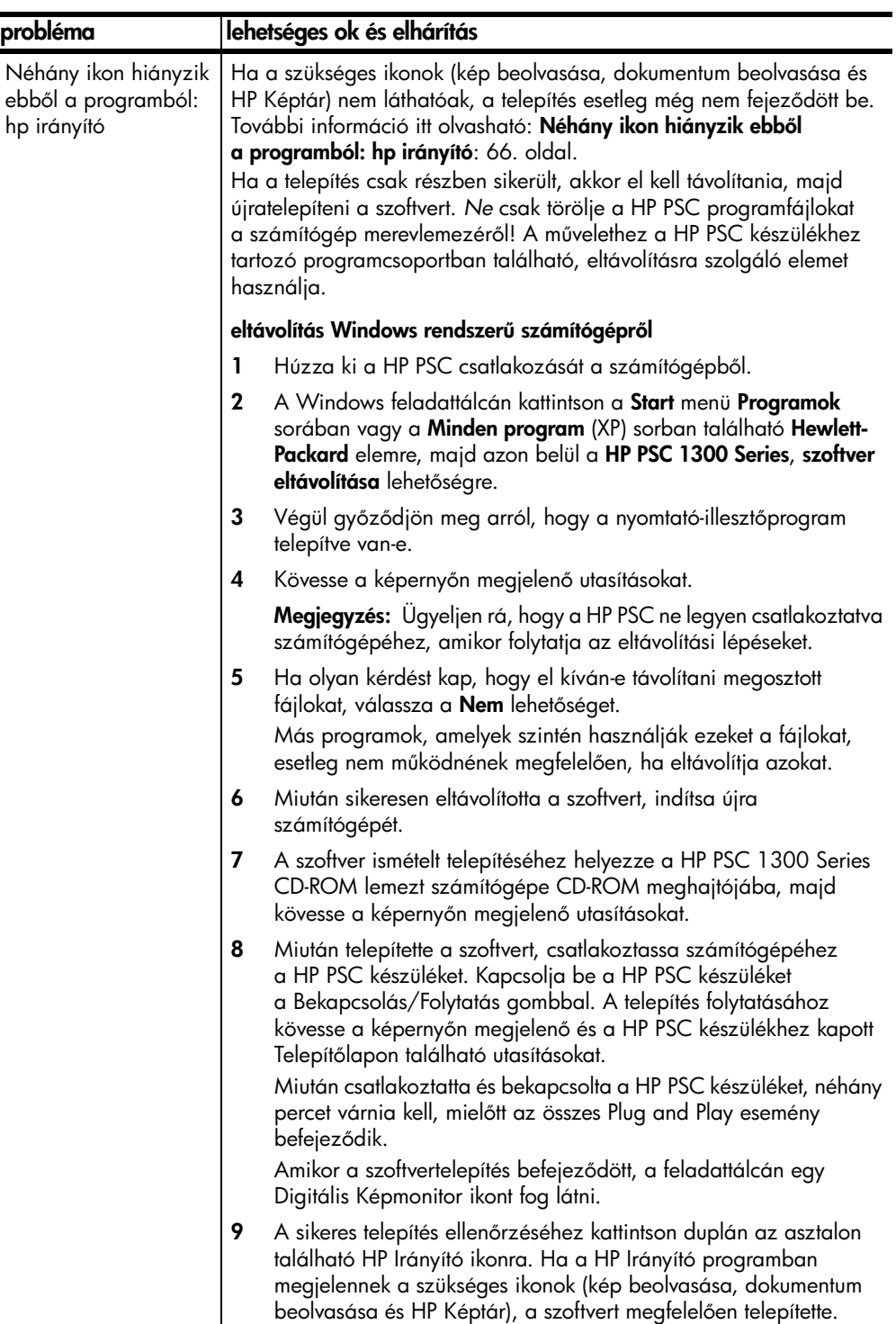
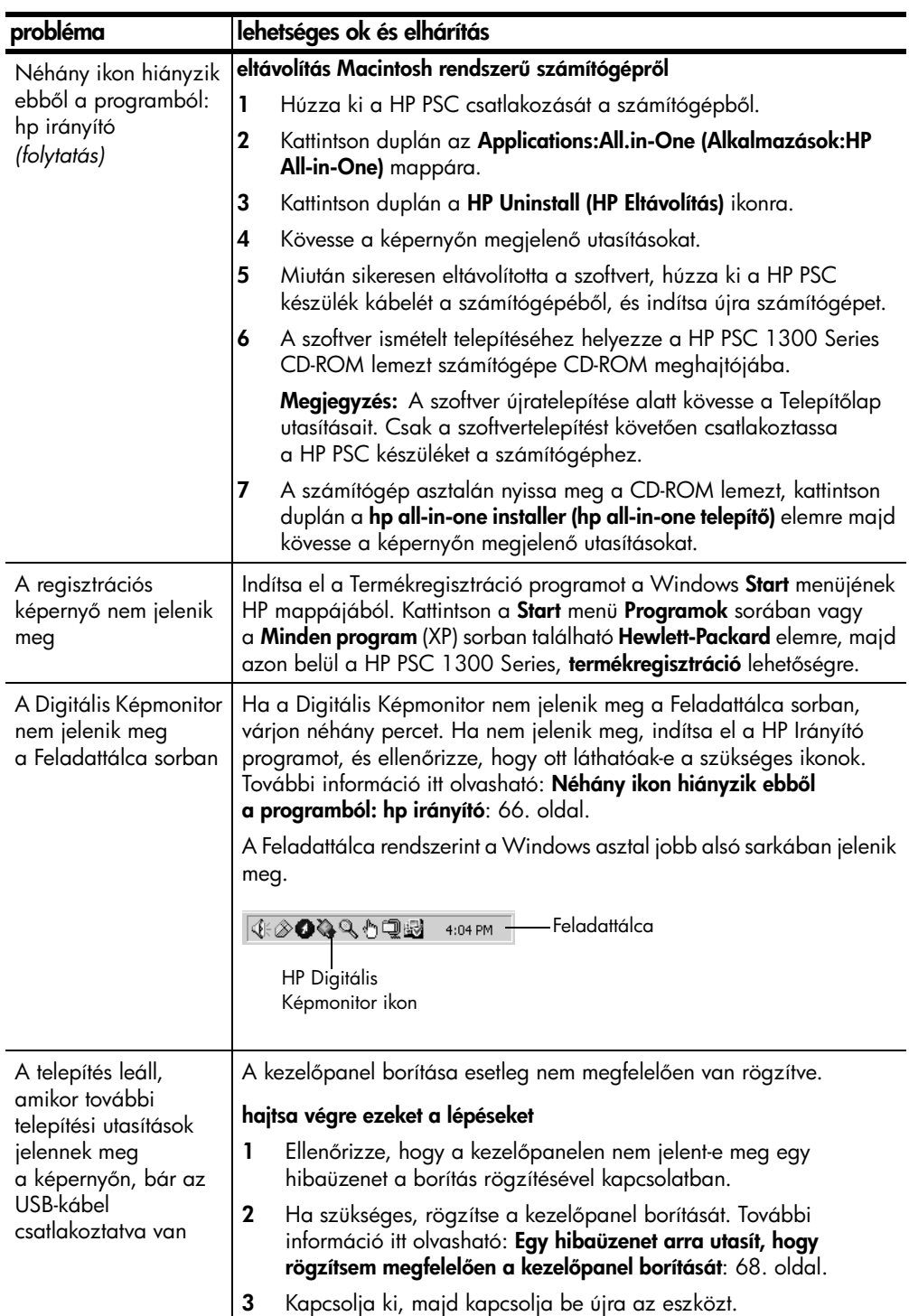

#### 11. fejezet

## <span id="page-73-1"></span>hardvertelepítéshez kapcsolódó hibaelhárítás

Ebben a részben találja meg a HP PSC hardverének telepítése közben felmerül problémák hibaelhárítását.

<span id="page-73-0"></span>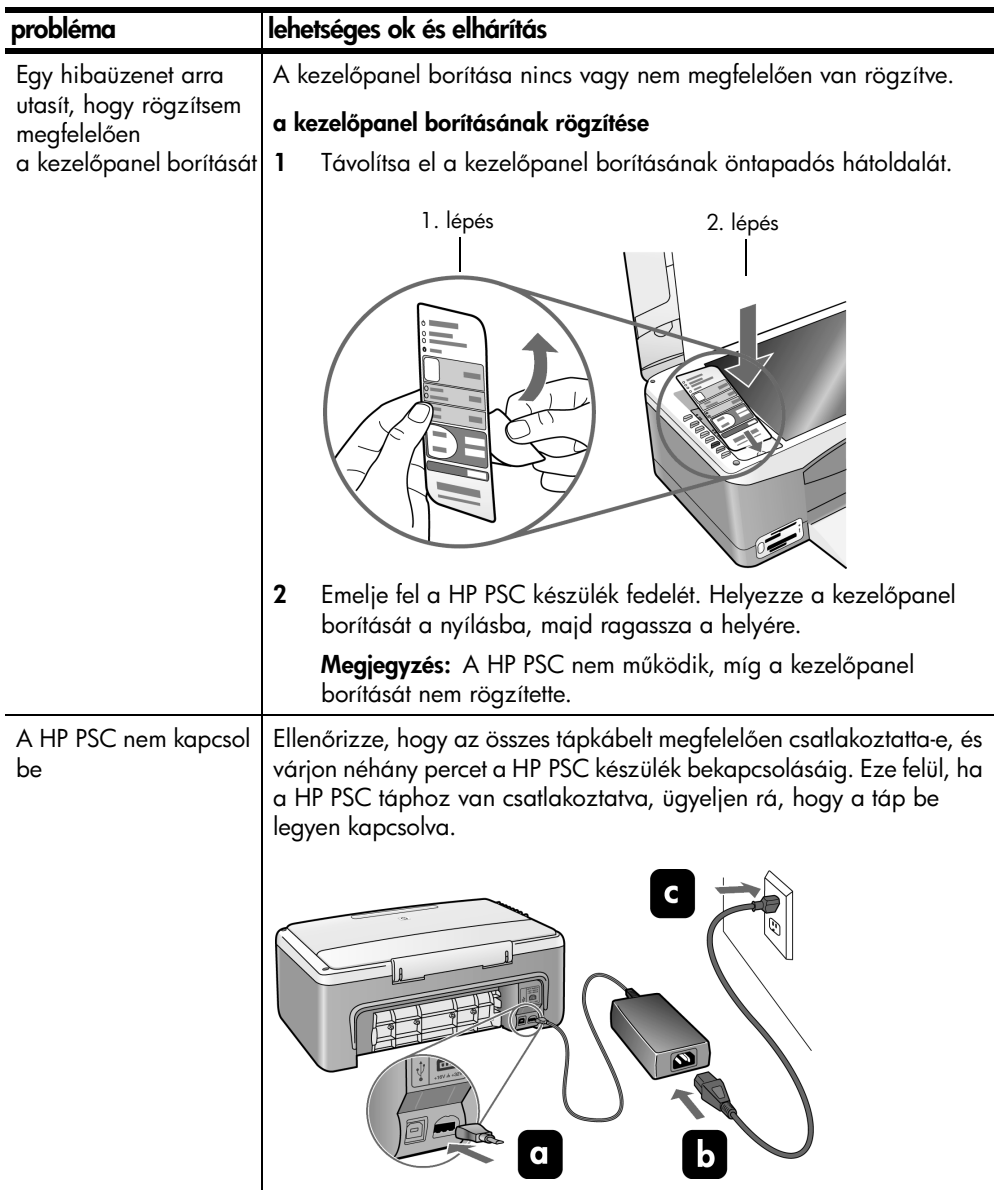

<span id="page-74-3"></span>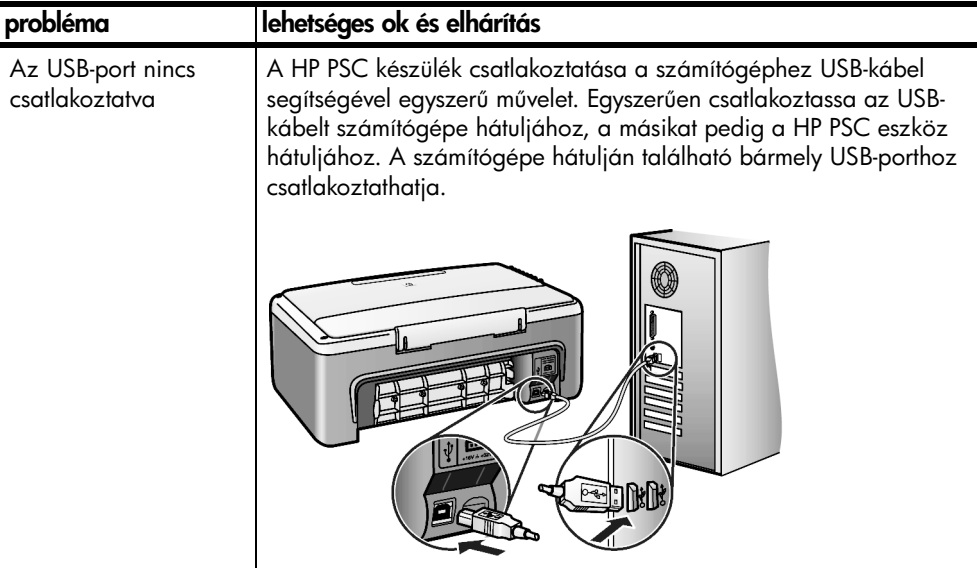

### hp instant share telepítéshez kapcsolódó hibaelhárítás

<span id="page-74-1"></span>HP Instant Share telepítés során (mint pl. a Címlista létrehozása) felmerül hibákról a HP Instant Share képernyő-specifikus súgóban találhatók információk. A működéshez kapcsolódó hibaelhárítási információkat a **működéshez** [kapcsolódó hibaelhárítás](#page-74-0) c. részben találja, alább.

## <span id="page-74-0"></span>működéshez kapcsolódó hibaelhárítás

<span id="page-74-2"></span>A **hp psc 1300 series** hibaelhárítás rész a **hp fotó & kép súgó** kézikönyvben hibaelhárítási tanácsokat tartalmaz HP PSC készülékhez kapcsolódó leggyakrabban felmerülő problémákhoz. Windows operációs rendszerrel rendelkező számítógépeken lépjen a HP Fotó & kép irányító program Súgó kézikönyvébe, majd válassza a Hibaelhárítás és támogatás lehetőséget. A hibaelhárítást némely, hibaüzeneteken megjelenő Súgó gomb megnyomásával is elérheti.

Macintosh (OS X) operációs rendszerrel rendelkező számítógépeken kattintson a HP Director (HP Irányító) (All-in-One) ikonra a dokkon, a HP Director (HP Irányító) menüjében válassza a HP Help (HP Súgó) lehetséget, azon belül a HP Fotó és kép súgó elemet, majd kattintson a hp psc 1300 series hibaelhárítás pontra a Súgó megtekintése ablakban.

Ha rendelkezik internet-hozzáféréssel, további támogatást kaphat a HP weboldalán a következő címen:

#### www.hp.com/support

A weboldalon a felhasználók által gyakran feltett kérdésekre is választ talál.

#### 11. fejezet

## hp instant share hibaelhárítás

<span id="page-75-1"></span>Az alapvető HP Instant Share hibaelhárítási témaköröket az alábbi táblázatban olvashatja. Ha felkeresi a HP Instant Share weboldalt, ott on-line segítséget kap bármely hibaüzenetet illetően.

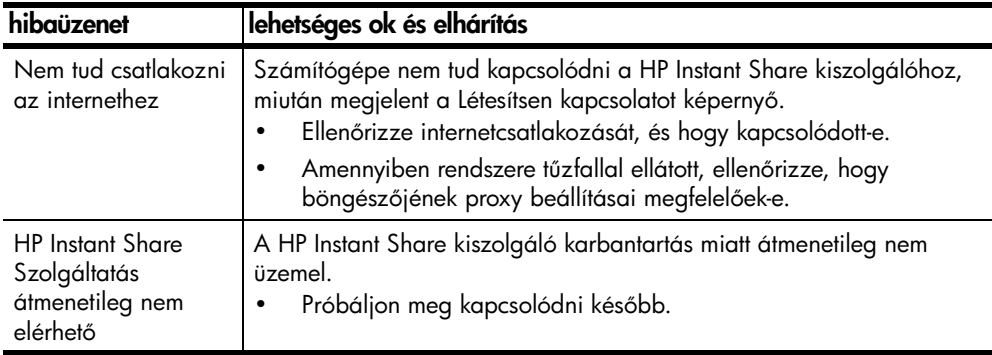

## fotó-memóriakártya hibaelhárítás

<span id="page-75-0"></span>Ha HP PSC készüléke számítógéphez van csatlakoztatva, a képernyőn hibaüzenet jelenhet meg, ha az indexképpel vagy a fotó-memóriakártyával problémák merülnek fel. Amennyiben HP PSC készüléke nincs csatlakoztatva számítógéphez, a sárga Fotó-hiba jelzőfény villoghat, de egyéb hibaüzenet nem tájékoztatja Önt részletesen a probléma okáról. Íme néhány probléma, mely a fotó-memóriakártya, illetve az indexkép használata során felmerülhet.

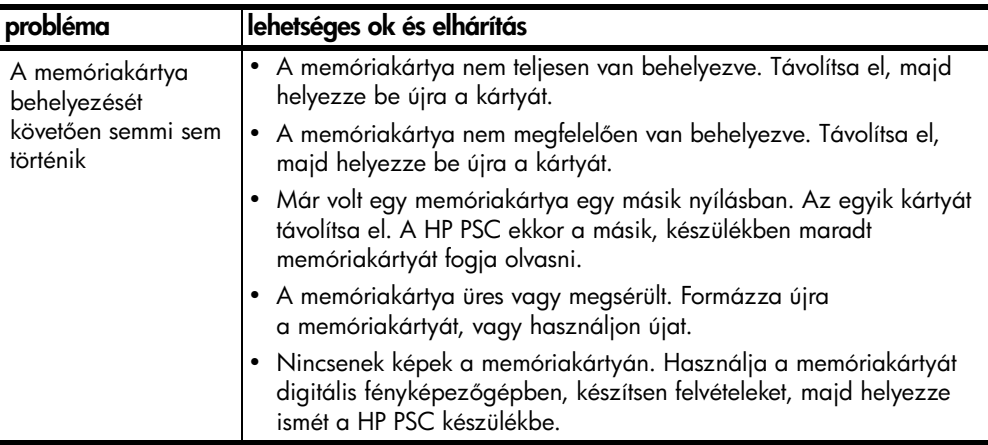

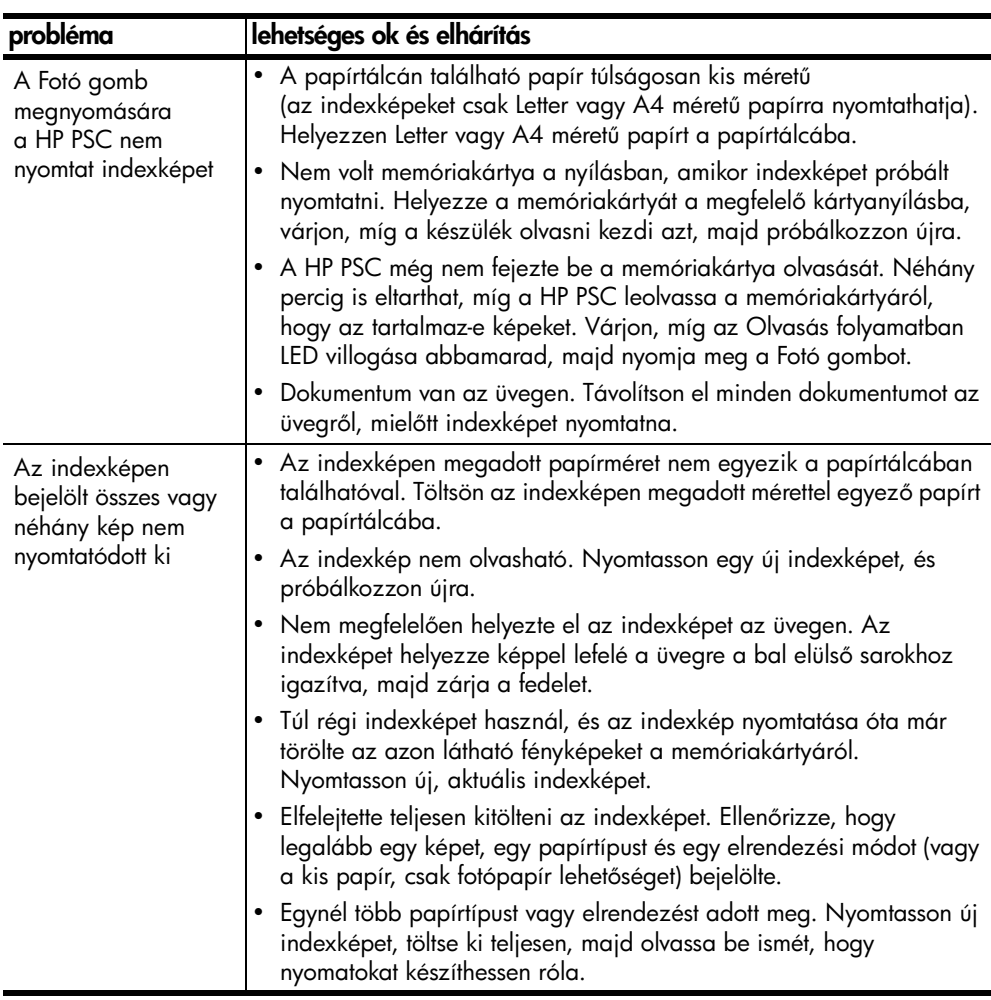

11. fejezet

# tárgymutató

#### **Numerics**

4 x 6 hüvelyk (10 x 15 cm) fotópapír, [14](#page-19-0) keret nélküli másolatok, [26](#page-31-0)

## Á

állapotjelző fények, [3](#page-8-0)

#### A

a HP PSC készülékből jövő hangok, [40](#page-45-0) a nyomtatópatronok cseréje, [34](#page-39-0)

## B

beolvasás a kezelőpanelről, [29](#page-34-0) indexkép, [21](#page-26-0) megszakítás, [30](#page-35-0) betöltés A4 papír, [12](#page-17-0) borítékok, [14](#page-19-1) címkék, [15](#page-20-0) eredeti példányok, [11](#page-16-0) Hagaki kártyák, [14](#page-19-0) HP Prémium papír, [15](#page-20-0) javasolt papírtípusok, [15](#page-20-1) letter papír, [12](#page-17-0) levelezőlapok, **[14](#page-19-0)** papírelakadás elkerülése, [16](#page-21-0) Üdvözlőkártyák, [15](#page-20-0) borítékok betöltés, [14](#page-19-2)

## C

címkék betöltés, [15](#page-20-0) CompactFlash memóriakártya, [17](#page-22-0)

## E

elírásokra vonatkozó nyilatkozatok, [54](#page-59-0) FCC nyilatkozat, [54](#page-59-1) geräuschemission, [55](#page-60-0) hatósági azonosítási modellszám, [54](#page-59-2) Koreai nyilatkozat, [55](#page-60-1) megtelelősségi nyilatkozat (Egyesült Államok), [56](#page-61-0) megfelelősségi nyilatkozat (Európai Unió), [55](#page-60-2) VCCI-2 (Japán), [55](#page-60-3)

#### F

fájlok mentése a memóriakártyákból, [18](#page-23-0) fények, állapot, [3](#page-8-0) fénykép küldése beolvasott kép felhasználása, [61](#page-66-0) fotó feltöltése, [60](#page-65-0) Macintosh, [60](#page-65-1) fedél, tisztítás, [31](#page-36-0) fotók e-mail, [23](#page-28-0) keret nélküli másolatok, [26](#page-31-1) keret nélküli nyomatok, [22](#page-27-0) mentés a memóriakártyákból, [18](#page-23-0) nyomtatás indexképről, [19](#page-24-0) szerkesztés, [23](#page-28-0)

## G

garancia időtartam, [47](#page-52-0) kibővítés, **[47](#page-52-1)** nyilatkozat, [48](#page-53-0) szolgáltatás, [47](#page-52-2) gyors másolási minőség, [26](#page-31-2)

## H

Hagaki kártyák, [14](#page-19-0) hibaelhárítás fotó-memóriakártya használata, [70](#page-75-0) hardver- és szoftvertelepítés, [63](#page-68-0) hardvertelepítés, [68](#page-73-1) HP Instant Share használata, [70](#page-75-1) HP Instant Share telepítés, [69](#page-74-1) műveletek, [69](#page-74-2) szoftvertelepítés, [64](#page-69-0) telepítés, [63](#page-68-1) HP elosztóközpont, [45](#page-50-0) HP Instant Share

áttekintés, [57](#page-62-0) beolvasott kép felhasználása, [58](#page-63-0) Címlista, [62](#page-67-0) egyszerűsített megközelítés, [57](#page-62-1) fotó feltöltése, [58](#page-63-1) HP Irányító A HP Instant Share használata (Windows), **[59](#page-64-0)** a hp psc készülék használata számítógéppel, **[6](#page-11-0)** e-mail küldési lehetőség (Macintosh), [61](#page-66-1) HP PSC készülék szállítása, [44](#page-49-0) HP PSC készülék visszaszállítása, [44](#page-49-0) HP ügyfélszolgálat, [41](#page-46-0) I indexkép

beolvasás, [21](#page-26-0) kitöltés, [21](#page-26-1) nyomtatás, [19](#page-24-0)

## J

jelentés, önteszt, [33](#page-38-0)

#### K

képek küldése e-mailen, [23](#page-28-0) karbantartás a nyomtatópatronok cseréje, [34](#page-39-0) fedél tisztán tartása, [31](#page-36-0) hangok, [40](#page-45-0) külső telület tisztítása, [32](#page-37-0) nyomtatópatronok igazítása, [37](#page-42-0) tintaszint, [32](#page-37-1) önteszt-jelentés, [33](#page-38-0) üveg tisztítása, [31](#page-36-1) keret nélküli fotók, [22](#page-27-0) másolás, [26](#page-31-0) kezelőpanel állapotjelző tények, [3](#page-8-0) áttekintés, [1](#page-6-0) kiváló másolási minőség, [26](#page-31-2) környezet

#### tárgymutató

ózonkibocsátás, [53](#page-58-0) újrahasznosítási program, [53](#page-58-1) anyagbiztonsági adatlapok, [53](#page-58-2) energiafogyasztás, [53](#page-58-3) környezetvédelmi terméktámogatási program, [53](#page-58-4) műanyagok, **[53](#page-58-5)** papírhasználat, [53](#page-58-6) tintasugaras tartozékok újrahasznosítása, [54](#page-59-3) védelem, [53](#page-58-7)

### L

leállítás beolvasás, [30](#page-35-0) másolás, [28](#page-33-0) levelezőlapok, [14](#page-19-0)

## M

másolás fekete-fehér eredeti dokumentumok, [25](#page-30-0) fotók, [26](#page-31-0) fotókat letter papírra, [27](#page-32-0) keret nélküli fotók, [26](#page-31-0) kicsinyítés, [27](#page-32-0) másolatok száma, [26](#page-31-3) minőség, [26](#page-31-2) nagyítás, [27](#page-32-0) sebesség, [26](#page-31-2) színes eredeti dokumentumok, [25](#page-30-0) másolatok kicsinyítése, [27](#page-32-0) másolatok nagyítása, [27](#page-32-0) másolatok száma másolás, [26](#page-31-3) méret példányszám, [27](#page-32-0) műszaki adatok a készülék méretei, [52](#page-57-0) fotó-memóriakártya adatai, [52](#page-57-1) környezeti adatok, [52](#page-57-2) másolási adatok, [52](#page-57-1) margó-nyomtatási adatok, [51](#page-56-0) papír jellemzők, [51](#page-56-1) teljesítményadatok, [52](#page-57-3) megszakítás

beolvasás, [30](#page-35-0) másolás, [28](#page-33-0) memóriakártyák áttekintés, [17](#page-22-0) fájlok mentése a számítógépre, **[18](#page-23-0)** indexkép, beolvasás, [21](#page-26-0) indexkép, nyomtatás, [19](#page-24-0) kártya behelyezése, [18](#page-23-0) nyílások, használható kártyák, [17](#page-22-0) Memory Stick memóriakártyák, [17](#page-22-0) minőség példányszám, [26](#page-31-2) MultiMediaCard (MMC) memóriakártya, [17](#page-22-0)

## N

nyomtatás indexkép, [19](#page-24-0) önteszt-jelentés, [33](#page-38-0) nyomtatópatronok, [32](#page-37-2) a feladathoz megfelelő, [36](#page-41-0) csere, 34 érintkezők tisztítása, [39](#page-44-0) igazítás, [37](#page-42-0) kezelés, [33](#page-38-1) tárolás, 36 tintaszint, [32](#page-37-1) védő, 36 nyomtatópatronok igazítása, [37](#page-42-0) nyomtatópatronok rendelése, [75](#page-80-0) nyomtatópatron-védő, 36

## O

oldalhoz igazítás, [27](#page-32-0)

## Ö

önteszt-jelentés, [33](#page-38-0)

## P

papír betöltés, [11](#page-16-1) javasolt típusok, [15](#page-20-1) típus beállítása, [15](#page-20-2) patronok, [32](#page-37-2) csere, [34](#page-39-0) érintkezők tisztítása, [39](#page-44-0) igazítás, [37](#page-42-1) kezelés, [33](#page-38-1)

tárolás, 36 tintaszint, [32](#page-37-1)

## R

regulatory notices Australian statement, [55](#page-60-4) notice to users in Canada, [54](#page-59-4)

## S

sebesség másolás, [26](#page-31-2) [Secure Digital memóriakártya,](#page-22-0)  17 [SmartMedia memóriakártya,](#page-22-0)  17 súgó, [v](#page-4-0) szoftver a hp psc készülék használata számítógéppel, [6](#page-11-0)

## T

támogatás, [41](#page-46-0) telefonszámok, ügyfélszolgálat, [41](#page-46-1) tintapatronok, [32](#page-37-2) tintaszint, [32](#page-37-1) tisztítás fedél, [31](#page-36-0) külső felületek, **[32](#page-37-0)** nyomatatópatronérintkezők, **[39](#page-44-0)** üveg, [31](#page-36-1) U USB-kábel telepítése, [69](#page-74-3) Ü üdvözlőkártyák, betöltés, [15](#page-20-0) ügyfélszolgálat, [41](#page-46-0) Észak-Amerika, [42](#page-47-0) Ausztrália, [44](#page-49-1) az Egyesült Államokon kívül, [42](#page-47-1) Japán, [42](#page-47-2)

## X

xD memóriakártya, [17](#page-22-0)

weboldal, [41](#page-46-2) üveg tisztítása, [31](#page-36-1)

## nyomathordozó-rendelés

Ha nyomathordozót, például HP Prémium plusz fotópapírt, HP Prémium tintasugaras írásvetítő-fóliát, HP Rávasalható papírt vagy HP Üdvözlőkártyákat szeretne rendelni, keresse fel a következők valamelyikét:

#### [www.hp.com](http://productfinder.support.hp.com/tps/Hub?h_product=hppsc2300a303734&h_lang=en&h_tool=prodhomes" target="_blank)

Válassza ki a megfelelő országot/térséget, majd a Vásárlás vagy Tegyük a kosárba lehetőséget.

## <span id="page-80-0"></span>nyomtatópatronok rendelése

Az alábbi táblázat felsorolja a HP PSC készülékéhez használható nyomtatópatronokat. A rendelni kívánt nyomtatópatronok kiválasztásához használja az alábbi információkat.

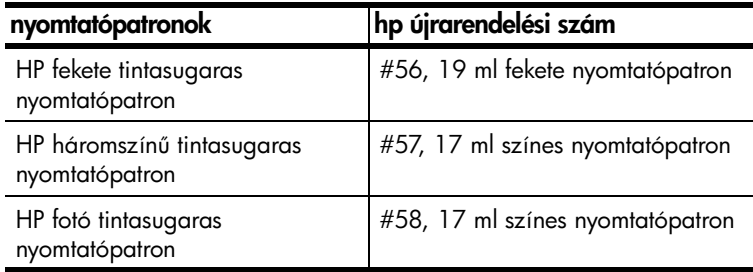

A nyomtatópatronokkal kapcsolatos további információkat a HP weboldalról szerezhet be.

#### [www.hp.com](http://productfinder.support.hp.com/tps/Hub?h_product=hppsc2300a303734&h_lang=en&h_tool=prodhomes" target="_blank)

Válassza ki a megfelelő országot/térséget, majd a Vásárlás vagy Tegyük a kosárba lehetőséget.

## Keresse fel a hp psc információs központját

Itt minden támogatást megkaphat, hogy a lehető legeredményesebben használja HP PSC készülékét.

- Műszaki támogatás
- Kellékekre és rendelésre vonatkozó információ
- Projektekkel kapcsolatos tanácsok
- Terméke bővítési lehetőségei

www.hp.com/support © 2003 Hewlett-Packard Company

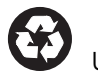

Újrahasznosított papírra nyomtatva.

Az Egyesült Németországban.

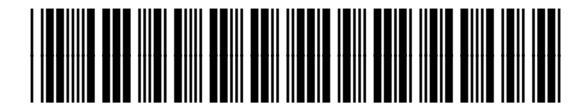

Q3500-90169